# **Mandrakemove 2 CZ**

Živý Linux na první pokus

# **Mandrakemove 2 CZ:** Živý Linux na první pokus

Napsal: Ivan Bíbr, © Ivan Bíbr 2004. Odborná korektura: Stanislava Melagová, Robert Vojta. Sazba a rejstřík: typografický systém T<sub>E</sub>X. **Obálka a ikony: Pavel Kříž. Zvláštní poděkování:** Vilému Vychodilovi za pomoc při tvorbě stylu pro L<sup>AT</sup>EX.

#### **O Mandrakemove**

*Mandrakemove* je speciální verze Mandrakelinuxu připravená tak, abyste mohli mít svůj Linux vždy s sebou a po ruce. Je přímo spustitelná z média, takže stačí jen vložit CD do mechaniky a můžete pracovat kdekoliv. Mandrakemove je díky své přítulnosti a jednoduchosti vhodný jako první kontakt se světem Linuxu pro všechny uživatele se zájmem o tuto oblast.

*Mandrakelinux* je distribuce GNU/Linuxu vyvı´jena´ firmou Mandrakesoft S. A., Francie. Vznikla v roce 1998 a jejím cílem bylo vytvoření uživatelsky jednoduché a přátelské distribuce systému GNU/Linux, ovšem při zachování jeho hlavních rysů a kladných vlastností. V současné době patří mezi nejoblíbenější a nejrozšířenější distribuce ve světě i u nás. Mandrakelinux staví svůj úspěch na udržování hodnot svobodného software a fungující spolupráci v rámci komunity uživatelů a vývojářů distribuce.

#### Programy použité při tvorbě manuálu

Kniha byla napsána v textovém editoru ViM a vysázena systémem T<sub>E</sub>X za použití balíku maker LATEX (CSLATEX). Obrázky byly snímány pomocí programu KSnapshot, xwd nebo přímo instalačním programem DrakX a dále upravovány v editoru The GIMP. K prohlížení výsledného dokumentu byly použity programy gv, výjimečně XPDF. Všechen uvedený software je standardní součástí distribuce Mandrakelinux a je poskytován pod otevřenými licencemi.

#### Podmínky šíření

Knihu lze šířit bez omezení v případě, že nebude do textů zasahováno a nebude použita ke komerčním účelům. Pro komerční šíření je nutný písemný souhlas autora a společnosti [QCM s. r. o.](http://www.qcm.cz) Připomínky a objevené chyby zasílejte, prosím, na adresu autora: bibri@mandrake.cz.

*Mandrake*, *Mandrakelinux* a *Mandrakemove*jsou registrovane´ ochranne´ zna´mky spolecˇnosti Mandrakesoft S. A. (<http://www.mandrakesoft.com>).

Linux je registrovaná ochranná známka pana Linuse Torvaldse.

*UNIX* je registrovaná ochranná známka The Open Group.

Všechny ostatní registrované ochranné známky a práva náleží jejich vlastníkům.

# **Obsah**

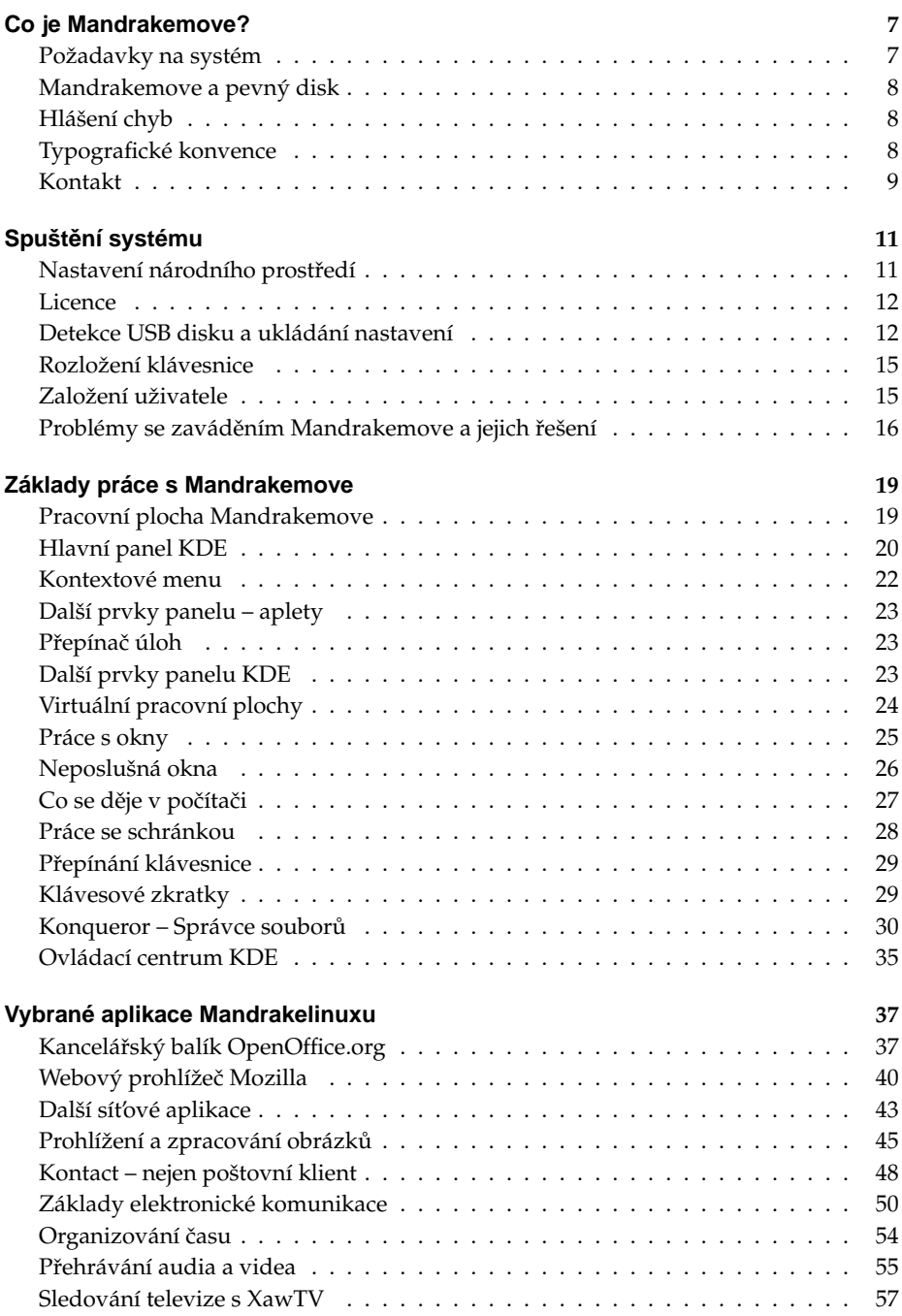

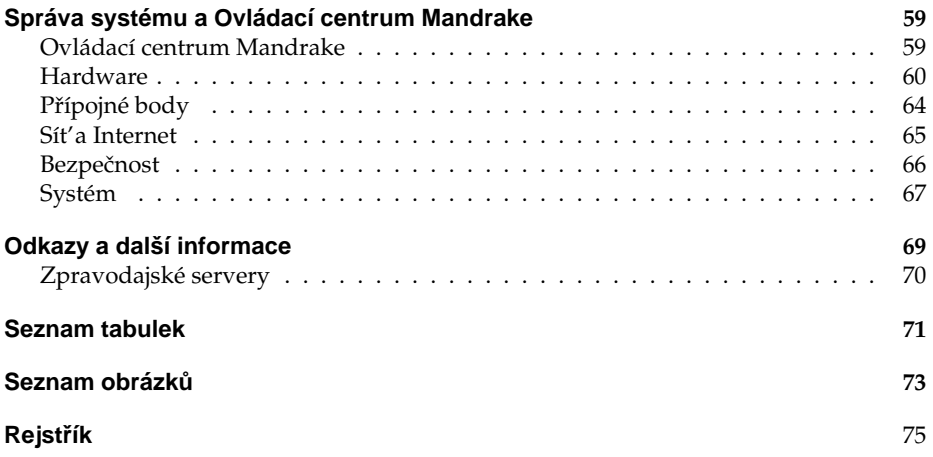

# **Co je Mandrakemove?**

*Mandrakemove* je speciální edice Mandrakelinuxu, označovaná též často jako Live-*CD*. Na přiloženém CD tedy dostáváte operační systém, který není třeba instalovat a běží přímo z CD média. Co to v praxi znamená?

- Systém spustíte pouhým startem počítače s médiem Mandrakemove vloženým v CD nebo DVD mechanice.
- Detekce zařízení ve vašem počítači proběhne automaticky a většinou bez nutnosti zásahu z vaší strany.
- Pracovní prostředí a aplikace jsou nastaveny tak, abyste mohli ihned začít s Mandrakemove pracovat.
- Data, nastavení systému a nastavení uživatelského prostředí můžete ukládat na pevný disk nebo přenosný USB disk.

Z těchto vlastností zároveň vyplývá, pro koho je Mandrakemove určen. Ocení jej uživatelé, kteří často cestují a pracují na mnoha počítačích a chtějí nebo musejí mít svůj Mandrakelinux a data vždy s sebou. Mandrakemove nezasahuje do rozdělení pevného disku, proto jej můžete bez obav provozovat na jakémkoliv dostupném počítači. Data z oddílů na disku můžete samozřejmě v případě potřeby i číst.

Mandrakemove využijete také v případě, že chcete Mandrakelinux prezentovat nebo si chcete tento operační systém a jeho možnosti prostě jen vyzkoušet. Stejně jako Mandrakelinux, obsahuje i Mandrakemove velké množství aplikací pro běžné použití počítače. Kancelářským balíkem počínaje přes multimediální aplikace, internetové aplikace nebo hry. Není nic snazšího než si všechny jeho možnosti vyzkoušet hned. Zatoužíte-li pak po takové verzi Mandrakelinuxu, kterou lze instalovat na pevný disk, podívejte se na zadní stranu knihy, kde najdete více informací o dostupných produktech Mandrakelinuxu.

Mandrakemove 2 CZ, který držíte v rukou, je do jisté míry zlomovým počinem. Jde o první vydání akceptující potřeby českých a slovenských uživatelů, na jehož vydání spolupracovaly společnosti QCM s. r. o. a Mandrakesoft S. A. Speciální dík proto patří Robertovi a Pixelovi, kteří se o jeho vydání z hlediska technického zasloužili nejvíce. Na médiu navíc najdete kromě českého a slovenského prostředí také prostředí polské, ruské a mad'arske´.

## Požadavky na systém

Mandrakemove lze provozovat na většině dnešního běžného hardware, minimálně však potřebujete:

- procesor nejméně Pentium nebo vyšší (a kompatibilní),
- mechaniku CDROM nebo DVDROM,
- 128 MB RAM.
- VESA 2.0 kompatibilní grafickou kartu,
- volitelně USB disk případně přímo pevný disk v počítači.

Obecné pravidlo říká čím více, tím lépe. Nové počítače nebudou mít s provozem Mandrakemove potíže, u starších počítačů se mohou projevit problémy spojené především s nedostatkem paměti.

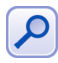

Protože Mandrakemove běží vlastně přímo z CD média, jsou nejdůležitějším faktorem pro rychlý běh rychlá CD mechanika a dostatek paměti. Rozdíl mezi 128 MB a 512 MB paměti RAM je opravdu vidět.

## **Mandrakemove a pevny´ disk**

Častou otázkou uživatelů je, jak se Mandrakemove chová k pevnému disku? Způsob chování bychom mohli shrnout do několika málo bodů:

- Na pevných discích se *nemění oddíly*. Samozřejmě můžete oddíly na disku tvořit nebo mazat, ale Mandrakemove sám do rozdělení pevného disku nezasahuje.
- Diskové oddíly systému typu *VFAT* (Windows 95/98/Me) jsou automaticky připojeny pro čtení i zápis do adresáře /mnt/, například do /mnt/win\_c.
- Oddíly typu *NTFS* (Windows NT/2000/XP) jsou automaticky připojeny do adresáře /mnt/ pouze pro čtení.
- *Linuxové oddíly* na disku nejsou automaticky připojovány. Připojit je můžete pomocí příkazu mount nebo pomocí Ovládacího centra Mandrake (viz kapitola "DiskDrake - diskové oddíly", str. 64).
- Najde-li Mandrakemove na disku oddíl typu *Linux Swap*, využije jej jako svůj odkládací oddíl.

Mandrakemove tedy samovolně žádná data na pevném disku nemění, na disk zapisuje pouze na příkaz uživatele.

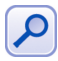

Mandrakemove umí ukládat svou konfiguraci i do souboru na oddíl VFAT nebo Ext2/Ext3. V takovém případě samozřejmě do souborů na zvoleném oddílu zapisuje (opět pouze na základě příkazu uživatele). Více viz kapitola "Co se na USB disk ukládá?", str. 13.

# **Hlášení chyb**

I přesto, že jsem se snažil psát rozumně a knihu kontrolovalo nezávisle na sobě více lidí, můžete v ní narazit na chyby. V takovém případě mne, prosím, kontaktujte s popisem chyby, abych ji mohl do dalších vydání opravit. Vítány jsou i obecné připomínky k obsahu nebo zpracování, případně vaše nápady na vylepšení nebo doplnění.

Nejnovější verzi této knihy v elektronické podobě hledejte vždy na adrese <ftp://mandrake.contactel.cz/people/bibri/doc/cz> a ve stejném adresáři budou umístěna i Errata k produktu.

## **Hlášení chyb v Mandrakemove**

Objevíte-li chybu přímo v Mandrakemove, nahlaste nám ji v českém nebo slovenském jazyce na internetové adrese <http://bugs.mandrake.cz/>. Chyba bude vývojáři do příští verze opravena.

# **Typograficke´ konvence**

Závěrem několik informací o zpracování knihy. Pro zlepšení přehlednosti používám v textu několik druhů písma. Uvádím je zde zároveň s příklady, kde na ně můžete narazit:

- *kurzíva* slouží především ke zvýraznění textu. Uvidíte ji v souvislosti s nabídkou programů (určuje např. položku v menu nebo volby programu) a dále při prvním výskytu důležitého nového pojmu.
- **tučné písmo** je silnější zvýraznění tam, kde to považuji za vhodné. Obvykle se s ním setkáte v pasážích, kde lze opravdu něco pokazit (např. rozdělení nebo formátování disku).
- neproporcionální písmo používám pro odlišení toho, čím komunikujeme s počítačem. Označuje příkazy a jejich parametry, klávesové zkratky, jména souborů a jejich obsah – např. výpisy konfiguračních souborů. Dále jím píši internetové adresy.

Pro zvýraznění větších částí textu používám odsazené bloky vysázené menším bezpatkovým písmem. Každý blok je navíc označen malým obrázkem (ikonou), který určuje jeho význam. Celkem používám čtyři ikony:

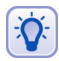

Ikona "tip" se objevuje tam, kde si myslím, že by vám má rada mohla pomoci zlepšit nebo zrychlit práci s Mandrakemove.

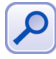

Tato "poznámka" obsahuje obvykle další vysvětlující text k probíranému tématu. Tento text považuji za důležitý natolik, že jsem se rozhodl jej raději oddělit a zvýraznit.

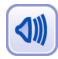

Jako jakési "doporučení" uvádím to, co si myslím, že byste měli udělat. Není to však závazné a výsledné rozhodnutí je samozřejmě na vás.

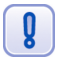

Na ikonu "upozornění" dávejte dobrý pozor! Obsahuje velmi důležité informace a přehlédnutím byste si mohli způsobit nečekané komplikace — například až ztrátu dat!

V elektronické verzi jsou navíc barevně odlišeny odkazy, které lze přímo použít v prohlížeči PDF souborů – tzv. *aktivní odkazy*. Jde o internetové adresy, odkazy na kapitoly a stránky uvedené u pojmů v rejstříku. Můžete je využít pro rychlejší pohyb v textu.

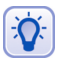

Elektronická verze této knihy má oproti tištěné verzi dvě velké výhody – je plnobarevná a podporuje výše zmíněné aktivní odkazy, které umožňují rychlejší a snazší orientaci.

## **Kontakt**

Autor je trvale dostupný na adrese bibri@mandrake.cz.

# <span id="page-10-0"></span>Spuštění systému

Mandrakemove spustíte jednoduchým vložením do CD nebo DVD mechaniky při startu počítače. Vkládáte-li médium za běhu jiného operačního systému, např. Windows, musíte počítač nejdříve restartovat – Mandrakemove je samostatný operační systém a nemůže být spuštěn v prostředí jiného systému.

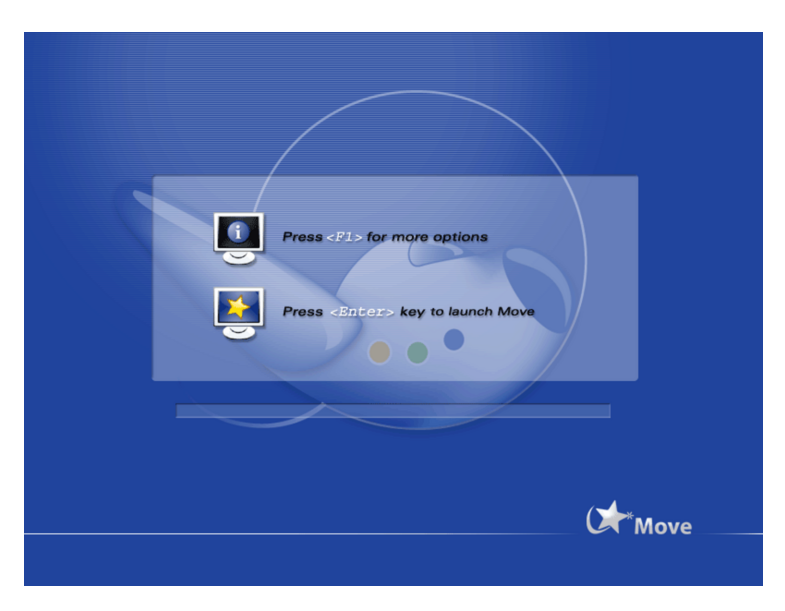

Obrázek 1: Zaváděcí obrazovka

Jako první se po startu počítače zobrazí úvodní startovací obrazovka, ve které spustíte Mandrakemove jednoduchým stisknutím klávesy [Enter]. Neuvidíte-li tuto obrazovku, zkontrolujte přítomnost média v CD mechanice, případně se podívejte do kapitoly "Neobjeví se startovací obrazovka", str. 16, která vám poradí, v čem by mohl být problém.

Poté dojde k opravdovému zavedení Mandrakemove. Data se musejí načíst z CD média a start systému až do další fáze trvá na průměrném počítači asi jednu minutu. O průběhu načítání budete informováni ukazatelem. Narazíte-li v této fázi na problémy, podívejte se do kapitoly "Problémy se zavedením systému", str. 17

## **Nastavení národního prostředí**

Vaším prvním krokem v grafickém režimu bude nastavení jazyka systému. Jak jsem zdůraznil již v úvodu, CD obsahuje několik jazykových mutací Mandrakelinuxu. České prostředí zvolíte výběrem položky *Čeština*, slovenské pomocí *Slovenčina* tak, jak vidíte na obrázku [2.](#page-11-0) Nastaveným jazykem se bude řídit celé pracovní prostředí Mandrakemove od dostupné klávesnice až po rozhraní aplikací.

<span id="page-11-0"></span>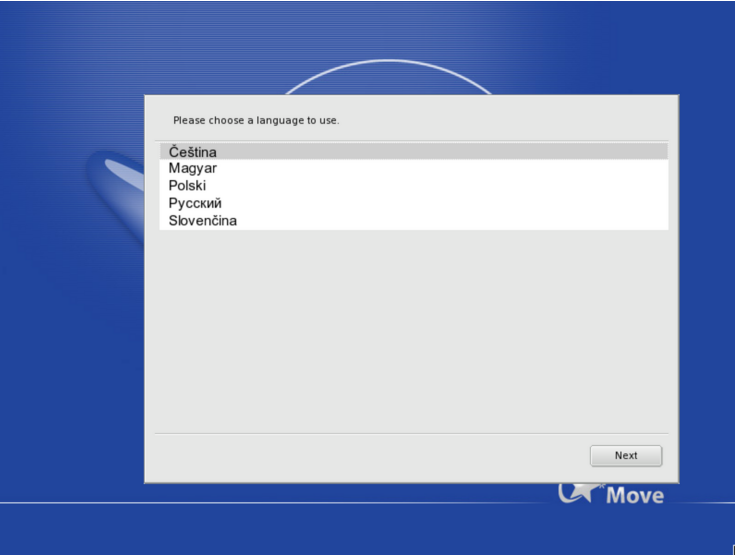

Obrázek 2: Nastavení jazyka systému

Kvůli některým problémům s lokalizací jsme do Mandrakemove integrovali nejnovější OpenOffice.org verze 1.1.2. Pro české uživatele navíc také Mozillu 1.7.2 – všechny ostatní jazykové mutace používají původní verzi z Mandrakemove - Mozillu 1.6.

## **Licence**

Po zvolení jazyka budete seznámeni s licencí vztahující se na Mandrakemove, viz obrázek [3.](#page-12-0) Pokud s touto licencí nechcete nebo nemůžete souhlasit, použijte volbu Od*mítnout* a instalační program se ukončí. Jestliže s licencí souhlasíte, vyberte Přijmout a instalace bude pokračovat dále.

## **Detekce USB disku a ukla´da´nı´ nastavenı´**

V následujícím kroku se Mandrakemove pokusí detekovat USB disk připojený přes USB sběrnici. Nenajde-li jej, zobrazí vám hlášení, které vidíte na obrázku [4](#page-13-0). Jestliže jste na USB disk zapomněli, můžete jej připojit nyní a pokračovat výběrem Hledat USB disk znovu. V případě, že nechcete USB disk používat nebo jej nemáte, vyberte Pokračovat bez *USB disku*.

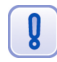

Volně šiřitelné verze Mandrakemove podporu ukládání konfigurace na USB disk neobsahují!

Narazíte-li při detekci USB disku na problémy, podívejte se dále do kapitoly "Hardwarové potíže", str. 17. Jestliže vás nezajímá, co se jakým způsobem na USB disk ukládá, přejděte rovnou na kapitolu "Rozložení klávesnice", str. 15.

<span id="page-12-0"></span>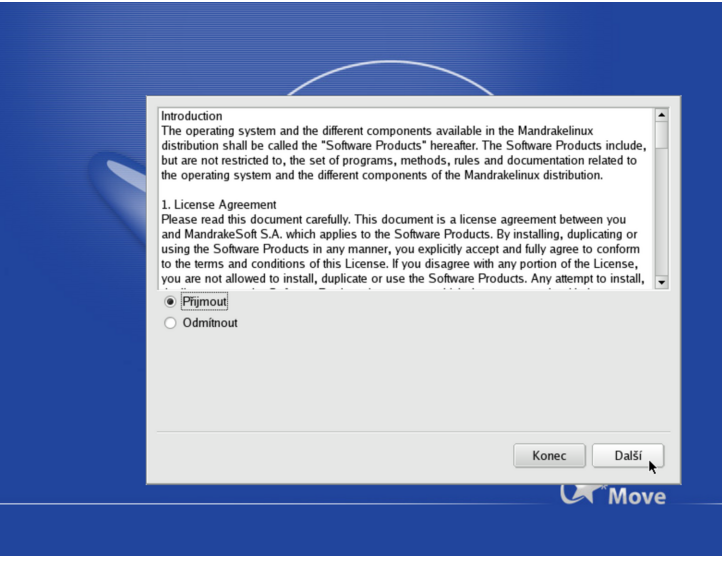

Obrázek 3: Licence Mandrakemove

#### Co se na USB disk ukládá?

Pro případné zájemce se pokusím objasnit, co a jakým způsobem Mandrakemove na USB disk ukládá. První důležitou věcí je nastavení prostředí a data uživatele, kterého založíte v kroku "Založení uživatele", str. 15.

Podíváte-li se na USB disk a jeho strukturu, zjistíte, že obsahuje adresář pojmenovaný stejně jako přihlašovací jméno uživatele. Například pro uživatele *Jan Novák* s přihlašovacím jménem *novakj* to bude adresář novakj/. V něm jsou jeho uživatelská nastavení a data uložena.

Dále je na USB disk ukládána systémová konfigurace a to do skrytého adresáře jménem . sysconf/. V něm je vygenerován adresář se jménem na základě hardwarového vybavení počítače. Používáte-li jeden USB disk pro Mandrakemove na několika počítačích, je v adresáři . sysconf / uloženo nastavení všech těchto počítačů. Podrobným zkoumáním byste zjistili, že v adresářích, které určují dané počítače, se skrývají některé konfigurační soubory z /etc/, které lze upravovat běžným způsobem.

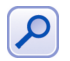

Přenášíte-li Mandrakemove i s USB diskem mezi počítači, používá se již založený uživatel a mění se pouze nastavení systému.

Při používání USB disku se vám někdy mohou hodit následující parametry zadávané během spuštění (viz kapitola "Parametry zavádění Mandrakemove", str. 17):

- cleankey smaže konfiguraci počítače a uživatele na USB disku, ostatní data na něm uložená zůstanou zachována.
- formatkey zformátuje USB disk pro použití s Mandrakemove. Před formátováním budete upozorněni a je doporučeno během této operaci odpojit ostatní USB zařízení. Pozor, při použití formatkey přijdete o všechna data na USB disku!

<span id="page-13-0"></span>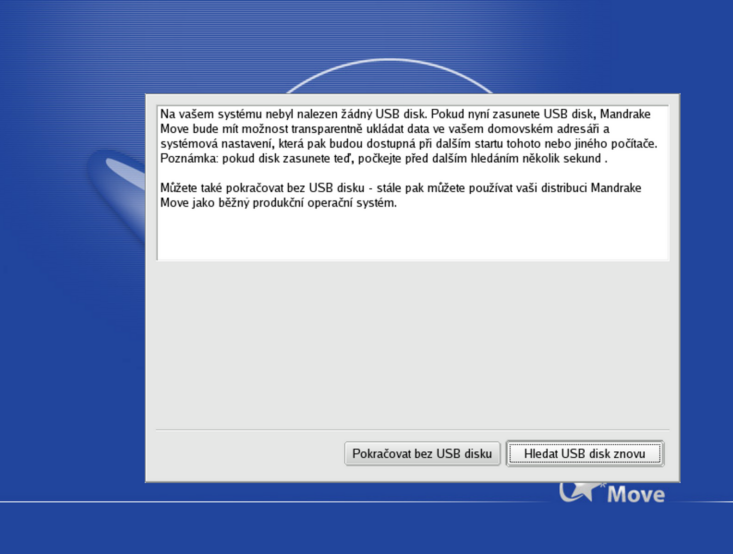

Obrázek 4: Detekce USB disku

#### **Parametr virtual key**

Pro potřeby ukládání nastavení nemusí být k počítači nutně připojen USB disk. Instalačnímu programu lze pomocí parametru virtual key ukázat soubor na disku, kterým lze USB disk simulovat. Parametr se zadává ve tvaru

```
virtual key=/oddil disku,/jmeno souboru
```
Podmínkou pro použití virtual key je, aby soubor již existoval, ležel na podporovaném souborovém systému a aby v něm byl vytvořen virtuální souborový systém (připojitelný přes parametr loop příkazu mount). Podotýkám, že jmeno souboru je potřeba i s cestou zadat relativně vzhledem k oddílu oddil disku. Informace o zadávání parametrů při spuštění Mandrakemove naleznete v kapitole "Hardwarové potíže", str. 17

### **Prˇı´klad pouzˇitı´ virtual key**

Pro názornost uvedu příklad spuštění s použitím virtual key. Při psaní knihy jsem Mandrakemove spouštěl takto:

```
linux virtual key=/dev/hda6,/bibri/KLIC
```
Jak jsem k této podobě dospěl? Nejdříve jsem si ve svém Mandrakelinuxu vyrobil soubor KLIC tímto způsobem:

```
dd if=/dev/zero of=/home/bibri/KLIC bs=1M count=256
mkdosfs -F 32 /home/bibri/KLIC
```
Prvním příkazem jsem nejdříve vytvořil prázdný soubor KLIC o velikosti 256 MB uložený ve svém adresáři. Druhým příkazem jsem vytvořil uvnitř souboru strukturu stejnou, jako má oddíl typu VFAT.

<span id="page-14-0"></span>Cesta /bibri/KLIC je použita proto, že můj adresář /home je uložen na jiném oddíle než kořenový adresář a to konkrétně na /dev/hda6 (viz příklad). V rámci oddílu /home je soubor uložen jako /bibri/KLIC.

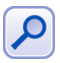

Osobně jsem vyzkoušel funkčnost parametru virtual key se souborovým systémem typu VFAT a Ext2. Tyto souborové systémy můžete bez obav použít.

# **Rozlozˇenı´ kla´vesnice**

V dalším kroku, jak ukazuje obrázek číslo 5, se program dotáže na standardní rozložení klávesnice.

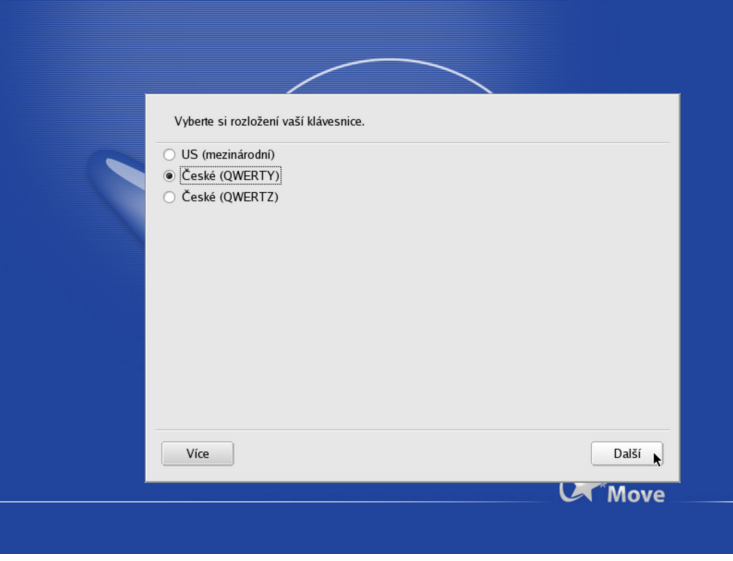

Obrázek 5: Nastavení klávesnice

Možnosti nabízené v tomto kroku závisí na předchozím výběru jazyků. Pokud vám nabídnuté rozložení klávesnice nevyhovuje, zvolte si jiné. Dostupnou nabídku lze rozšířit použitím volby *Více*.

# **Zalozˇenı´ uzˇivatele**

Posledním krokem před startem uživatelského prostředí KDE je založení nového uživatele. Mandrakemove je nastaven tak, že pro práci s ním nějakého uživatele potřebujete – nelze použít uživatele root (což je jen dobře). Vyplňte údaje o uživateli, viz obrázek [6](#page-15-0), a pokračujte klepnutím na "Další". Zapamatujte si nastavené uživatelské heslo, budete jej potřebovat například pro odemčení spořiče obrazovky.

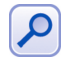

Je-li přítomen USB disk, ukládá se uživatelské nastavení na něj (do adresáře se jménem uživatele). Při dalším startu Mandrakemove se zapojeným diskem najdete své prostředí v takovém nastavení, v jakém jste jej minule opustili.

<span id="page-15-0"></span>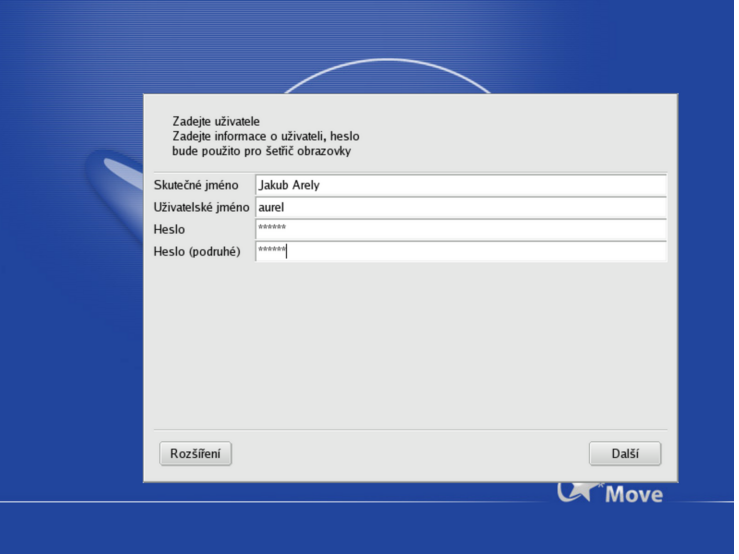

Obrázek 6: Založení pracovního uživatele

Založení uživatele je posledním krokem v nastavení Mandrakemove. Po detekci a nastavení hardware vašeho počítače se objeví pracovní plocha prostředí KDE. Narazíte-li během detekce hardware na problémy, obratte se na kapitolu "Hardwarové potíže", str. 17.

## **Problémy se zaváděním Mandrakemove a jejich řešení**

Může se stát, že při zprovoznění Mandrakemove narazíte na menší či větší obtíže. Uvádím proto seznam možných komplikací společně s jejich řešením.

### **Neobjevı´ se startovacı´ obrazovka**

Před spuštěním Mandrakemove je potřeba nastavit BIOS vašeho počítače tak, aby byl schopen zavést operační systém z jiného média než z pevného disku. *BIOS* patří k základnímu vybavení počítače a lze jej těsně po zapnutí počítače aktivovat klávesou [Del], v některých případech pak pomocí [F2], [F10] nebo [Esc].

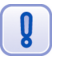

Pokud nastavení BIOSu sami nerozumíte a následující text pro vás nebude srozumitelný, požádejte o nastavení raději zkušenějšího kamaráda nebo odborníka.

Obvykle jde o polozˇku *First Boot Device*, v menu *Advanced Options*. Na starsˇı´ch počítačích se můžete setkat s méně dokonalým, ale postačujícím nastavením pomocí Boot Sequence, kde musíte vybrat jednu z nabízených kombinací tak, aby byla CDROM mechanika uvedena jako první v pořadí. Podrobnosti o tom, jakým způsobem BIOS aktivovat a jaké jsou možnosti jeho nastavení, najdete v manuálu k počítači nebo v manuálu k základní desce počítače.

#### <span id="page-16-0"></span>**Parametry zavádění Mandrakemove**

Abychom mohli systému říci, jaké parametry chcete například při problémech s hardwarem použít, musíme nejdříve aktivovat textový režim zavádění. V zaváděcí obrazovce (viz obrázek [1](#page-10-0)) stiskněte klávesu [F1] a objeví se textový režim, který vidíte na následujícím obrázku 7.

Obrázek 7: Spuštění s parametry noapic nolapic acpi=off

Pro spuštění Mandrakemove s požadovaným parametrem je nutné napsat do řádky s výzvou boot: parametry tak, jak vidíte například na obrázku.

### **Problémy se zavedením systému**

Ve fázi zavádění Mandrakemove mohou nastat potíže pouze ze dvou důvodů:

- Špatné přečtení CD média, které může být způsobeno poškozeným instalačním médiem nebo vadnou mechanikou. Zkontrolujte proto povrch média (nesmí obsahovat škrábance), případně vyčistěte a zkontrolujte CD nebo DVD mechaniku.
- Mandrakemove má problémy s hardwarem již v první fázi detekce, více viz kapitola "Hardwarové potíže", str. 17.

## **Hardwarové** potíže

Mandrakemove detekuje hardware ve dvou fázích a právě při nich se mohou objevit problémy při komunikaci s hardwarem. První fáze nastává okamžitě po spuštění při detekci základních zařízení, disků a USB. Další fáze pak nastává po založení uživatele, kdy systém detekuje všechna hardwarová zařízení a připravuje je pro další použití.

Problémy s první fází detekce a obecně se špatným chováním Mandrakemove lze obvykle vyřešit zadáním parametrů pro linuxové jádro. Uvádím zde několik parametrů, které doporučuji použít, seřazených podle vhodnosti použití:

• nolapic noapic – tyto parametry vypínají APIC a LocalAPIC. Řeší mnoho problémů s funkčností hardware a zaváděním jádra.

- acpi=off vypíná ACPI, může vyřešit občasné problémy při zavádění linuxového jádra.
- $\bullet$  apm=off vypíná APM.

Pro spuštění Mandrakemove s požadovaným parametrem je nutné napsat do řádky s výzvou boot: klíčové slovo linux následované parametry tak, jak vidíte například na obrázku [7](#page-16-0). Parametry můžete kombinovat (opět viz obrázek).

Nastanou-li problémy v druhé fázi detekce (po založení uživatele), použijte speciální režim definovaný klíčovým slovem noauto, který tuto detekci a nastavení hardware vypne. V textovém režimu stačí do řádky s výzvou boot: napsat noauto a stisknout klávesu [Enter].

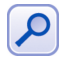

Tento režim lze kombinovat s parametry jádra stejně jako režim standardní. Např. pro zavedení Mandrakemove s vypnutým ACPI a bez detekce dalšího hardware použijete noauto acpi=off.

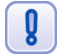

Pro jistotu upozorňuji, že v režimu noauto je vypnuta detekce všech hardwarových zařízení s výjimkou myši a grafické karty. Ostatní zařízení – např. zvukovou nebo síťovou kartu – musíte po spuštění Mandrakemove nastavit ručně pomocí Ovládacího centra, viz kapitola "HardDrake – nastavení hardware", str. 61.

#### **Pomala´ inicializace USB disku**

Někteří uživatelé mohou narazit na potíže s pomalou inicializací USB disku. Projevuje se ve fázi nastavení systému a jejím důsledkem je, že se objeví hlášení o nepřítomnosti USB disku a je nutné provést jeho hledání znovu.

V takovém případě lze použít před zavedením Mandrakemove parametr waitkey (viz předchozí kapitola). Ten zajistí před detekcí USB disku pauzu o délce 15 vteřin, která obvykle dostačuje k tomu, aby proběhla inicializace pomalejších USB zařízení. Parametr waitkey lze kombinovat s dalšími parametry (viz předchozí kapitoly).

# <span id="page-18-0"></span>**Základy práce s Mandrakemove**

Nyní se budeme zabývat způsobem práce v prostředí Mandrakemove. Grafická rozhraní moderních operačních systémů jsou si dnes velmi podobná vzhledem i funkcemi a uživatel se zkušenostmi s jedním systémem si lehce zvykne na systém podobný. Máteli dostatečné zkušenosti s používáním počítače, můžete kapitolu víceméně přeskočit a vrátit se k ní až v případě, že budete potřebovat dodatečné informace.

Dále se budu zabývat grafickým prostředím jménem *KDE*, které je v Mandrakemove ve verzi 3.2. Základní popis práce s ním jistě ulehčí začátky nejednoho linuxového začátečníka. *KDE*, čili *K Desktop Enviroment*, je dnes pravděpodobně nejpoužívanější linuxové grafické prostředí a je jediným prostředím dostupným v Mandrakemove.

KDE vzniklo v roce 1997 a dalo si za cíl přinést do světa Linuxu takové pracovní prostředí, jenž by odpovídalo současným požadavkům a pro uživatele bylo lehce pochopitelné. Základním heslem pro KDE byla a je jednoduchost.

## **Pracovnı´ plocha Mandrakemove**

Pracovní plocha grafického prostředí KDE u je velmi podobná plochám v jiných operačních systémech. Podívejme se rovnou na obrázek 8.

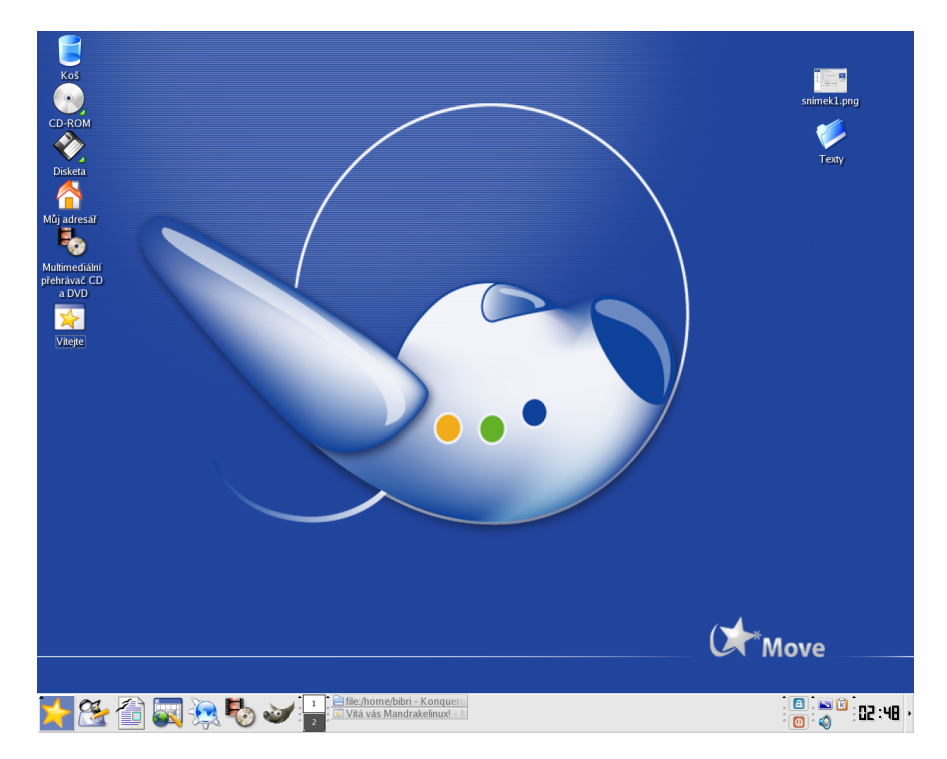

Obrázek 8: Pracovní plocha

V dolní části obrazovky je základní ovládací prvek – *panel*, kterým se budeme zabývat v další kapitole. Zbytek obrazovky tvoří pracovní plocha, kam jsou umísťovány spuštěné programy. Na ploše najdete také ikony.

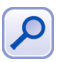

Díky vlastnosti zvané dynamic desktop se na ploše KDE automaticky objevují zařízení připojená za chodu systému, jako jsou například digitální fotoaparáty nebo USB disky.

*Ikona* na pracovní ploše může zastupovat cokoliv – adresáře a soubory na disku, hard-warové zařízení, odkaz na Internet (URL) atd. Na obrázku [8](#page-18-0) vidíte ikony pro mechaniku CDROM a disketovou mechaniku, dále ikonu koše a ikonu "Můj adresář". Vpravo je umístěn jeden soubor (zobrazuje se náhled) a jeden adresář.

Novou ikonu na ploše vytvoříte klepnutím pravého tlačítka na plochu a zvolením položky *Vytvořit nový*. Chcete-li na ploše vytvořit novou ikonu odkazující na aplikaci z menu, stačí z rozbaleného hlavního menu ikonu jednoduše "přetáhnout". Na plochu můžete přetahovat různé soubory a adresáře z Konqueroru, což je souborový manažer KDE. Popíšeme si jej dále.

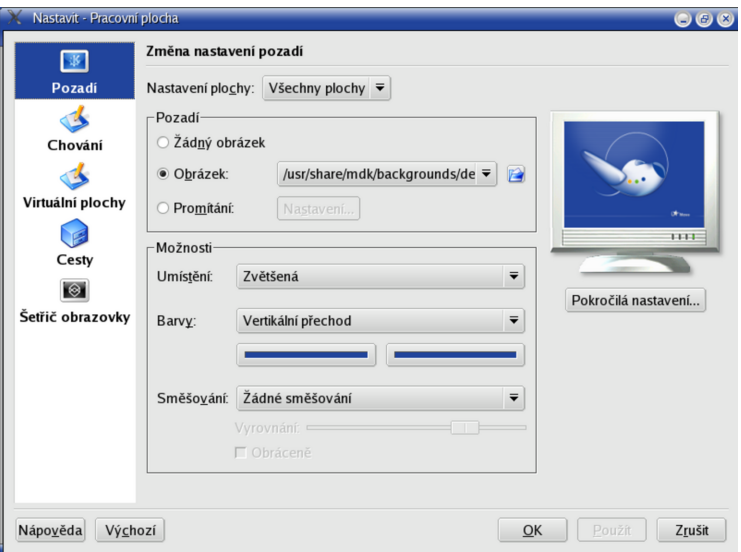

Obrázek 9: Vlastnosti plochy

Vlastnosti plochy jako je pozadí, písmo nebo šetřič obrazovky můžete změnit v Ovládacím centru KDE. Rychlejší možnost je klepnout na plochu pravým tlačítkem a vybrat z kontextového menu "Nastavení pracovní plochy". Objeví se dialog, který vidíte na obrázku 9 a který vám základní vlastnosti plochy umožní změnit. Aby se změny projevily, musı´te klepnout na *Pouzˇı´t*.

## **Hlavnı´ panel KDE**

V prostředí KDE je panel základní ovládací prvek. V pravé části panelu je tlačítko se šipkou, viz obrázek [8.](#page-18-0) Tento ovládací prvek, pokud na něj klepnete, panel "schová", čímž uvolní místo na pracovní ploše a objeví se jiné tlačítko, s jehož pomocí vrátíte panel zpět. Další ikony panelu si popíšeme podrobněji.

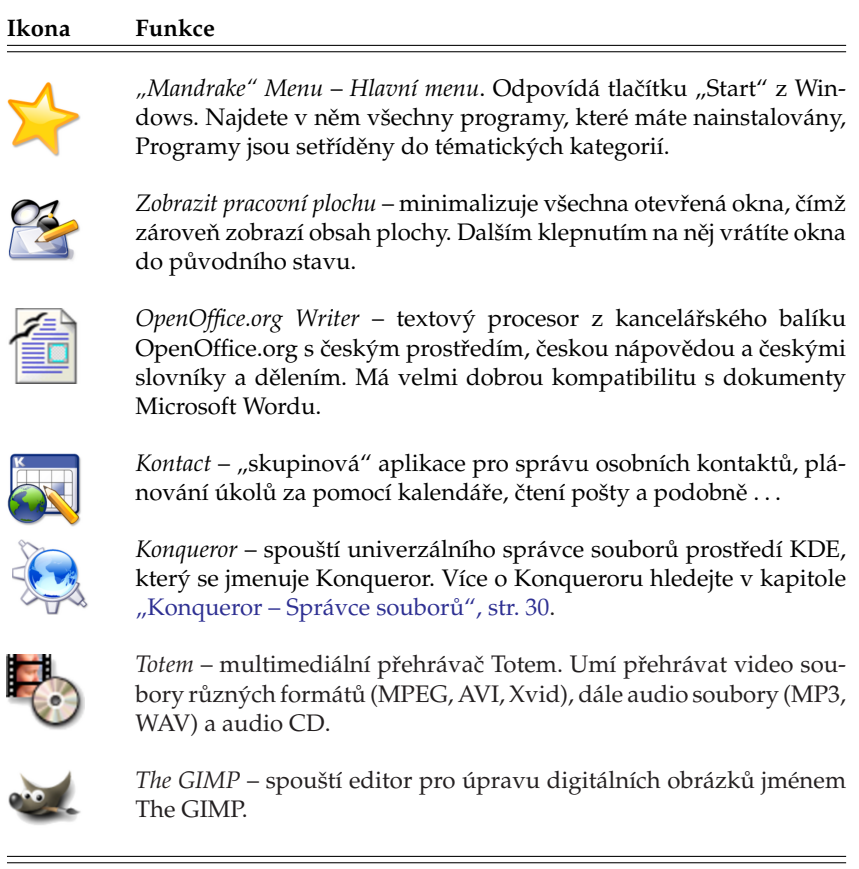

Tabulka 1: Ikony na panelu KDE

To jsou všechny standardní ovládací prvky v levé části panelu. Společné mají to, že spouštějí nějaké programy. Ikony programů, stejně jako všechny ostatní prvky panelu, lze na panelu umístit na libovolnou pozici. Použít k tomu můžete kontextové menu, viz obrázek [10.](#page-21-0) Přidat další spouštěcí ikonu na panel je velice jednoduché, opět nám poslouží kontextové menu, viz obrázek [11](#page-21-0). Ikonu si můžete jednoduše vybrat z hlavního menu (Mandrake Menu), nebo i přesně nadefinovat, který program se má spouštět a přiřadit mu práva, obrázek atd.

Pomocí kontextového menu panelu můžete zároveň měnit *Velikost* panelu. Na ob-rázku [8](#page-18-0) je použita velikost *Normální*. Další panel na plochu přidáte pomocí menu *Přidat→Panel* a na výběr je několik různých typů podle toho, jak se má panel chovat.

Volbou *Nastavit panel* zobrazíte dialog se všemi možnostmi aktuálního panelu, který vidíte na obrázku [12.](#page-21-0) Kromě již zmíněné velikosti (výšky) můžete nastavit i šířku –

<span id="page-21-0"></span>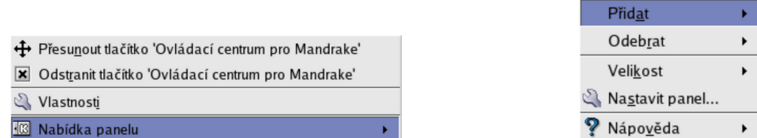

Obrázek 10: Vlastnosti ikony Obrázek 11: Přidání ikony na panel

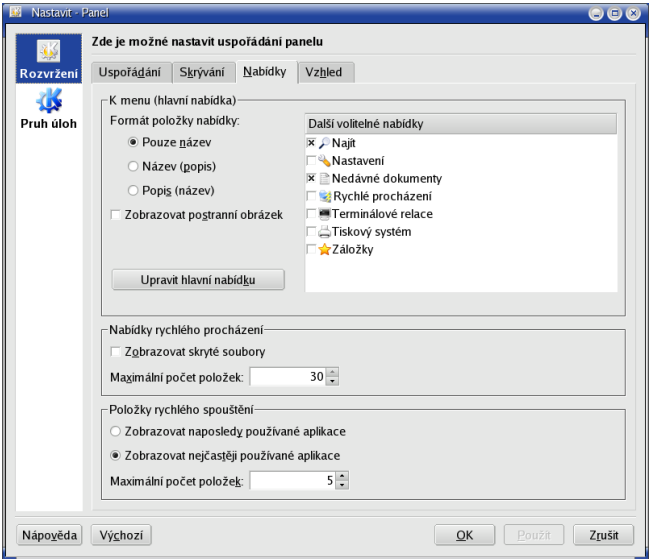

Obrázek 12: Vlastnosti panelu

panel nemusí zabírat celý okraj obrazovky. V záložce Skrývání lze nastavit automatické skrývání panelu mimo plochu po zvoleném časovém intervalu a také velikost skrývacích tlačítek. V další záložce *Nabídka* se dá ovlivnit dynamické chování menu, tedy jakým způsobem se bude chovat a jaké položky v něm uvidíte. V poslední záložce Vzhled najdete spoustu efektů pro panel – průhlednost, obrázky na pozadí a také další Pokročilé *volby*.

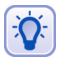

Všechny prvky v prostředí KDE mají velmi velké možnosti nastavení. Např. hlavní panel může být ve skutečnosti umístěn kdekoliv a nemusí být ani přes celou obrazovku. Vzhled KDE může být pomocí témat změněn tak, že byste jej na první pohled nepoznali. Prozkoumejte možnosti svého prostředí v jeho Ovládacím centru – uživatelé Linuxu se velmi rádi chlubí svým pracovním prostředím a jeho perfektním nastavením!

## **Kontextove´ menu**

Již několikrát jsem použil pojem *kontextové menu*, aniž bych objasnil, co vlastně znamená, a jak jej vyvolat. Kontextové menu se v prostředí KDE vyvolává stiskem pravého <span id="page-22-0"></span>tlačítka na myši. V závislosti na zvoleném objektu, nad kterým tlačítko stisknete, se objeví menu, které k danému objektu přísluší.

Kontextové menu je tedy závislé na zvoleném prvku – *kontextu*. Například kontextové menu plochy získáte klepnutím na plochu, kontextové menu ikony klepnutím na ikonu atd. Není-li kontextové menu k dispozici, nezobrazí se nic. Někdy se kontextové menu nechová tak, jak byste očekávali, v takových případech je třeba dobře se podívat, nad čím vlastně klepnete myší. I posunutí o jeden bod vedle objektu už znamená něco jiného, než jste původně zamýšleli.

## **Dalsˇı´ prvky panelu – aplety**

Na panelu najdete ještě další zajímavé ovládací prvky. Ty už nemusí nutně plnit jen funkci spuštění programu, naopak, jsou trochu aktivnější než předchozí obyčejné ikony. Obvykle se jim říká aplety — podívejme se na ně.

*Aplet* je označení pro speciální program, který je určen právě do panelu. Aplety mohou být různého určení, na panel si kromě již uvedených apletů můžete přidat například zvukový mixer, přehrávač CD atd. Nabídka dostupných apletů záleží na vybavení vašeho pracovního prostředí. Přidat aplet lze obvykle pomocí kontextového menu panelu.

## **Prˇepı´nacˇ u´ loh**

Patrně nejdůležitějším apletem je *přepínač úloh*, který má za úkol přepínat mezi spuštěnými programy. Po klepnutí na ikonu spuštěné aplikace se zobrazí její okno. Aktivní aplikace je v pruhu zvýrazněna. Standardně se zobrazují aplikace ze všech virtuálních ploch. Aplikace je možno pomocí kontextového menu mezi těmito plochami přesouvat.

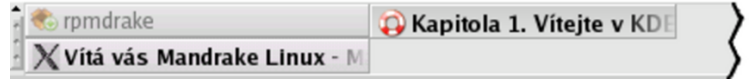

Obrázek 13: Přepínač úloh

## Další prvky panelu KDE

V pravé části panelu KDE najdete několik dalších standardních ikon:

```
Ikona Funkce
```
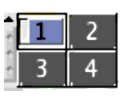

*Přepínač pracovních ploch* – velice užitečná pomůcka, která přepíná mezi pracovními plochami. S koncepcí virtuálních pracovních ploch se seznámíme v kapitole "Virtuální pracovní plochy", str. 24. Jak vidíte na obrázku, aktivní plocha je zvýrazněna.

Tabulka 2: Aplety KDE panelu . . .

<span id="page-23-0"></span>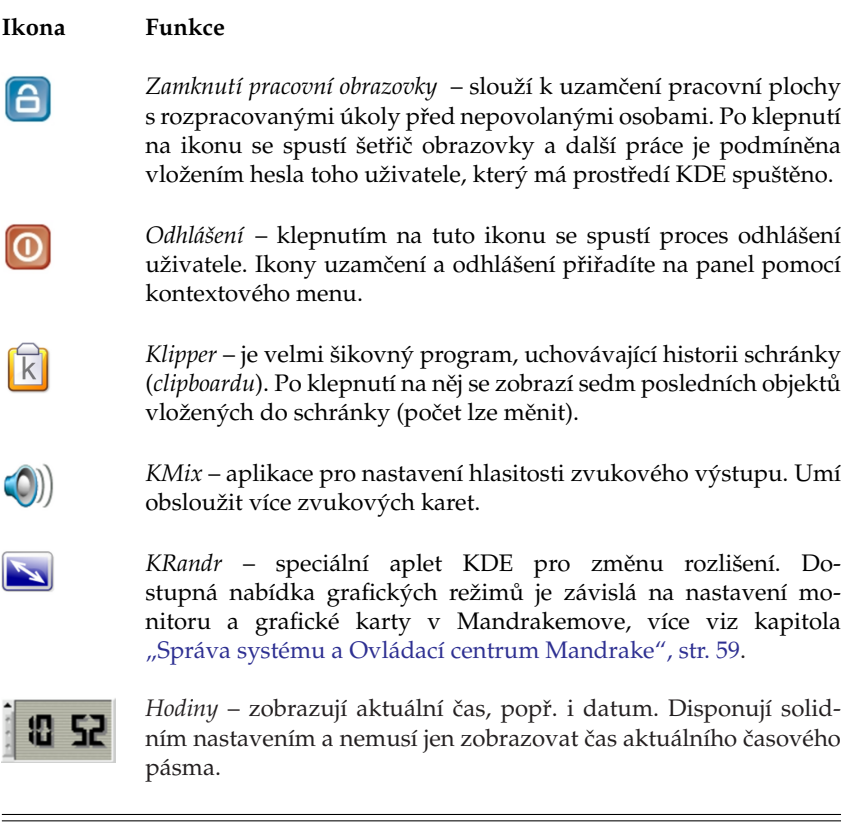

Tabulka 2: Aplety KDE panelu

Další aplety přidáte na panel pomocí kontextového menu panelu *Přidat*→*Aplet*.

## **Virtua´lnı´ pracovnı´ plochy**

Představme si nyní zajímavý mechanismus *virtuální pracovní plochy*. Jde o elegantní pomůcku pro uživatele, která zvyšuje přehlednost při práci a šetří čas, proto jsem se rozhodl zabývat se tímto samostatně. Přepínač pracovní plochy jste viděli v tabulce.

Zkuste si představit, že nemáte jeden monitor ale čtyři (čili čtyři plochy) a na každém z nich např. aplikace určitého druhu. Virtuální pracovní plocha vám umožní něco podobného s monitorem jedním pouze s tím omezením, že vidíte vždy jen jednu *aktivní plochu* a ostatní ne. Pracovní plochy v náhledu vidíte, spolu se symbolickým zobrazením spuštěných aplikací, právě v přepínači pracovních ploch. Aktivní okno na aktivní ploše je také zvýrazněno. Přepnutím (klepnutím) na jinou plochu se vám zobrazí její obsah místo toho, co bylo na monitoru původně. Jak vidíte, je to jednoduché, ale nesmírně účinné zvláště v případě, že pracujete s mnoha spuštěnými aplikacemi najednou.

Zní to komplikovaně ale je to velmi jednoduché, vyzkoušejte si to. Počet pracovních ploch lze měnit dle libosti – můžete jej nastavit pomocí kontextového menu přepínače <span id="page-24-0"></span>pracovní plochy nebo v Ovládacím centru vašeho prostředí. V KDE jich můžete mít maximálně 16.

Kromě myši lze používat k přepínání ploch také klávesové zkratky. V prostředí KDE je to standardně [Ctrl+Tab] nebo [Shift+Ctrl+Tab] pro pohyb opačným směrem.

#### **Aktivnı´ hranice pracovnı´ plochy v KDE**

Přepínat mezi plochami v prostředí KDE lze ještě jedním zajímavým způsobem pomocí tzv. Aktivní hranice pracovní plochy. Pokud ji nastavíte, budou okraje obrazovek reagovat na pohyb kurzoru. Zajedete-li například s kurzorem doprava, po určitém (nastavitelném) zpoždění se objeví plocha, která je na přepínači úloh vpravo. To samé platí i vlevo, dole a nahoře. Příklad můžeme demonstrovat na obrázku z tabulky. Budete-li na ploše 1, po pohybu vpravo byste měli být na ploše 2 a pak po dalším pohybu směrem dolů na ploše 4. Plochy si můžete pojmenovat.

Aktivnı´ hranice pracovnı´ plochy nastavı´te v Ovla´dacı´m centru KDE, sekce *Vzhled a chova´nı´*→*Chova´nı´ oken*, za´lozˇka *Pokrocˇile´*→*Aktivnı´ hranice pracovnı´ plochy*.

## **Pra´ce s okny**

Ovládání grafických prostředí je dnes víceméně stejné na všech systémech. Ukázkové okno, které dále popíšeme, vidíte na obrázku 14.

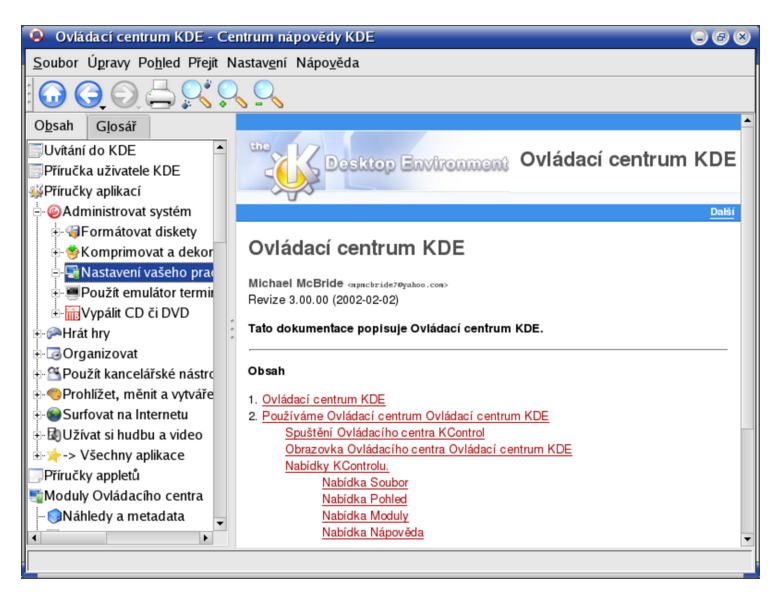

Obrázek 14: Okno v prostředí KDE

Podívejme se teď na horní lištu okna. Úplně vlevo je *ikona programu*, za ikonou programu je v modrém pruhu zobrazeno celé jméno programu. "Chytnutím" za tuto lištu (obvykle stisknout levé tlačítko a táhnout podle potřeby) jej můžete přesouvat. V případě, že máte nastaveny aktivní hranice pracovní plochy (viz kapitola <span id="page-25-0"></span>"Aktivní hranice pracovní plochy v KDE", str. 25), můžete okna přetahovat i mezi plochami. Na konci horní lišty postupně najdete ikony pro *minimalizaci*, maximalizaci a zavření *okna*.

Ikona pro maximalizaci se chová různě podle toho, jakým tlačítkem na ni klepnete. Levé tlačítko znamená maximalizaci ú plnou, prostřední tlačítko maximalizuje okno pouze na výšku obrazovky a pravé pak pouze na délku.

Rohy okna jsou citlivé na "chytnutí" myší – pak s nimi lze nastavit libovolnou velikost vybraného okna. Stisknutím klávesy [Alt] a tažením pomocí levého tlačítka myši můžete posouvat aktivním oknem bez toho, že byste jej museli "chytit" za horní pruh. Podobně klávesa [Alt] a pravé tlačítko mění velikost aktivního okna bez nutnosti použití okrajů okna.

Po klepnutí na ikonu programu se objeví seznam operací s okny, jako je *přesun* nebo *minimalizace*, viz obrázek 15. Tuto nabídku vyvoláte také pomocí kombinace kláves  $[ALt+F3].$ 

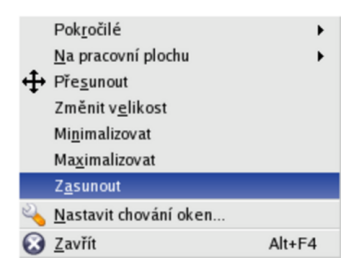

Obrázek 15: Nabídka okna

Zajímavé možnosti jsou například *poslat okno na jinou pracovní plochu*, nebo nastavit okno tak, aby se zobrazovalo na všech pracovních plochách najednou. Tato operace se někdy označuje jako *přilepení* (anglický termín je sticky). Další volba je zasunutí, která jakoby "sroluje" okno na úzký pruh pouze se jménem programu. Stejného efektu lze dosáhnout ve většině prostředí dvojitým klepnutím na horní lištu okna.

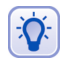

Pokud jste zvyklí na jiné chování oken například z Windows, nezoufejte. V KDE můžete chování oken změnit. Zkuste například Ovládací centrum KDE, sekci Vzhled a chování→Chování oken a záložka Činnosti.

## **Neposlusˇna´ okna**

Není to moc obvyklé, ale může se stát, že okno s programem přestane na vaše pokyny reagovat – program takzvaně "zatuhne". Někdy zatuhne tak důkladně, že nechce reagovat ani na tlačítko zavření okna, čili ukončení programu. Co s tím?

V takovém případě máte několik možností. V prostředí KDE můžete použít klávesovou kombinaci [Ctrl+Esc], která způsobí vyvolání programu zvaného Správce procesů KDE – KSysGuard. Vidíte jej na obrázku [16.](#page-26-0) V tomto programu stačí jednoduše klepnout na zlobící proces a použít volbu Zabít.

Ovládání Správce procesů KDE je poměrně intuitivní. Pro větší přehlednost je lepší zvolit zobrazování pouze vlastních procesů - jak vidíte na obrázku [16](#page-26-0) ve spodní části okna. Označit k ukončení můžete i více procesů najednou.

<span id="page-26-0"></span>

| $\bigcirc$ $\bigcirc$ $\bigcirc$<br>ProcessTable [změněný] - Strážce systému KDE<br>m |             |       |                                             |              |  |                         |  |                           |  |  |  |
|---------------------------------------------------------------------------------------|-------------|-------|---------------------------------------------|--------------|--|-------------------------|--|---------------------------|--|--|--|
| Soubor Úpravy Nastavení Nápověda                                                      |             |       |                                             |              |  |                         |  |                           |  |  |  |
| ProcessTable                                                                          |             |       |                                             |              |  |                         |  |                           |  |  |  |
|                                                                                       |             |       |                                             |              |  |                         |  |                           |  |  |  |
| Název                                                                                 | <b>PID</b>  |       | Uživate Systém% Nice VmSize VmRss Login     |              |  |                         |  | Příkaz                    |  |  |  |
| <b>A KURGUCTUR</b>                                                                    | <b>AAVI</b> |       | $\overline{u}$ . $\overline{u}$             |              |  | $39.619 - 67.336$ VIVII |  | KUCIIII. KUHYUCIUI        |  |  |  |
| <b>External Ksnapshot</b>                                                             | 1999        | 0.25  | 0.25                                        |              |  | 0 27,160 17,144 bibri   |  | ksnapshot                 |  |  |  |
| - <mark>⊠h</mark> kwin                                                                | 1083        | 0.25  | 0.00                                        | 0            |  | 26,340 14,780 bibri     |  | kdeinit: kwin -session 10 |  |  |  |
| <b>E</b> <u>A</u> mozilla                                                             | 2007        | 0.00  | 0.00                                        | $\Omega$     |  | 2,500 1,220 bibri       |  | /bin/sh                   |  |  |  |
| ⊞ <u>◆</u> mozilla                                                                    | 2012        | 0.00  | 0.00                                        | $\Omega$     |  | 2,524 1,300 bibri       |  | /bin/sh                   |  |  |  |
| - kdesktop                                                                            | 1085        | 0.25  | 0.00                                        | $\bf{0}$     |  | 34,488 22,020 bibri     |  | kdeinit: kdesktop         |  |  |  |
| Rhelpcenter                                                                           | 1989        | 0.00  | 0.00                                        | $\mathbf{0}$ |  | 33,784 22,116 bibri     |  | kdeinit: khelpcenter help |  |  |  |
| <b>Kicker</b>                                                                         | 1088        | 0.50  | 0.00                                        | $\Omega$     |  | 29,444 18,076 bibri     |  | kdeinit: kicker           |  |  |  |
| - kio_uiserver                                                                        | 1153        | 0.00  | 0.00                                        | $\Omega$     |  | 26,516 14,956 bibri     |  | kdeinit: kio_uiserver     |  |  |  |
| <b>E</b> klipper                                                                      | 1145        | 0.00  | 0.00                                        | $\Omega$     |  | 24,596 13,476 bibri     |  | klipper                   |  |  |  |
| <b>Skmix</b>                                                                          | 1100        | 0.25  | 0.00                                        | 0            |  | 28,192 16,912 bibri     |  | kdeinit: kmix -session 10 |  |  |  |
| - knotify                                                                             | 1076        | 0.00  | 0.00                                        | $\Omega$     |  | 32,024 16,848 bibri     |  | kdeinit: knotify          |  |  |  |
| krandrtray                                                                            | 1847        | 0.25  | 0.00                                        | 0            |  | 24.992 14.328 bibri     |  | krandrtrav                |  |  |  |
| - Ksmserver                                                                           | 1082        | 0.00  | 0.00                                        | $\Omega$     |  | 25,104 12,840 bibri     |  | kdeinit: ksmserver        |  |  |  |
| <b>B R</b> ksysguard                                                                  | 2002        | 17.75 | 1.00                                        | 0            |  | 25,612 15,608 bibri     |  | ksysquard                 |  |  |  |
| $\overline{\bullet}$                                                                  |             |       |                                             |              |  |                         |  | ٠                         |  |  |  |
| $\times$ Strom                                                                        |             |       | Uživatelské procesy $\overline{\mathbf{v}}$ |              |  | Obnovit                 |  | Zabît                     |  |  |  |
|                                                                                       |             |       |                                             |              |  |                         |  |                           |  |  |  |

Obrázek 16: Strážce procesů v prostředí KDE

Ukončení procesu popisovanou metodou, někdy též označované jako zabití, vede většinou ke ztrátě neuložených dat!

#### **Program a proces**

Pozorní čtenáři jistě zaznamenali, že jsem použil nové slovo – *proces* — místo doposud užívaného slova program (aplikace). Jaký je rozdíl mezi procesem a programem a proč používám najednou dva pojmy?

Programem označujeme spustitelný kód, který leží na disku. V momentě spuštění programu se tento kód "oživí" a naplní daty, tak se z něj stane proces. Proces, jednoduše řečeno, je vlastně běžící program, naplněný daty. Spuštěný program může vytvořit i více než jeden proces, děje se tak poměrně běžně, a každý proces může vykonávat jinou funkci. Zavedení pojmu proces je nutné, uvědomte si, že v předchozí kapitole jsme ukončovali bežící programy — tedy procesy.

S pojmem proces se v literatuře o Linuxu setkáte poměrně často, proto jsem považoval za vhodné jej zde uvést.

## **Co se deˇje v pocˇı´tacˇi**

Při čtení předchozí kapitoly jste si možná řekli, že by nebylo špatné mít nástroj na monitorování procesů v počítači. Podobné nástroje používám při práci na počítači stále, jsou totiž velmi praktické.

Jak na to? Správce procesů KDE (KSysGuard), o němž jsme se bavili před chvílí, má verzi vnořenou do panelu - aplet. Na něj ji přidáte pomocí menu panelu, položka *Přidat→Aplet→KSysGuard*. Jak verze v panelu vypadá, vidíte na obrázku [17,](#page-27-0) jsou to ty <span id="page-27-0"></span>"grafy", které zobrazují vytížení systému. Klepnutím na aplet spustíte okno Správce procesů KDE, které znáte z kapitoly "Neposlušná okna", str. 26. Tyto aplety mají obvykle možnost nastavit jaká data zobrazovat a jakým způsobem, dále jaký bude interval aktualizace dat apod. Chystáte-li se je využívat, projděte si všechny jejich možnosti.

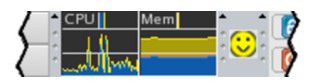

Obrázek 17: Panel KDE s apletem KSysGuard

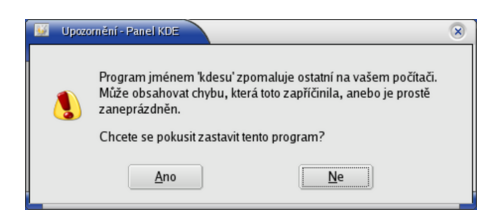

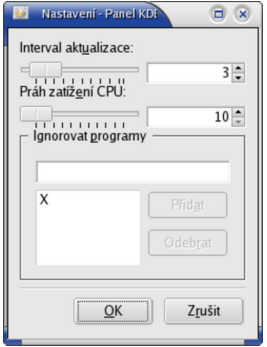

Obrázek 18: Varování o chybném procesu Obrázek 19: Nastavení odchytávače

Výborným apletem do panelu prostředí KDE je Odchytávač chybných procesů KDE a na panel jej přidáte stejným způsobem jako ostatní aplety. Jeho ikonu vidíte na obrázku 17 vpravo ("smajlík"). Tento aplet hlídá spuštěné programy a podle nastavených parametrů dohlíží na to, aby některý z programů nezabíral příliš prostředků počítače. Jakmile usoudí, že je něco v nepořádku, ozve se vám dialogem, který vidíte na obrázku 19. Je to velmi šikovný prográmek, ale je u něj důležité správně přizpůsobit parametry vašim požadavkům, viz obrázek 19. Konkrétnímu doporučení se ale vyhnu, protože opravdu záleží na požadavcích uživatele a na výkonu hardwaru.

## **Pra´ce se schra´nkou**

Práce se schránkou v Mandrakelinuxu je velmi jednoduchá. To, co označíte tahem myši se stisknutým levým tlačítkem, je automaticky vloženo do *schránky* (anglický termín je *clipboard*). Stiskem prostředního tlačítka na myši zkopírujete obsah schránky do aktivního okna na pozici kurzoru. Taktéž jdou použít kombinace kláves [Ctrl+Insert] a [Shift+Insert].

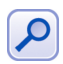

Nové programy v prostředí KDE již akceptují klávesové zkratky [Ctrl+C] a [Ctrl+V] známé ze systému Windows.

Historii schránky pro další použití uchovává v prostředí KDE program *Klipper*, viz. kapitola "Další prvky panelu KDE", str. 23. Po klepnutí na jeho ikonu se zobrazí menu s historií schránky a vy si vyberete to, co se má do schránky vložit.

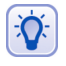

Některé programy pro konzoli spuštěné v emulátoru terminálu v prostředí X Window (například Midnight Commander) nereagují na označení textu obyčejným tahem myši. Pokud na takový program narazíte, zkuste při tahu myší zamáčknout klávesu [Shift].

Nemáte-li myš s prostředním tlačítkem, můžete zkusit nastavit v Ovládacím centru Mandrake jeho emulaci pomocí zbývajících tlačítek (viz kapitola "Ostatní: myš, skener a televizní karta", str. 63). Stisk prostředního tlačítka pak "vyrobíte" stiskem obou tlačítek na myši najednou.

## **Přepínání klávesnice**

Standardně je po přihlášení aktivována klávesnice zvolená při instalaci. Stisknutím kombinace  $[L\_Shift+R\_Shift] - levý a pravý [Shift] dohromady - přepnete$ klávesnici na anglickou. Opětovným stisknutím pak zpět na klávesnici vašeho jazyka (českou, slovenskou).

Jestli můžete, vyhněte se v Mandrakemove používání speciálních nástrojů z pro**středí KDE!** Casto způsobují kolize s nastavením provedeným Ovládacím centrem Mandrake. V případě, že chcete používat vlastní nastavení pomocí KDE a jeho nástroje pro změnu klávesnice, musíte v Ovládacím centru Mandrake nastavit klávesnici anglickou (*us*).

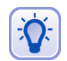

Píšete-li českou klávesnicí, jsou znaky z klávesnice anglické přístupné přes klávesu pravý [Alt] ([R\_Alt]). Znak "@" tedy napíšete jako [R\_Alt+ě]. Kombinace funguje v případě potřeby i s klávesou [Shift], tedy "|" = [R\_Alt+Shift+´].

Více informací o nastavení klávesnice najdete v kapitole "Klávesnice", str. 63.

## **Kla´vesove´ zkratky**

Někteří uživatelé dávají při práci přednost spíše klávesnici než myši. Proto jsem se rozhodl zařadit zde i seznam zajímavých klávesových zkratek.

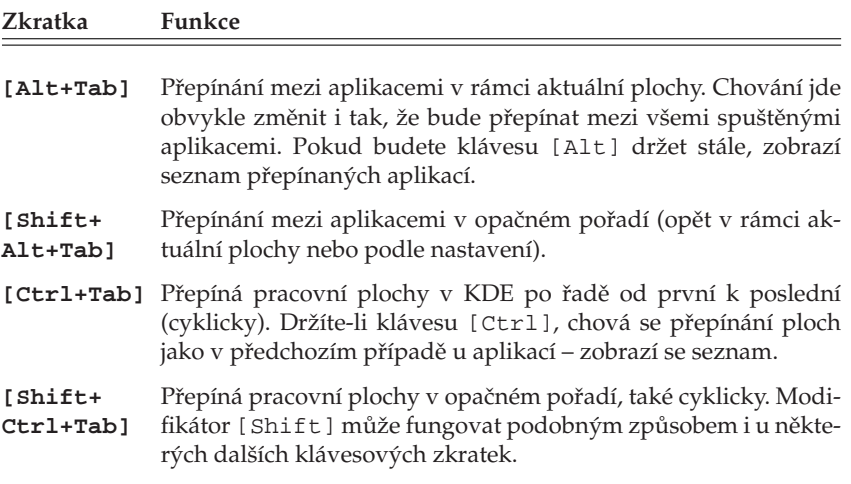

Tabulka 3: Základní klávesové zkratky v grafickém režimu . . .

<span id="page-29-0"></span>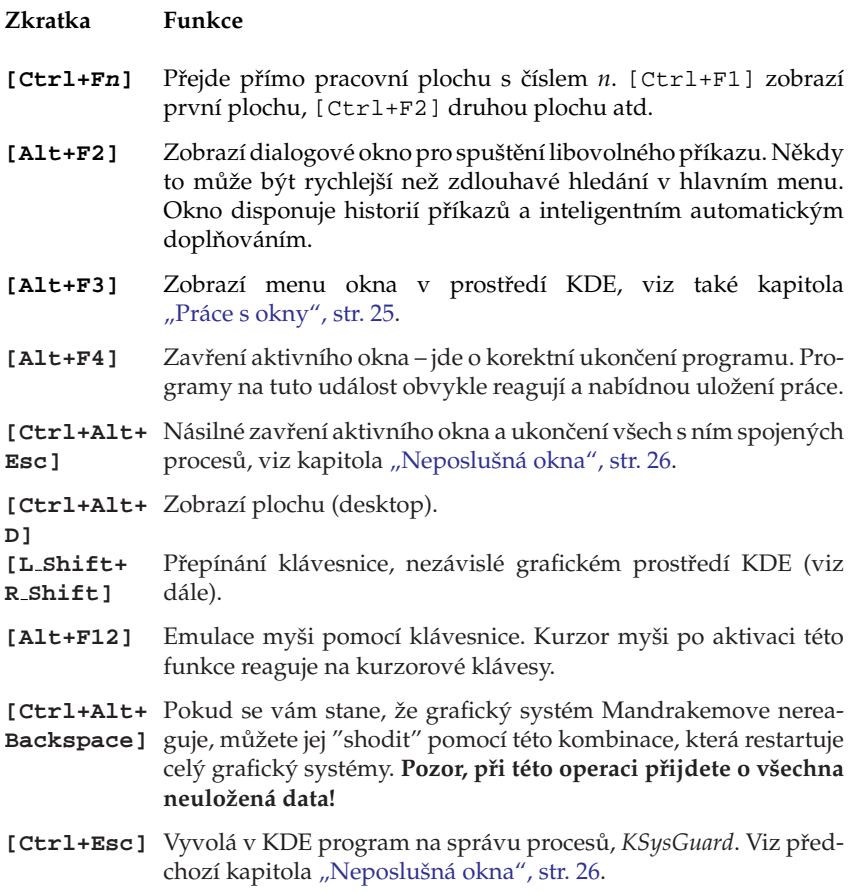

Tabulka 3: Základní klávesové zkratky v grafickém režimu

Možnosti nastavení klávesových zkratek v prostředí KDE jsou velké. Podívejte se do Ovla´dacı´ho centra KDE, sekce *Zprˇı´stupneˇnı´*→*Kla´vesove´ zkratky*.

## **Konqueror – Spra´vce souboru˚**

Název kapitoly je trochu zavádějící, protože *Konqueror*, stěžejní aplikace prostředí KDE, dnes už dávno není jen pouhý správce souborů. Můžete s ním dělat ledacos.

Ukažme si ale Konqueror v praxi. Na obrázku [20](#page-30-0) vidíte okno Konqueroru se zobrazenými soubory. Konqueror jako správce souborů umí všechno, co byste od podobného programu očekávali, a jeho ovládání je naprosto intuitivní. Kopírovat nebo přesouvat soubory můžete pomocí myši, klávesou [Del] soubor smažete.

Obsah adresáře se zobrazuje v hlavním okně, soubory a adresáře jsou odlišeny jiným typem ikon. Adresáře, do nichž nemáte přístup, se vizuálně liší. Přesné ikony zde nebudu <span id="page-30-0"></span>prezentovat, ty se totiž mohou lišit podle nastaveného tématu prostředí KDE. U souborů umí Konqueror generovat náhledy, např. u souborů s obrázky uvidíte zmenšený obrázek přímo v okně s výpisem souborů.

|                                                                        |                | bibri@localhost.localdomain: /home/bibri - - Konqueror                                                                                                    |                            |                                                     |                |                                                                   | $\bigodot$ $\bigodot$ $\bigodot$ |  |  |  |  |  |  |
|------------------------------------------------------------------------|----------------|----------------------------------------------------------------------------------------------------|----------------------------|-----------------------------------------------------|----------------|-------------------------------------------------------------------|----------------------------------|--|--|--|--|--|--|
| Umístění Úpravy Pohled Přejít Záložky Nástroje Nastavení Okno Nápověda |                |                                                                                                    |                            |                                                     |                |                                                                   |                                  |  |  |  |  |  |  |
|                                                                        |                |                                                                                                    |                            |                                                     |                |                                                                   |                                  |  |  |  |  |  |  |
|                                                                        |                |                                                                                                    |                            |                                                     |                |                                                                   |                                  |  |  |  |  |  |  |
| Umístění: dile:/home/bibri<br>B                                        |                |                                                                                                    |                            |                                                     |                |                                                                   |                                  |  |  |  |  |  |  |
| OpenOffice.cz<br>Mandrake.cz<br><b>Mandrakes oft</b><br>QCM, s.r.o.    |                |                                                                                                    |                            |                                                     |                |                                                                   |                                  |  |  |  |  |  |  |
| Iméno                                                                  | Velikost       | Typ souboru                                                                                                    | Změněno                    | Iméno -                                             | Velikost       | Typ souboru                                                       | Změněno                          |  |  |  |  |  |  |
| <b>SDesktop</b>                                                        | 1.024 B Složka |                                                                                                    | 2004-09-19 Desktop         |                                                     | 1.024 B Složka |                                                                   | 2004-09-19                       |  |  |  |  |  |  |
| etmp                                                                   |                | 512 B Složka                                                                                                    | 2004-09-19 Etmp            |                                                     |                | 512 B Složka                                                      | 2004-09-19                       |  |  |  |  |  |  |
| offtopic.sxw                                                           |                | 6.5 KB Textový dokument OpenOffice.org 1.1.2 2004-09-19 offtopic.sxw                                                                                                    |                            |                                                     |                | 6.5 KB Textový dokument OpenOffice.org 1.1.2 2004-09-19           |                                  |  |  |  |  |  |  |
| produkty.xls                                                           |                | 11.0 KB Tabulka programu Microsoft Excel                                                                                                    |                            | 2004-09-17 Drodukty.xls                             |                | 11.0 KB Tabulka programu Microsoft Excel                          | 2004-09-17                       |  |  |  |  |  |  |
| snimek1.png                                                            |                | 89.8 KB Obrázek ve formátu PNG                                                                                                    |                            | 2004-09-19 as snimek1.png                           |                | 89.8 KB Obrázek ve formátu PNG                                    | 2004-09-19                       |  |  |  |  |  |  |
| snimek2.png                                                            |                | 79.0 KB Obrázek ve formátu PNG                                                                                                    |                            | 2004-09-19 snimek2.png                              |                | 79.0 KB Obrázek ve formátu PNG                                    | 2004-09-19                       |  |  |  |  |  |  |
| snimek3.png                                                            |                | 371.3 KB Obrázek ve formátu PNG                                                                                                    |                            | 2004-09-19 snimek3.png                              |                | 371.3 KB Obrázek ve formátu PNG                                   | 2004-09-19                       |  |  |  |  |  |  |
| snímek4.pnq<br>snimek5.png                                             |                | 138.8 KB Obrázek ve formátu PNG<br>87.7 KB Obrázek ve formátu PNG                                                                                                    |                            | 2004-09-19 snimek4.pnq<br>2004-09-19 as snimek5.png |                | 138.8 KB Obrázek ve formátu PNG<br>87.7 KB Obrázek ve formátu PNG | 2004-09-19<br>2004-09-19         |  |  |  |  |  |  |
|                                                                        |                |                                                                                                    |                            |                                                     |                |                                                                   |                                  |  |  |  |  |  |  |
|                                                                        |                | 9 položek - 7 souborů (784.2 KB celkem) - 2 složky                                                                                                    | $\blacktriangleright$<br>囩 |                                                     |                | 9 položek - 7 souborů (784.2 KB celkem) - 2 složky                | 囩                                |  |  |  |  |  |  |
|                                                                        |                |                                                                                                    |                            |                                                     |                |                                                                   |                                  |  |  |  |  |  |  |
| man.config<br>[bibri@localhost bibri]\$                                |                | Desktop/ offtopic.sxw produkty.xls snimek1.png*<br>[[bibri@localhost bibri]\$ cat /etc/man<br>mandrake-release<br>[bibri@localhost bibri]\$ cat /etc/mandrake-release<br>Mandrake Move release 10.0 (Moyoto) for i586 | snimek2.png                |                                                     |                | snimek3.png snimek4.png snimek5.png tmp/                          |                                  |  |  |  |  |  |  |
| ¦•                                                                     |                |                                                                                                    |                            |                                                     |                |                                                                   | 區                                |  |  |  |  |  |  |

Obrázek 20: Konqueror: správce souborů

Při poklepání na soubor se spustí aplikace, která k souboru tohoto typu přísluší. Standardně je nastavena taková aplikace, které s daným typem souboru umí pracovat nejlépe. Pokud vám nastavená aplikace nevyhovuje, můžete ji sami změnit. Klepněte na soubor pravým tlačítkem a v kontextovém menu zvolte položku *Upravit typ souborů*.

Generování náhledů v Konqueroru je poměrně složitá operace, která může na starších počítačích neúměrně zdržovat práci se soubory. Funkce generování náhledu však nemusí být trvale zapnuta. Náhledy souborů tedy můžete vypnout. V menu Nastavení vyberte Nastavit: Konqueror→Náhledy. Zde vypněte generování náhledů pro soubory (file). Kromě globálního zákazu jde vypnout generování náhledů jen pro konkrétní typ (nebo typy) souboru.

Na obrázku [21](#page-31-0) je Konqueror v roli webového prohlížeče. Jako WWW prohlížeč funguje Konqueror tehdy, pokud mu do řádku zadáte webovou adresu, viz obrázek [21](#page-31-0). Dobře si poradí s většinou korektních stránek, podporuje technologie jako *Java* nebo Javascript i šifrované spojení pomocí *SSL*. Výhodou při používání Konqueroru jako webového prohlížeče může být výborná integrace s dalšími aplikacemi prostředí KDE.

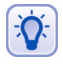

Definice všech typů souborů a k nim přiřazených aplikací najdete v Ovládacím centru KDE sekce Komponenty→ Asociace souborů.

<span id="page-31-0"></span>Jednotlivé vlastnosti a chování Konqueroru si můžete upravit podle svých potřeb. Zvolte menu *Nastavení→Nastavit: Konqueror*. Na obrázku [22](#page-32-0) vidíte možnosti Konqueroru jako webového prohlížeče.

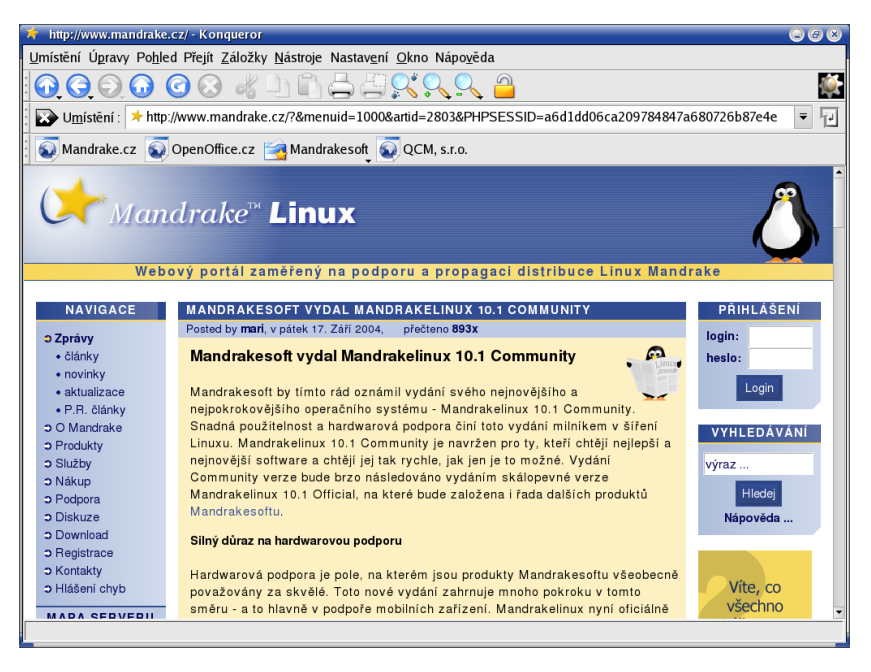

Obrázek 21: Konqueror: webový prohlížeč

### **Rezˇim zobrazenı´ a profily Konqueroru**

Standardně zobrazuje Konqueror adresářovou strukturu jako strom (vlevo) s obsahem adresáře (vpravo). Takové nastavení však nemusí každému vyhovovat, napří-klad na obrázku [20](#page-30-0) vidíte, že okno Konqueroru připomíná spíše Midnight Commander, Krusader nebo Total Commander z Windows.

Je to tím, že Konqueror umí měnit režim zobrazení. Adresářovou strukturu může zobrazovat například jako strom, seznam ikon nebo seznam souborů. Režim zobrazení můžete měnit v menu Konqueroru, položka Pohled→Režim zobrazení.

Navíc umí *rozdělit aktivní okno* na dvě okna a v každém z nich zobrazit jiným způsobem jiný obsah. Okna lze dělit téměř neomezeně. Ukázku takového rozdělení oken vidíte na obrázku [23](#page-34-0). Okna vlevo zobrazují ten samý adresář, pouze mají nastaven jiný režim zobrazení. Okno vpravo slouží jako webový prohlížeč.

Aby bylo toto všechno použitelné v praxi, umožňuje Konqueror uložit tzv. Profil pohledu. Profilem rozumí Konqueror rozložení oken a nastavení režimu zobrazení v nich. Pokud si profil uložíte pod určitým jménem, můžete jej v případě potřeby rychle vyvolat. Při ukládání profilu se ukládá stávající rozložení. Operace s profily (uložení, načtení, smazání) najdete v menu *Nastavení*. Konqueror má nastaveny některé základní profily jako *Prohlı´zˇenı´ Internetu*, *Spra´va souboru˚* nebo *Midnight Commander*.

<span id="page-32-0"></span>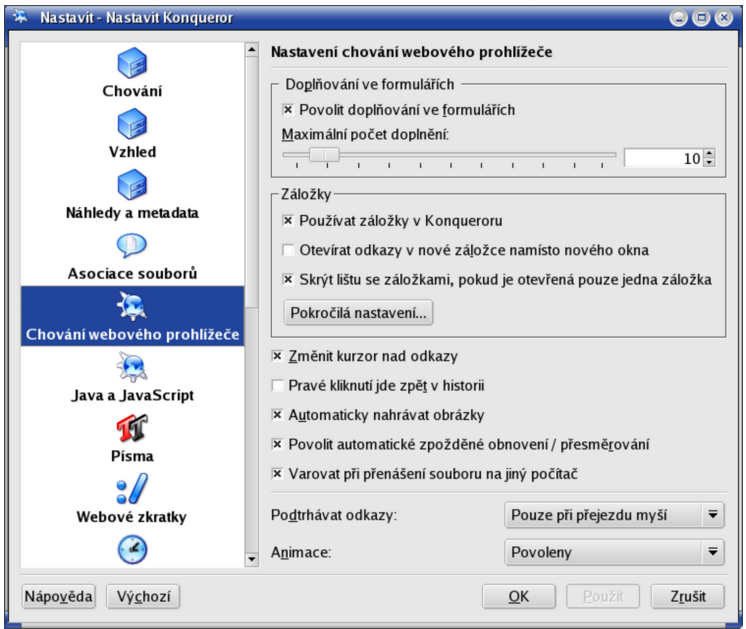

Obrázek 22: Konqueror: nastavení

### Užitečné klávesové zkratky Konqueroru

Pro uživatele preferující ovládání pomocí klávesnice uvádím seznam nejpoužívanějších klávesových zkratek. Další zkratky naleznete v nápovědě ke Konqueroru a jsou vypsány přímo u položek menu.

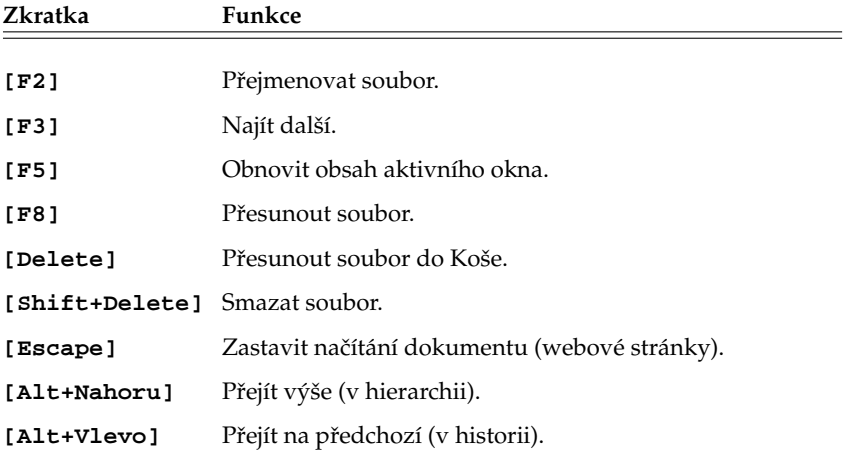

Tabulka 4: Klávesové zkratky Konqueroru . . .

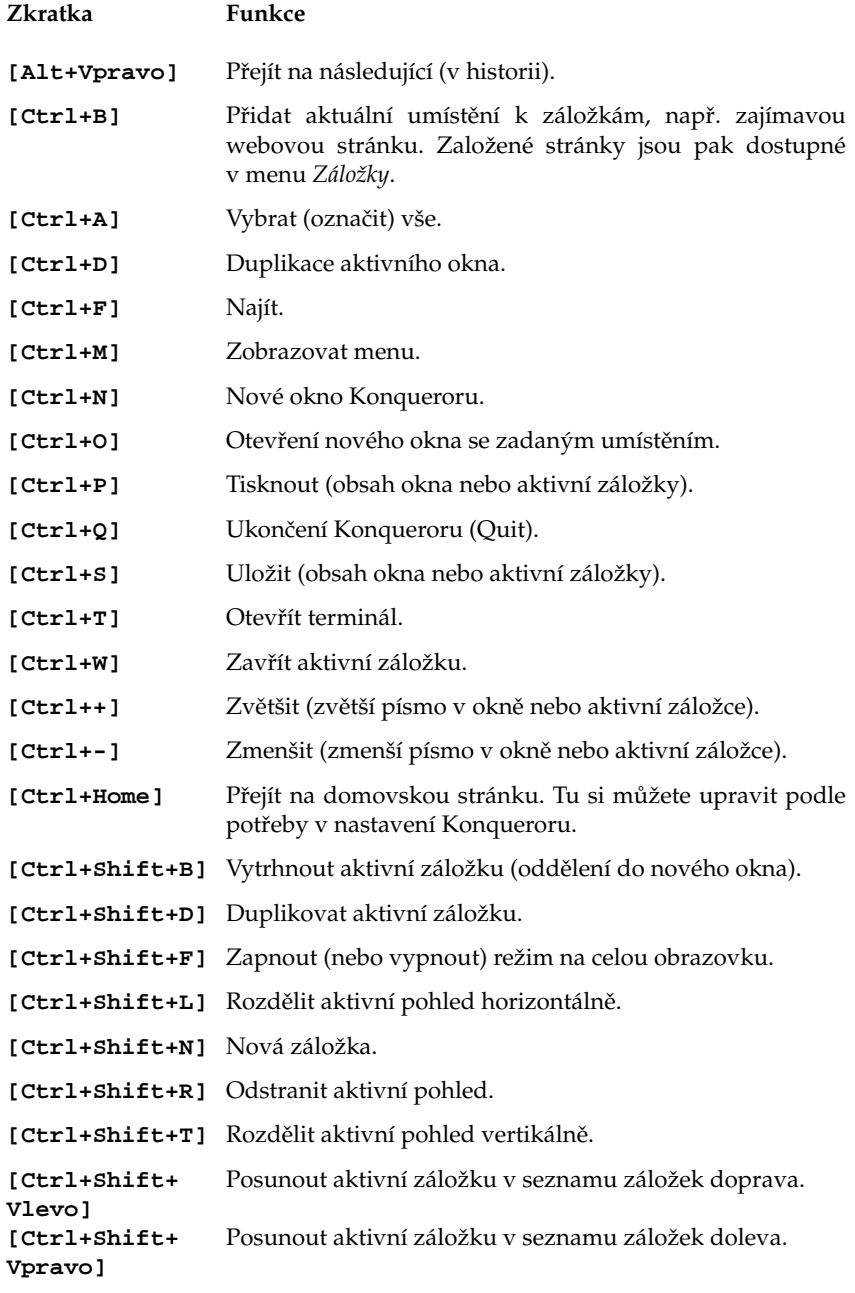

<span id="page-34-0"></span>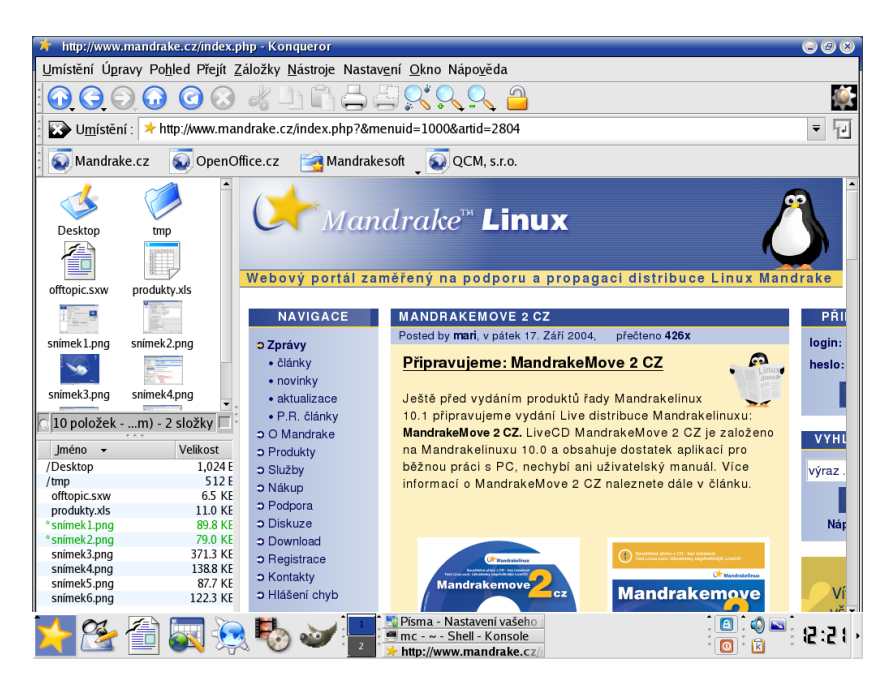

Obrázek 23: Konqueror: různé režimy zobrazení

Určité klávesové zkratky jsou dostupné jen v některých režimech zobrazení. Záleží tedy na tom, co má Konqueror v okně nebo aktivní záložce, jestli je v něm seznam souborů nebo webová stránka. Klávesové zkratky se také zobrazují v menu Konqueroru u těch položek, ke kterým jsou přiřazeny.

## **Ovla´dacı´ centrum KDE**

Ovládací centrum prostředí KDE je jedinečné místo, kde lze snadno a jednoduše nastavit vzhled a chování celého prostředí KDE. Setkali jsme se s ním nebo s jeho částmi (moduly) v předchozím textu již několikrát. Ovládací centrum KDE najdete v menu KDE, položka *Nastavení→Nastavení vašeho pracovního prostředí*.

Jak sami vidíte na obrázku [24](#page-35-0), možnosti nastavení prostředí KDE jsou opravdu obrovské. Nastavením jsou ovlivňovány také všechny KDE aplikace. Nastavovat můžete dle libosti vzhled, barvy a písma, dále komponenty jako kontrolu pravopisu, asociace souborů, periférie (klávesnice, myš), napájení, zvuky. Zkrátka všechno týkající se prostředí a práce v něm. Na obrázku vidíte nastavení šetřiče obrazovky.

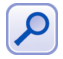

Pomocí Ovládacího centra KDE lze díky rozšiřujícím modulům měnit i systémová nastavení, na která nemáte jako obyčejný uživatel právo. V Ovládacím centru se to projeví tím, že nebudete moci dané nastavení upravit. V takovém případě použijte volbu Administrátorský režím, pak budete vyzváni k zadání hesla uživatele root. Po jeho ověření již můžete nastavení měnit.

<span id="page-35-0"></span>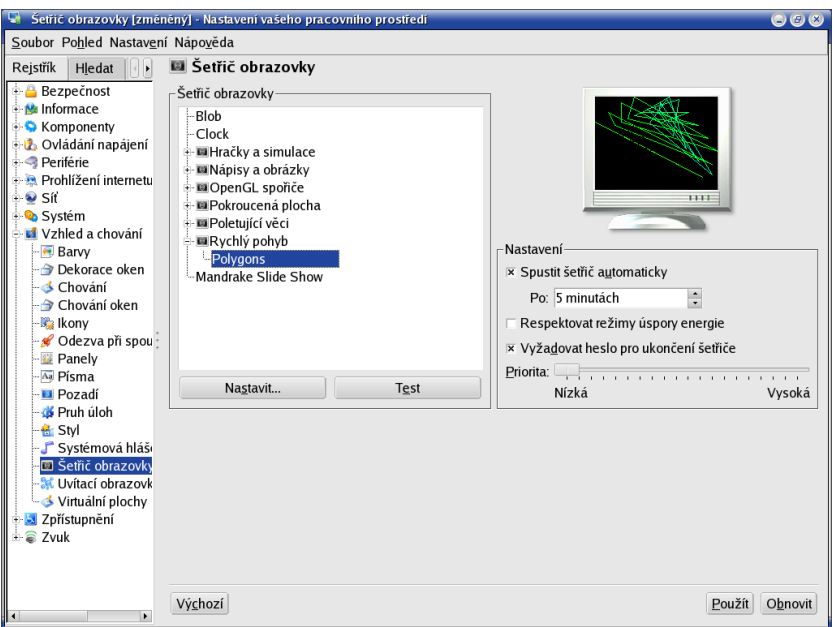

Obrázek 24: Ovládací centrum KDE

Podrobný popis všech nastavení bohužel přesahuje možnosti této příručky, proto doporučuji, abyste prostudovali možnosti Ovládacího centra KDE sami.
# **Vybrane´ aplikace Mandrakelinuxu**

V této kapitole se pokusím seznámit vás s aplikacemi, které považuji za nejvhodnější pro dané typy úkolů – např. psaní textu, sledování videa a podobně. Protože není možné uvést zde jejich vyčerpávající uživatelské manuály, najdete u jednotlivých aplikací spíše základní informace, ukázky a tipy pro práci. Pokusím se také přidat zajímavé internetové adresy vztahující se k aplikacím.

Opět to neznamená, že neexistují jiné aplikace, ovšem popis všech programů dostupných v Mandrakemove je mimo možnosti této knihy. Zájemcům bych doporučil uživatelsky orientovanou literaturu uvedenou v kapitole "Odkazy a další informace", str. 69.

# **Kancelářský balík OpenOffice.org**

OpenOffice.org je populární multiplatformní kancelářský balík. Abychom zlepšili použitelnost Mandrakemove, integrovali jsme do našeho vydání verzi 1.1.2 včetně nápovědy a kontroly pravopisu. Součástí Openoffice.org jsou tyto programy:

- OpenOffice.org Writer kvalitní nástroj pro úpravu textů s využitím stylů. Má dobrou kompatibilitu s dokumenty Microsoft Wordu, umí je číst i ukládat. Najdete jej v menu jako položku *Vytvořit textový dokument*.
- OpenOffice.org Calc tabulkový procesor s mnoha statistickými i vědeckými funkcemi. Kompatibilita s formátem Microsoft Excelu je na velmi slušné úrovni. Najdete jej v menu jako Vytvořit tabulku.
- *OpenOffice.org Impress* je výkonný prezentační nástroj. Umožňuje přímý export do formátu SWF (flash) pro publikaci na webových stránkách. Umí importovat dokumenty z Microsoft PowerPointu. Najdete jej v menu jako *Vytvořit prezentaci*.
- *OpenOffice.org Draw* univerzální program pro zpracování grafiky, ať už v rastrových nebo vektorových formátech. Najdete jej v menu jako položku Nakreslit ob*ra´zek*.
- *OpenOffice.org Math* komponenta pro psaní matematických vzorců využívaná ostatnı´mi programy OpenOffice.org. Najdete jej azˇ v menu *Vsˇechny aplikace*.

Jak se můžete přesvědčit na obrázku [25,](#page-37-0) jde o klasický kancelářský balík se standardním vzhledem a ovládáním. Kromě běžných a výše zmíněných možností nabízí některé další pokročilé funkce jako například zaznamenávání maker pro často opakované úkony nebo možnost čerpat data z externí databáze (například MySQL).

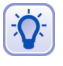

Mnoho dalších informací o balíku OpenOffice.org v češtině najdete na internetových adresách <http://oo-cs.sourceforge.net/> a <http://www.openoffice.org>. V rámci těchto stránek je provozována i emailová konference uživatelů.

Všechny nástroje umožňují rychlý export z vlastních formátů do univerzálního a přenosného formátu PDF. Tato funkce je přístupná v menu *Soubor→Exportovat do PDF* nebo přes ikonu na liště s nástroji. Nativním formátem pro ukládání dokumentů OpenOffice.org je XML, který je komprimovaný, což má příznivý důsledek v podobě zmenšení objemu výsledného souboru.

<span id="page-37-0"></span>

| Cenik - OpenOffice.org 1.1.2<br>$\circ$ $\circ$                                                                                                    |                                                                                                    |                                                             |         |         |                                               |         |              |        |         |         |         |         |                                                                      |
|----------------------------------------------------------------------------------------------------|----------------------------------------------------------------------------------------------------|-------------------------------------------------------------|---------|---------|-----------------------------------------------|---------|--------------|--------|---------|---------|---------|---------|----------------------------------------------------------------------|
| Soubor Úpravy Zobrazit Vložit Formát Nástroje<br>Okno<br>Nápověda                                                                                                    |                                                                                                    |                                                             |         |         |                                               |         |              |        |         |         |         |         |                                                                      |
| Mome/bibri/posta-cenik.doc                                                                                                    |                                                                                                    |                                                             |         |         |                                               |         |              |        |         |         |         |         |                                                                      |
| 铅铅铅 医圆透色色的 心气风<br>Times New Romar v 12 v<br>$\Sigma$<br>Výchozí                                                                                                    |                                                                                                    |                                                             |         |         |                                               |         |              |        |         |         |         |         |                                                                      |
| $2+\cdots 1+\cdots 1+\cdots 2+\cdots 3+\cdots 4+\cdots  5+\cdots 6 +\cdots 7+ \cdots 8+\cdots  9+\cdots  0+\cdots 11+\cdots 12+\cdots 13 + \cdots 14+\cdots  55+\cdots  5+ \cdots 17+\cdots 18+\cdots  11+\cdots 14+\cdots  13+\cdots 14+\cdots  14+\cdots 15+\cdots  11+\cdots 16+\cdots  11+\cdots 11+\cdots 11+\cdots  11+\cdots 11+\cdots  11+\cdots 11+\cdots  11+\cdots 11+\cdots  11+\cdots $<br>■ - |                                                                                                    |                                                             |         |         |                                               |         |              |        |         |         |         |         |                                                                      |
| 屋                                                                                                    |                                                                                                    |                                                             |         |         |                                               |         |              |        |         |         |         |         |                                                                      |
| ď<br>1. ZÁKLADNÍ SLUŽBY                                                                                                    |                                                                                                    |                                                             |         |         |                                               |         |              |        |         |         |         |         |                                                                      |
| لى                                                                                                    |                                                                                                    |                                                             |         |         |                                               |         |              |        |         |         |         |         |                                                                      |
| 國<br>a) Hlavní služby                                                                                                    |                                                                                                    |                                                             |         |         |                                               |         |              |        |         |         |         |         |                                                                      |
| $\mathbb{R}^2$                                                                                                    |                                                                                                    |                                                             |         |         |                                               |         |              |        |         |         |         |         |                                                                      |
| $\mathbbm{I}$<br>1.1 Poštovní zásilky                                                                                                    |                                                                                                    |                                                             |         |         |                                               |         |              |        |         |         |         |         |                                                                      |
| $\mathcal{L}^2$                                                                                                    | Druh zásilky<br>Do hmotnosti / cena v Kč                                                                 |                                                             |         |         |                                               |         |              |        |         |         |         |         |                                                                      |
| 然                                                                                                    |                                                                                                    |                                                             | 20 g    | 50 g    | 200 g                                         | 350 g   | $500 g$ 1 kg |        | $2$ kg  | 5 kg    | 10 kg   | $15$ kg |                                                                      |
| $\mathbf{d}$                                                                                                    | 1.11                                                                                                    | Obyčejné psaní-<br>standard***)                             | 6,40    |         |                                               |         |              |        |         |         |         |         |                                                                      |
|                                                                                                    |                                                                                                    | čl.12 odst.4a) pošt.pod.                                    |         |         |                                               |         |              |        |         |         |         |         |                                                                      |
| ÷                                                                                                    | 1.12                                                                                                    | Obyčejné psaní                                              | $8 -$   | 10.4    | $12,-$                                        | $14. -$ | $16. -$      | $20 -$ | $25 -$  |         |         |         | Styly odstave<br>$\left( \begin{matrix} 1 \\ 2 \end{matrix} \right)$ |
| ø<br>ø                                                                                                    |                                                                                                    | čl.12 odst.5b) pošt.pod.                                    |         |         |                                               |         |              |        |         |         |         |         | 00000<br>冷相距                                                         |
|                                                                                                    | 1.13                                                                                                    | Doporučené psaní                                            | $17. -$ | $20. -$ | $22 -$                                        | $24 -$  | $26 -$       | $30 -$ | $34. -$ |         |         |         | llustrace                                                            |
|                                                                                                    | 1.14                                                                                                    | čl. 14 pošt. podmínek                                       |         |         |                                               |         |              |        | $34. -$ |         |         |         | Nadpis tabulky                                                       |
|                                                                                                    |                                                                                                    | Cenné psaní*)<br>čl. 17 pošt. podmínek                      | $17. -$ | $20 -$  | $22,-$                                        | $24 -$  | $26. -$      | $30 -$ |         |         |         |         | Obrázek<br>Obsah rámce                                               |
|                                                                                                    | 1.15                                                                                                    | Obyčejný balík                                              |         |         |                                               |         |              |        | $26. -$ | $30. -$ | $40. -$ | 50.     | Obsah tabulky                                                        |
|                                                                                                    |                                                                                                    | čl. 12 pošt. podmínek                                       |         |         |                                               |         |              |        |         |         |         |         | Odesilatel<br>Popisek                                                |
|                                                                                                    | 1.16                                                                                                    | Doporučený balík <sup>**</sup> )                            |         |         |                                               |         |              |        | $35. -$ | $40, -$ | $50,-$  | 60.     | Poznámka pod čarou                                                   |
|                                                                                                    |                                                                                                    | čl. 15 pošt. pod.                                           |         |         |                                               |         |              |        |         |         |         |         | Přijemce                                                             |
|                                                                                                    | 1.17                                                                                                    | Cenný balík *)                                              |         |         |                                               |         |              |        | $35. -$ | $40 -$  | $50. -$ |         | 60, Tabulka<br>Text                                                  |
|                                                                                                    | 1.18                                                                                                    | čl. 18 pošt. pod.<br>Slepecké zásilky                       |         |         | Osvobozeny od všech cen za hlavní služby****) |         |              |        |         |         |         |         | <b>Vysvětlivka</b>                                                   |
|                                                                                                    |                                                                                                    | čl. 13,16 pošt. pod.                                        |         |         |                                               |         |              |        |         |         |         |         | Záhlaví                                                              |
|                                                                                                    |                                                                                                    | *) cena je uvedena bez příplatku za udanou (sjednanou) cenu |         |         |                                               |         |              |        |         |         |         |         | Záhlaví vlevo<br>Záhlaví vpravo                                      |
|                                                                                                    |                                                                                                    | **) příplatek za udanou (sjednanou) cenu se nevybírá        |         |         |                                               |         |              |        |         |         |         |         | Zápatí                                                               |
|                                                                                                    | ***) psaní o rozměrech max. 23,7x12,2x0,5 cm, přičemž délka musí být nejméně 1,4 x větší<br>Zápatí vlevo |                                                             |         |         |                                               |         |              |        |         |         |         |         |                                                                      |
|                                                                                                    |                                                                                                    | než šířka                                                   |         |         |                                               |         |              |        |         |         |         |         | Zápatí vpravo                                                        |
|                                                                                                    |                                                                                                    | ****) osvobození se nevztahuje na ceny za doplňkové služby  |         |         |                                               |         |              |        |         |         |         |         |                                                                      |
|                                                                                                    |                                                                                                    |                                                             |         |         |                                               |         |              |        |         |         |         |         |                                                                      |
| $\frac{1}{2}$<br>Automaticky<br>1.2 Poštovní poukázky<br>$\mathbb{R}$                                                                                                    |                                                                                                    |                                                             |         |         |                                               |         |              |        |         |         |         |         |                                                                      |
| Strana 2/47<br>75% INSERT STD HYP<br>Výchozí<br>K <sub>3</sub>                                                                                                    |                                                                                                    |                                                             |         |         |                                               |         |              |        |         |         |         |         |                                                                      |

Obrázek 25: Kancelářský balík OpenOffice.org

Méně oblíbenou vlastností OpenOffice.org je jeho náročnost na zdroje počítače. První start programu obvykle zabere delší dobu, ale práce s ním je dále již poměrně svižná. Také s pamětí příliš nešetří, 128 MB lze považovat za minimum pro rozumnou práci, v případě Mandrakemove potřebujete alespoň 256 MB.

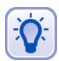

Velké množství hotových šablon pro aplikace z balíku OpenOffice.org najdete na adrese <http://oo-cs.sourceforge.net/templates/>.

### Stručně o tvorbě a výměně dokumentů

Tvorba dokumentů s OpenOffice.org je velmi jednoduchá. Balík disponuje všemi běžnými funkcemi pro tvorbu různých druhů dokumentů. Openoffice.org vypadá a ovládá se velmi podobně jako další programy tohoto druhu. Psát text nebo tvořit tabulku lze ihned po založení nového dokumentu klepnutím na jeho pracovní plochu.

Při prvních krocích se nebojte využít průvodce (menu *Soubor→Průvodce*) a nebo hotových šablon ze zdroje, který jsem již zmínil. Pro formátování textů je nejlepší použít nástroj jménem *Stylista*, který vám umožní místo tvrdého formátování (tzn. přesně velikost a typ písma) používat upravitelné styly. Při psaní textu pak jednotlivým elementům přiřadíte styl, který je kdykoliv lehce právě s pomocí stylisty upravitelný.

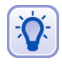

Protože je práce s OpenOffice.org tématem na samostatnou knihu, doporučuji vám knihu od Pavla Satrapy OpenOffice.org pro zelenáče, vydanou nakladatelstvím Neokortex.

Pro výměnu dokumentů nebo společné úpravy doporučuji využít tzv. sledování změn, které najdete v menu *Úpravy*. Při úpravě společného dokumentu stačí pomocí volby Zaznamenávat zapnou sledování změn v dokumentu. Změny budou patřičně vizuálně zvýrazněny a budou po uložení dokumentu viditelné i ostatním. Ti je mohou přijmout, odmítnout nebo případně navrhnout úpravy vlastní. Změny v dokumentech lze sledovat na základě autora, data a mnoha dalších specifik. OpenOffice.org nabízí i možnost  $$ 

### **Kla´vesove´ zkratky**

A pro doplnění informací uvádím ještě základní seznam klávesových zkratek, které při tvorbě dokumentů určitě využijete.

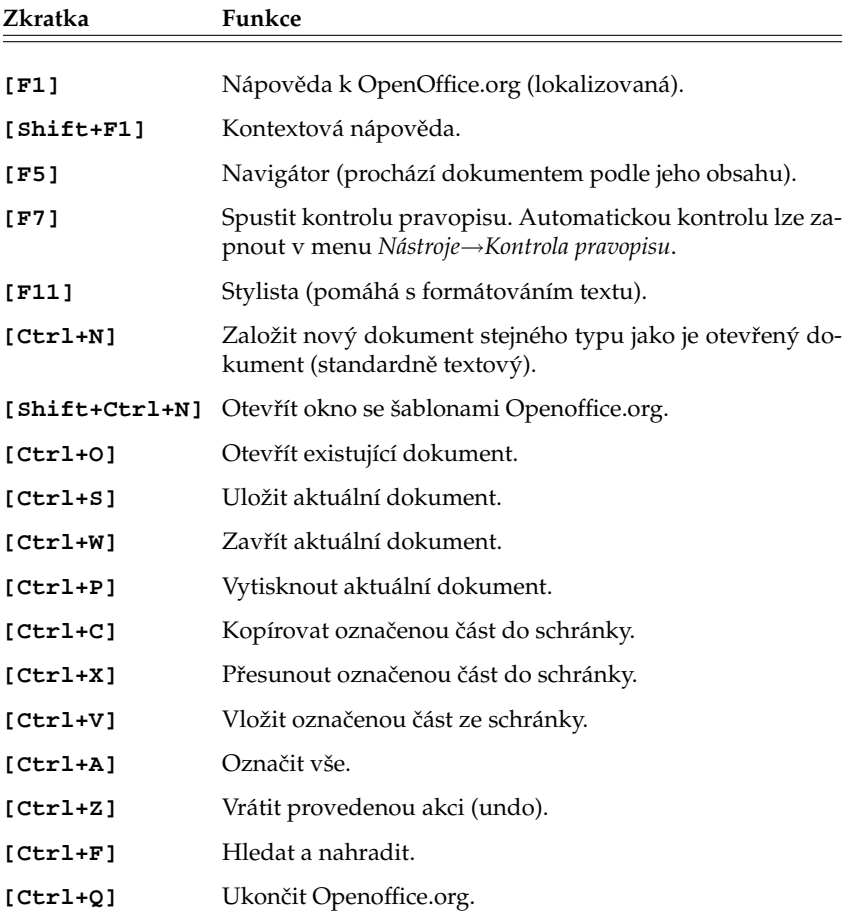

Tabulka 5: Klávesové zkratky balíku OpenOffice.org

#### **Kompatibilita s MS Office**

Častou otázkou nových uživatelů OpenOffice.org je jeho kompatibilita s dokumenty vytvořené pomocí balíku MS Office. Jak to tedy je? Dokumenty MS Office můžete v OpenOffice.org číst, upravovat a ukládat. Jistě jste si všimli, že v dialogu pro otevření souboru se zobrazují i dokumenty programů jako Word nebo Excel. Není tedy nic jednoduššího než požadovaný dokument vybrat a otevřít. OpenOffice.org si poradí se soubory MS Office verze 95/97/2000/XP.

Při otevírání dokumentů MS Office můžete někdy narazit na problémy s makry nebo fonty. Fonty se zabývá další kapitola a problémy s makry lze vyřešit pomocí menu *Nástroje→Volby. Zde v sekci Načítání a ukládání zkontrolujte a povolte nahrávání kódu* Visual Basicu (Vlastnosti VBA) a také povolte konverzi objektů MS Office na objekty Openoffice.org (Microsoft Office). Toto nastavení by mělo kompatibilitu s formáty MS Office zlepšit.

Ukládat ve formátu MS Office lze stejně jednoduchým způsobem. Zvolte z menu *Soubor→Uložit jako* a vyberte vámi požadovaný *Typ souboru*. V dostupné nabídce formátů naleznete i formáty MS Office výše uvedených verzí.

### **OpenOffice.org a pı´sma**

Při importu dokumentů z platformy Windows můžete někdy narazit na problémy s písmem v dokumentech, který je způsoben nepřítomností stejných písem v Mandrakemove. Projevit se to může např. problémy při zobrazování nebo tisku dokumentu, případně špatným formátováním celého dokumentu.

Poměrně jednoduchým řešením je použít průvodce pro instalaci nových fontů z Internetu. Najdete jej v menu Průvodce→Instalovat nové fonty z Internetu. Po spuštění zvolte český nebo slovenský jazyk a pokračujte dále podle pokynů.

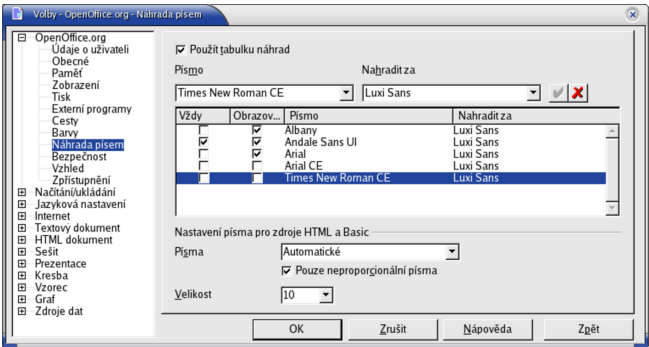

Obrázek 26: Náhrada písem v OpenOffice.org

Další možností je provést náhradu chybějících písem. Stručně řečeno, řeknete balíku OpenOffice.org, která písma nemáte a že je při práci s dokumenty chcete nahradit písmy vlastními (zadanými), viz obrázek 26. Taková náhrada ale může mít někdy nepříznivý vliv na formátování dokumentu a měli byste vybrat písma, které mají české znaky.

# <span id="page-40-0"></span>Webový prohlížeč Mozilla

V kapitole "Konqueror – Správce souborů", str. 30 jsme si ukázali, že prostředí KDE má vlastní webový prohlížeč Konqueror. Ten je zároveň implicitním prohlížečem v Mandrakemove. Ukázat bych vám ale chtěl prohlížeč jiný, dle mého názoru vyspělejší. Najdete jej v menu *Vsˇechny aplikace*→*Internet*→*Prohlı´zˇecˇe webu* a jmenuje se *Mozilla*.

Mozilla není jen webový prohlížeč, jak tvrdí nadpis, součástí balíku je dnes kromě webového prohlížeče také poštovní klient a kalendář, editor HTML stránek a několik dalších menších aplikací. Zaměřím se zde především na funkce webového prohlížeče.

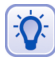

Nejvíce informací o prohlížeči Mozilla v češtině včetně mnoha doplňků najdete na serveru <http://www.czilla.cz>.

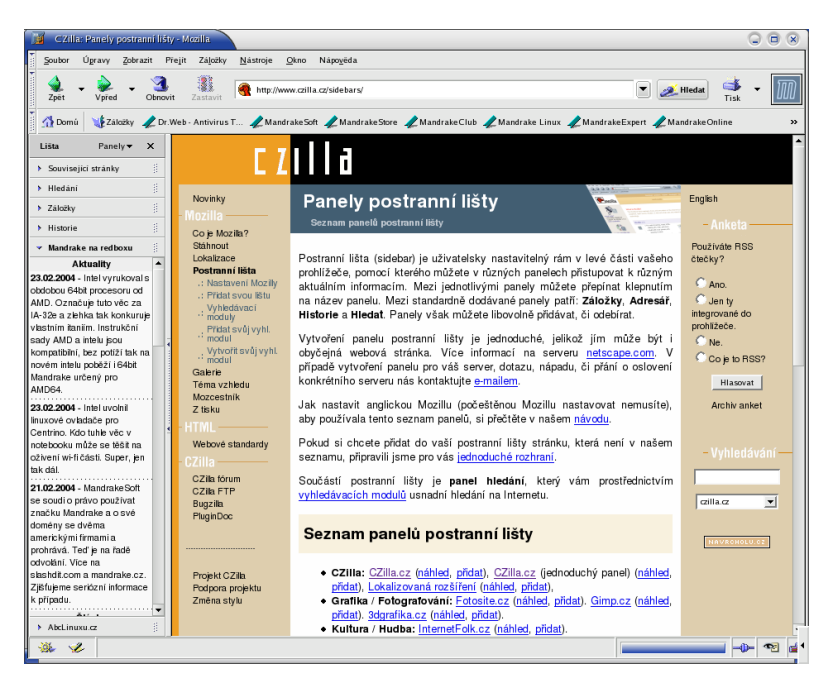

Obrázek 27: Webový prohlížeč Mozilla

Podívejme se spolu na obrázek 27. Na hlavním okně Mozilly není nic zvláštního, obsahuje webovou stránku. Nové stránky můžete otevírat buď v novém okně nebo v nové záložce (klepnutím na odkaz prostředním tlačítkem myši). Zajímavé je okno v levé části – *boční panel*, který aktivujete stiskem [F9]. Ten má mnoho zajímavých funkcí. Boční panel je rozdělen na několik složek s těmito jmény:

- *Související stránky* ta vám vždy zobrazí další stránky, které souvisejí s aktuální zobrazenou webovou stránkou.
- *Hledání* je funkce určená pro vyhledávání na Internetu. Místa, na kterých je možno vyhledávat, definují tzv. *vyhledávací moduly*. Standardně má Mozilla několik málo vyhledávacích modulů, moduly pro český internet najdete na serveru <http://www.czilla.cz>. Přidání modulu musíte provést jako uživatel root.
- *Záložky* obsahuje záložky Mozilly. Políčko *Najít* slouží k rychlému hledání v záložkách.
- *Historie* zobrazuje historii procházených stránek setříděných podle data přístupu.
- *Další* ty jsou zcela ve vaší režii a obvykle zobrazují stručný obsah konkrétních serverů. Na stránkách <http://www.czilla.cz> najdete moduly českých serverů, které lze do panelu přidat. Na obrázku je v bočním panelu stručný obsah serveru <http://mandrake.contactel.cz>.

Mozilla umí stejně jako většina programů měnit vzhled. Na obrázku [27](#page-40-0) vidíte standardní vzhled Mozilly. Vzhled lze změnit pomocí menu Zobrazit→téma vzhledu a tamtéž lze *Zı´skat novy´ vzhled*.

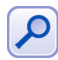

Vykreslovací jádro Mozilly jménem Gecko patří dnes ve svém oboru mezi to nejlepší a používá ho několik dalších prohlížečů, například Galeon nebo Epiphany. Ty se ovšem, na rozdíl od Mozilly, specializují jen na prohlížení webových stránek.

Mozilla disponuje bohatými možnostmi nastavení. Dialog pro nastavení vyvoláte z menu *Úpravy→Předvolby*. Na obrázku 28 vidíte nastavení kolečka myši tak, aby s klávesou [Alt] procházelo historií dopředu a zpět, s klávesou [Ctrl] zvětšovalo a zmenšovalo písmo a s klávesou [Shift] posouvalo obsah okna po celých stranách.

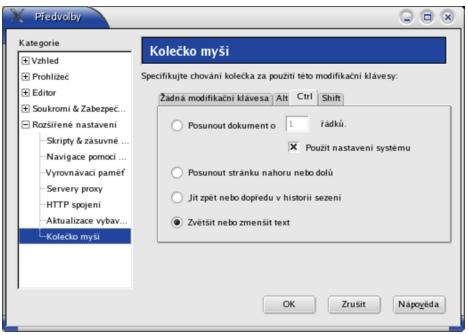

Obrázek 28: Nastavení myši v Mozille

Jednou z často komentovaných nevýhod Mozilly je její tak trochu "lenost". Ve vykreslování stránek je sice rychlá, ale uživatelské rozhraní nepatří mezi nejrychlejší – je to daň příliš obecnému návrhu aplikace. Dalším vysokým požadavkem je velikost operační paměti, pro provoz s Mandrakemove bych doporučil alespoň 256 MB RAM.

### **Mozilla a za´suvne´ moduly**

Jeden z nejčastějších dotazů je, kde a jak získat zásuvné moduly do Mozilly pro podporu prohlížení formátů jako jsou Macromedia Flash, SVG, PDF, případně pro podporu Javy.

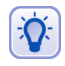

Informace o instalovaných zásuvných modulech získáte zadáním textu about: plugins do řádku s adresou.

Zřejmě nejlepší stránku o této tématice najdete na internetové adrese <http://plugindoc.mozdev.org/cs-CZ> a to včetně odkazů na patřičné stránky se zásuvným moduly a instalačními instrukcemi. Mozilla obsažená v Mandrakemove je základními moduly již vybavena.

### **Klávesové zkratky Mozilly**

A pro doplnění uvádím ještě seznam základních klávesových zkratek, které při práci v Mozille určitě využijete.

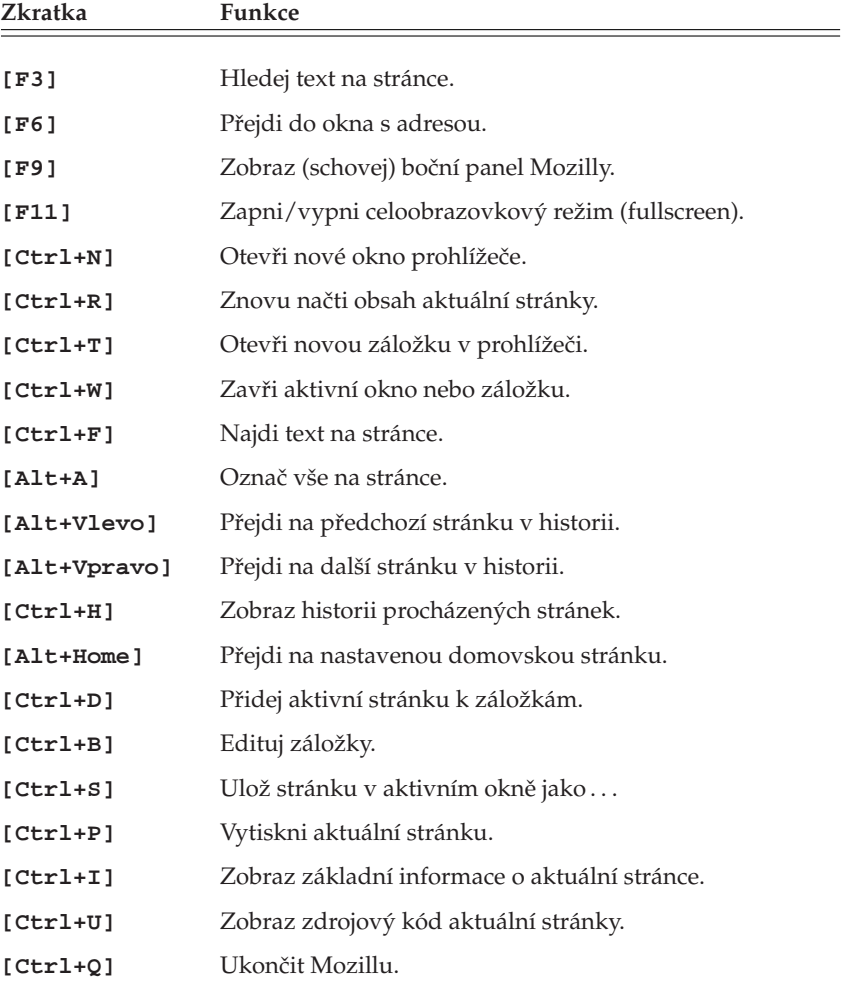

Tabulka 6: Klávesové zkratky prohlížeče Mozilla

## **Dalsˇı´ sı´t'ove´ aplikace**

Jednou z oblíbených forem komunikace na Internetu jsou klienti služeb jako ICQ, AOL, MSN nebo Jabber. Jejich princip je asi takový, že po spuštění programu vás hlavní server "zaregistruje" tak, aby to ostatní, kteří vás mají v kontaktech, viděli. Společně si pak můžete posílat krátké zprávy, soubory, nebo vést rozhovor (*chat*, *talk*).

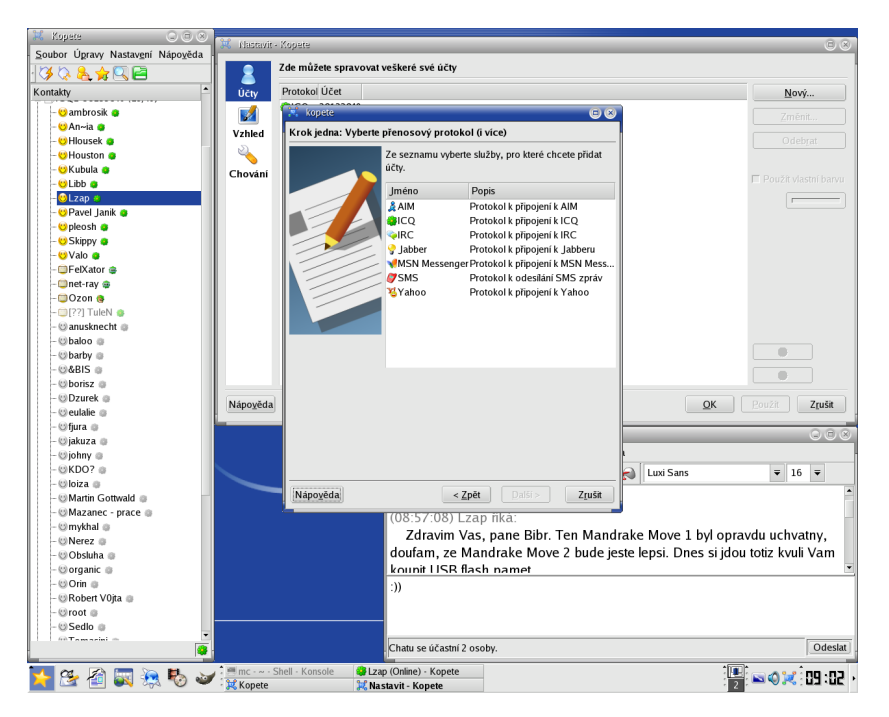

Obrázek 29: Komunikační klient Kopete – hlavní okno, chat a přidání účtu

Klientů pro tyto služby existuje mnoho, na médiu s Mandrakemove najdete *Kopete*, konkrétně v menu *Všechny aplikace→Internet→Klient pro službu AOL*. Kopete se umí připojit ke všem vyjmenovaným druhům sítí (viz průvodce uprostřed obrázku 29) a zvládá několik účtů najednou. Po prvním spuštění se vás zeptá na typ sítě, jméno účtu, heslo (na hlavních serverech je nutné se registrovat). Nemáte-li účet vytvořen, musíte se nejdříve zaregistrovat. Pak stačí znát jména nebo čísla (*UIN*) přátel a můžete začít!

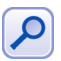

Programy tohoto druhu jsou velmi vhodné na krátký a rychlý rozhovor, někdy však trochu zdržují od práce :).

Na obrázku 29 vidíte vlevo okno se známými kontakty, které jsou seřazeny podle stavu. Úplně nahoře jsou *online* uživatelé – tedy ti, kteří jsou právě připojeni. Klepnutím na uživatele se zobrazí dialogové okno, které vidíte vpravo dole, a komunikace může začít. V okně vidíte své zprávy o odpovědi druhé strany. Klepnete-li na uživatele pravým tlačítkem myši, zobrazí se další možnosti komunikace.

### **Přenos souboru pomocí FTP**

Pro přenos souborů po Internetu se používá služba FTP. Možná už jste zaregistrovali adresy začínající  $ftp://...$ , ty jsou určeny pro FTP klienta. Na obrázku 30 vidíte komfortní program jménem KBear, který najdete v menu pod položkou *Surfovat na Internetu→Přenášet soubory pomocí FTP.* 

Při připojení je důležité znát jméno a heslo na vzdálený FTP server. U veřejných FTP serverů, kam patří i zrcadla Mandrakelinuxu, je obvykle možný tzv. *anonymní přístup*. Jako jméno se automaticky používá "anonymous", jako heslo vaše emailová adresa. Je slušností nastavit adresu opravdovou, servery adresy nezneužívají, ale používají je pro statistické účely. Nové připojení vytvoříte pomocí zkratky [Ctrl+N].

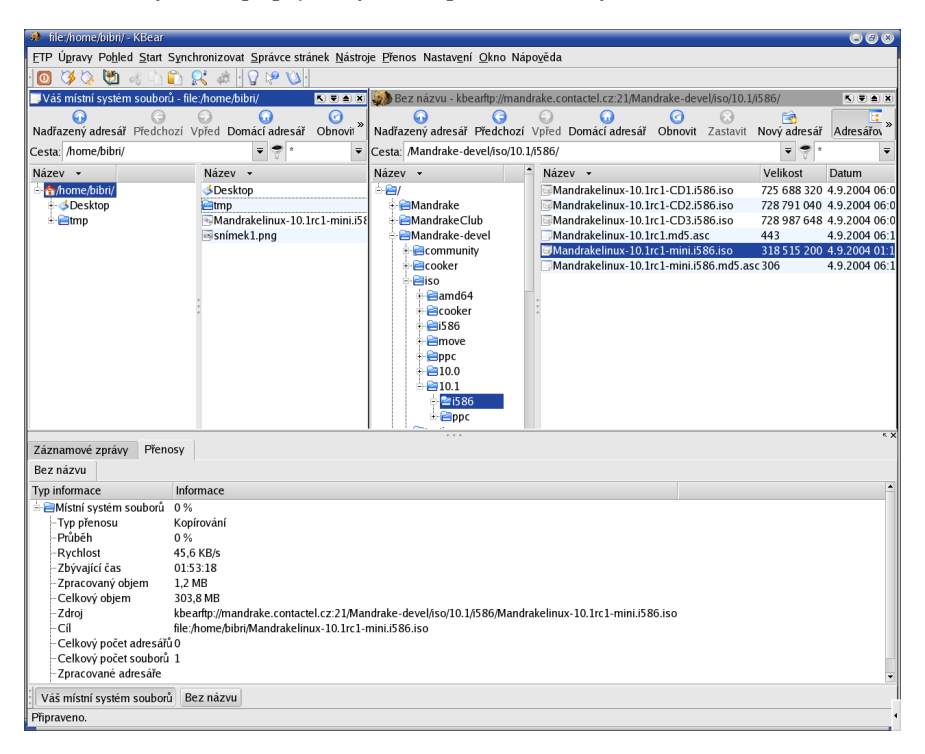

Obrázek 30: Přenos souborů pomocí KBear

Po připojení k serveru se vám v okně vpravo objeví obsah vzdáleného serveru. Označené soubory stačí přetáhnout z jednoho okna do druhého, čímž bude zahájen přenos dat. Směr kopírování je dán přetáhnutím, obvykle je to směrem k vám tak, jak vidíte i na obrázku 30. Všimněte si ukazatelů průběhu kopírování ve spodním okně, kde najdete všechny důležité informace o přenosu jako celkový a přenesený objem dat, rychlost kopírování, zbývající čas a podobně.

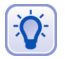

Spodní okno obsahuje v záložce Záznamové zprávy hlášení serveru. Když se něco nedaří, podívejte se do nich!

Další možnosti programu KBear můžete prozkoumat sami.

# **Prohlížení a zpracování obrázků**

Nekorunovaným králem mezi programy na zpracování bitmapových obrázků je v Linuxu The GIMP, který najdete i v Mandrakemove menu pod položkou Měnit obrázky *a fotografie*. Vidíte jej na obrázku 31.

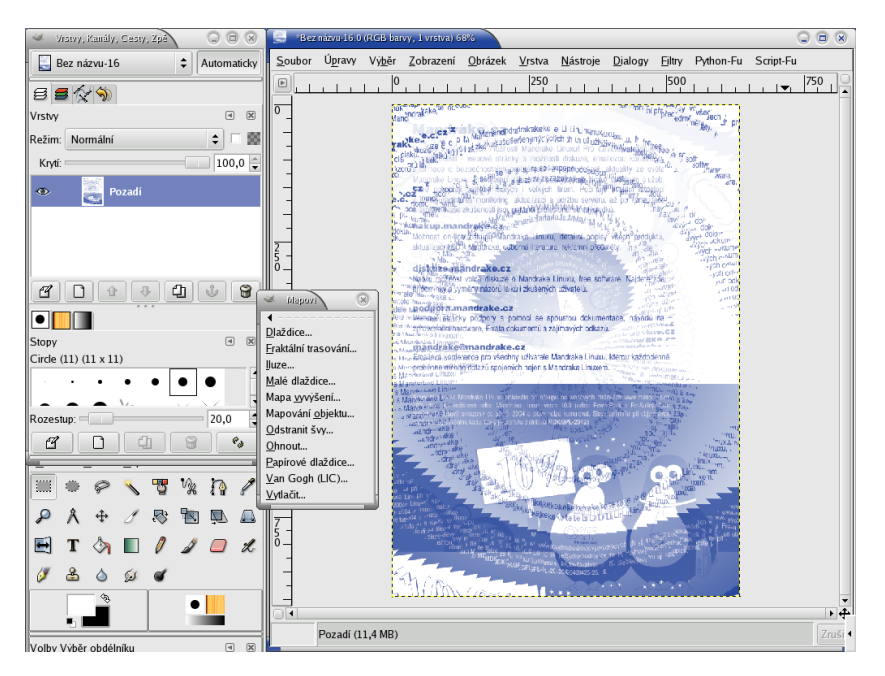

Obrázek 31: Bitmapový editor The GIMP

The GIMP podporuje mnoho formátů grafických – BMP, JPEG, PNG, TIFF, PCX i PSD z Adobe Photoshopu. Pro ukládání obrázků používá vlastní formát *XCF*, který doporučuji při práci s GIMPem používat.

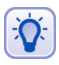

Chcete-li pracovat s vektorovou grafikou, není The GIMP pravým kandidátem a doporučil bych vám program Draw z balíku Openoffice.org.

Máte-li s podobnými programy zkušenost, možná vám bude GIMP připadat nepřehledný nebo zmatený, ale časem si na něj určitě zvyknete. Nabídka související s úpravou obrázků je dostupná po stisknutí pravého tlačítka nad obrázkem. Je to trochu nešikovné, ale nabídka samotná jde pomocí horní položky odchytit do samostatného okna. Popis byť jen základních funkcí překračuje možnosti této knihy, nicméně v češtině je o GIMPu dostupná kniha uvedená v kapitole "Odkazy a další informace", str. 69.

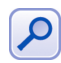

Na dodaném médiu s Mandrakemove je zatím přítomna pouze starší verze GIMPU 1.2, konkrétně verze 1.2.5. V nové verzi Mandrakemove již najdete Gimp 2.

Výborným informačním zdrojem o GIMPu v češtině s aktuálními informacemi a odkazy je server <http://www.gimp.cz/>.

### **Rychlé prohlížení obrázků s GQView**

Jedním z typů programů, které jsou při práci s obrázky potřeba, jsou rychlé prohlížeče pro procházení velkého množství obrázků. Zmíněnou funkcí disponuje například souborový manažer Konqueror ovšem hledáte-li samostatný a hlavně rychlý program, zkuste GQView. Ukázku vidíte na obrázku 32.

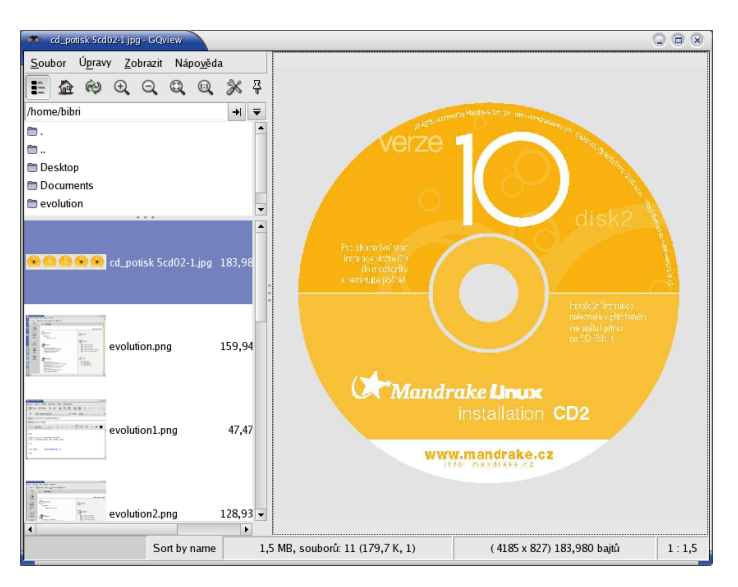

Obrázek 32: Prohlížení obrázků s GQView

V pravé části je zobrazen obrázek, který je vybrán ze seznamu vlevo. V seznamu vlevo je možné generovat náhledy obrázků tak, jak vidíte na ukázce. Náhledy mohou být různé kvality a velikosti a ukládají se pro další použití, viz Ú*pravy→Nastavení*. GQView je nejjednodušší a nejrychlejší ovládat pomocí klávesových zkratek, takže si dovolím je zde uvést.

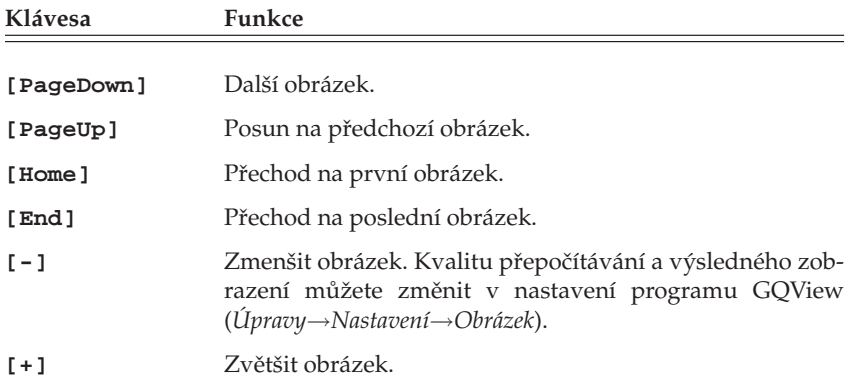

Tabulka 7: Klávesové zkratky programu GQView . . .

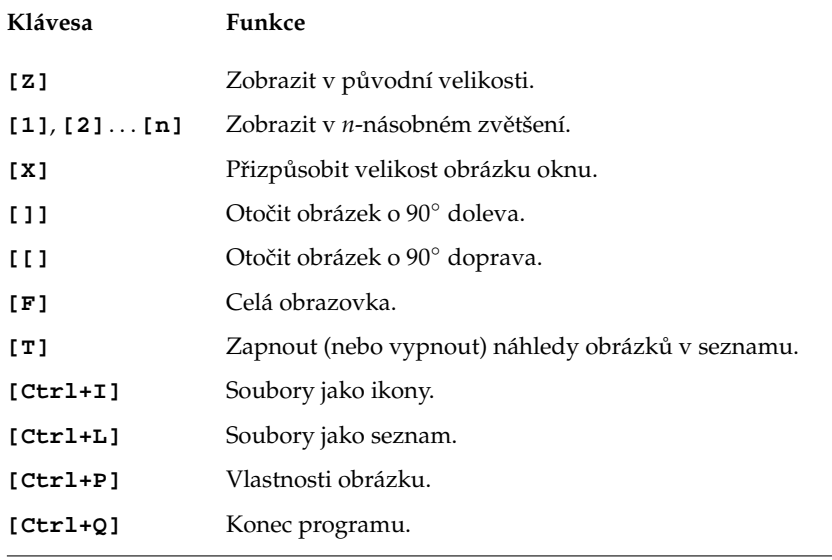

Tabulka 7: Klávesové zkratky programu GQView

# **Kontact – nejen posˇtovnı´ klient**

Jedním ze základních služeb Internetu je dnes elektronická pošta. Pro práci s ní potřebujete program, kterému se říká poštovní klient. V Mandrakemove vám pro tuto funkci dobrˇe poslouzˇı´ *Kontact*, ktery´ najdete v menu *Surfovat na Internetu*→*Cˇı´st a posı´lat posˇtu*. Kontact má také ikonu na hlavním panelu, viz kapitola "Hlavní panel KDE", str. 20.

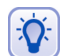

Při úplně prvním startu programu Kontact vás přivítá průvodce, která vám pomůže se základním nastavením poštovního účtu a napojením na groupware server Kolab. Při této proceduře budete potřebovat údaje jako např. adresu POP3 nebo SMTP serveru, které vám sdělí váš poskytovatel připojení nebo správce sítě. Zadané hodnoty lze kdykoliv později změnit v nastavení. Nepoužíváte-li v organizaci Kolab server, můžete jeho nastavení ignorovat.

Opět jsem se dopustil nepřesnosti, protože Kontact není jen poštovní klient. Kromě práce s poštou vám může pomoci s organizací kontaktů, úkolů a času. Integruje totiž několik aplikací dohromady. Podívejme se, které to jsou:

- *KMail* komfortní aplikace pro čtení pošty, umí POP/IMAP spojení, filtrování zpráv, nezávislé účty a mnoho dalších funkcí.
- *KOrganizer* výkonný správce vašeho času, integruje kalendář, organizér a úkoly.
- *KAddressbook* aplikace pro spra´vu kontaktu˚ elektronicky´ *adresa´rˇ*.
- *KNotify* jednoduché poznámky (post-it )v elektronické verzi.

• *KNode* – je klient pro službu News.

Kontact samotný je jen jakási funkční "obálka" integrující všechny tyto aplikace jakoby do jednoho ona. Samy jsou totiž propojeny i funkčně. Podívejte se na obrázek 33, na kterém vidíte hlavní okno Kontactu po startu, a vše bude hned jasnější.

V levé části okna opět vidíte boční navigační panel s ikonami základních funkcí programu Kontact. Klepnutím na ikonu se přepnete do daného režimu, například do správy úkolů. Nebo lépe řečeno přepnete se do okna jednoho z výše uvedených programů. Na úvodní souhrnné obrazovce uprostřed vidíte, že se vám automaticky ukazuje nová pošta, dále úkoly na tento den a časový rozvrh, případně zaznamenaná výročí.

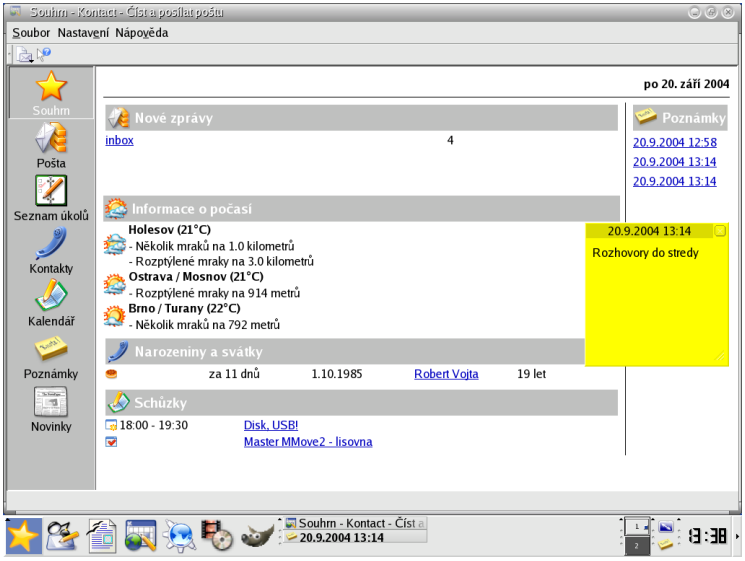

Obrázek 33: Úvodní obrazovka Kontactu

Velmi zajímavou částí souhrnu je *počasí*. Díky mezinárodním projektům na sledování počasí si můžete vybrat z míst po celém světě a nechat si zobrazit aktuální meteorologické informace. Sledování počasí lze změnit v menu *Nastavení→Nastavit*, sekce *Služba počasí* (musíte mít aktivní souhrnné informace Kontactu).

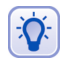

Pro zobrazení počasí musíte zadat kód stanice. Protože není jednoduché je najít, dovolil jsem si je zde uvést pro ČR a SR. Brno – LKTB, Holešov – LKHO, Karlovy Vary – LKKV, Ostrava – LKMT, Praha – LKPR, Bratislava – LZIB, Kamenica Nad Cirochou – LZKC, Košice – LKKZ, Lučenec – LZLU, Piešťany – LKPP, Poprad – LZTT.

Uplně v pravé části hlavního okna najdete krátké poznámky (KNotify). Mají stejnou podobu a úkol jako v reálném životě. Prostě si poznámku "nalepíte" na monitor nebo spíš na plochu KDE a tam zůstane, dokud ji nevyhodíte – nesmažete. Jedna z poznámek je vidět na obrázku 33 v pravé části.

Protože si poštu a kalendář probereme zvlášť, podívejme se stručně na možnosti ostatních programů. *Kontakty* (KAddressbook) slouží jako jednotné úschovné centrum vašich adres a kontaktů, které pak používají všechny aplikace sdružené programem Kontact. Pomocí klávesové zkratky [Ctrl+N] založíte nový kontakt. Při zadávání kontaktů pamatovali autoři opravdu na všechno, jak se můžete sami přesvědčit na obrázku 34. Po vyplnění údajů uložíte nový kontakt klepnutím na OK.

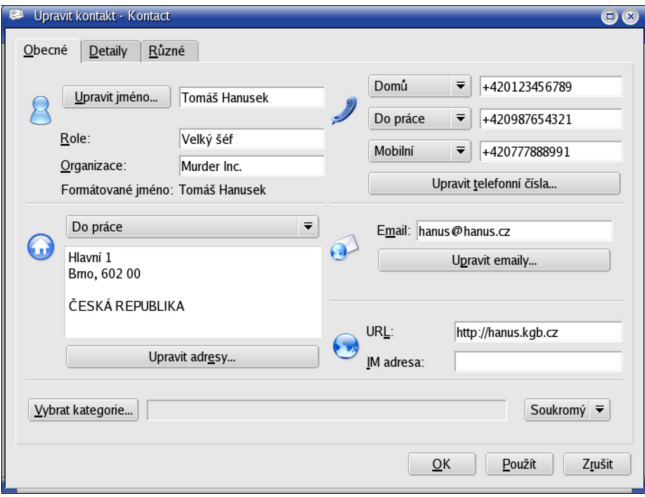

Obrázek 34: Adresář Kontactu

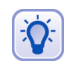

Všimněte si u zadávání kontaktu kategorie Důvěrný (na obrázku vpravo dole). Při použití groupware serveru Kolab můžete kontakty jednoduše sdílet se svými spolupracovníky.

Posledním modulem Kontactu jsou *Novinky*. Pod poněkud kostrbatým překladem se skrývá klient pro internetovou službu News, určenou spíše pokročilejším uživatelům.

## **Za´klady elektronicke´ komunikace**

Elektronické poště jsem se rozhodl věnovat raději samostatnou kapitolu. Na obrázku [35](#page-50-0) vidíte hlavní okno programu KMail, které je rozděleno na několik částí. Levá část obsahuje seznam hlavních složek, do kterých se pošta třídí. Došlá pošta se automaticky ukládá do stejnojmenné složky, podobně je to s poštou odeslanou nebo smazanou (*Koš*). Některé zprávy si můžete uložit jako tzv. *koncepty* do stejnojmenné složky a používat je při psaní dopisů jako jakýsi základní návrh.

Na obrázku vidíte pouze složky základní, ovšem přidávat lze složky vlastní, například pro potřeby archivace nebo třídění došlé pošty. Třídit došlou poštu můžete i podle tzv. *filtrů*, které nastavíte v menu *Nastavení→Konfigurace filtrů*. Filtrem přesně určíte, podle jakého pravidla, například podle adresy odesílatele nebo předmětu, se bude s příchozí zprávou zacházet. Filtry oceníte především v případě, kdy budete mít došlé pošty mnoho, tehdy vám pomohou alespoň s jejím roztříděním.

Pravá část okna je horizontálně rozdělena. V horní části vidíte seznam zpráv aktivní složky a ve spodní části pak obsah vybrané zprávy. Kromě základních informací o zprávě je nejdůležitější obsah zprávy zobrazený dole. Ke zprávě může být připojena tzv. příloha, což je samostatný dokument určený ke zpracování v externím programu. Může to být

**SUID** 

<span id="page-50-0"></span>tabulka, obrázek. Seznam příloh uvidíte v hlavičce okna se zprávou a klepnutím na přílohu ji buď otevřete nebo uložíte na disk pro další zpracování. Na došlou zprávu lze *odpoveˇdeˇt* prˇı´padneˇ ji neˇkomu *prˇeposlat*.

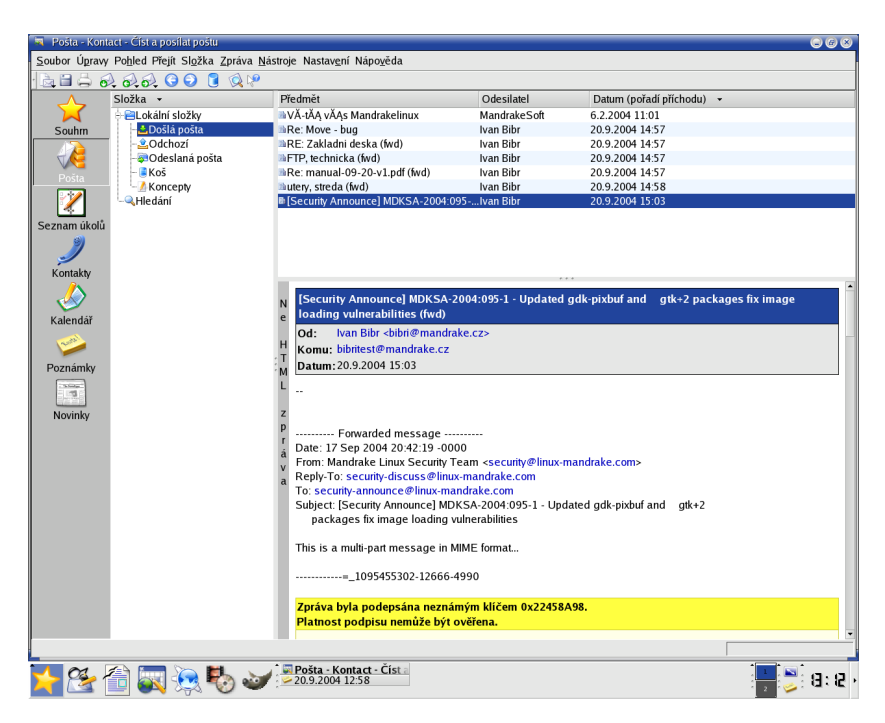

Obrázek 35: Kmail: hlavní okno

Vidíte-li elektronickou poštu vůbec poprvé, pak vězte, že její používání má určitá pravidla, stejně jako používání běžné pošty. Vžil se pro ně název "Netiketa" a je dobré se s nimi seznámit ještě před tím, než si začnete s ostatními dopisovat. Najdete je například na adrese <http://www.sh.cvut.cz/faq/netiquette.html>.

Předchozí doporučení nabývá důležitosti v případě, že se chcete přihlásit do elektronické konference. Některé z konferencí jsou velmi frekventované a dodržování základních pravidel slušnosti je více než nutné. Každá konference má i dokument označený jako MetaFAQ konference, ve kterém stanovuje pravidla provozu, a je velmi prozíravé se s ním seznámit! MetaFAQ konference mandrake@mandrake.cz najdete na adrese <http://www.mandrake.cz/metafaq> a kromě základních pravidel obsahuje i mnohá doporučení pro nováčky v této oblasti.

Na dalším obrázku [36](#page-51-0) vidíte vytvoření nové zprávy. Toto okno se vám zobrazí po klepnutí na *Nový* v hlavním okně KMailu. Ve zprávě se automaticky doplní vaše odesílací adresa podle nastavení, adresáta si musíte zvolit sami. Adresátů zprávy může být několik nebo mohou dostat *kopii* zprávy například pro informaci. Kromě běžných kopií existují i *skryté kopie*. Původní adresát sice uvidí, komu byla poslána obyčejná kopie zprávy, ale neuvidí, komu byla poslána skrytá kopie.

<span id="page-51-0"></span>Položka *předmět* slouží ke stručnému oznámení, čeho se zpráva týká. Bývá slušností ji vyplnit pro informaci příjemci. Do bílé plochy s textem můžete psát obvyklým způsobem, úprava textu zde probíhá podobně jako například v textových procesorech. Zprávu odešlete klepnutím na *Poslat*. Kromě textu můžete posílat i obrázky nebo jiné soubory, když je vložíte jako Přílohu.

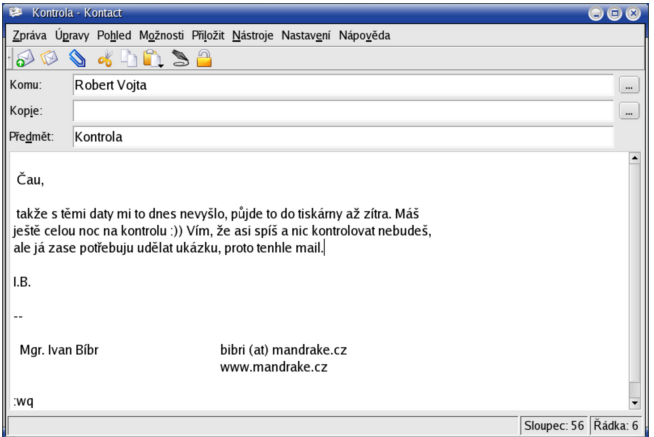

Obrázek 36: Nová zpráva v Kmailu

Před posláním prvního dopisu je ještě vhodné nastavit si *podpis*. Ten bude automaticky připojován ke každé vaší zprávě. Je to takové ukončení dopisu a obvykle obsahuje základní údaje jako jméno a kontakt na vás, případně webové stránky. Stejně jako v běžné korespondenci je slušností zprávu podepsat. Podpis nastavíte v menu *Nástroje→Nastavení→Nastavení editoru, záložka Podpis. K dispozici je – pro všechny pří*pady – i kontrola pravopisu před odesláním dopisu.

Závěrem bych si dovolil několik doporučení pro používání elektronické pošty. Dnes jde o normální formu komunikace stejně běžnou, jako telefonní hovor nebo běžný dopis. Před odesláním zprávy cizímu člověku proto mějte na paměti, že druhá strana si o vás může udělat představu pouze na základě vaší zprávy. Dodržujte základní pravidla komunikace a Netiketu. Při formátování a odesílání zprávy buďte co nejvíce konzervativní protože ne vždy víte, jaký poštovní program a jaké aplikace používá váš protějšek. Někdo si může svobodně zvolit, jiný ne. Abyste se vyhnuli nejčastějším potížím, doporučuji dodržet následující pravidla:

- Používejte pro zprávy s diakritikou kódování ISO-8859-2, které je ISO standardem a umí jej zpracovat většina poštovních klientů. Kódování nastavíte v menu *Nastavenı´*→*Nastavit Kmail*, sekce *Editor*→*Znakova´ sada*.
- Zarovnávejte zprávy, ne každý klient toto umí a někomu se může vaše zpráva jevit jako jeden dlouhý řádek. Nastavte v *Nastavení→Nastavit Kmail*, sekce *Editor→Obecné* hodnotu 72 pro položku *Zalamovat slova na sloupci*.
- Neposílejte zprávy v HTML, posílejte tělo zpráv jako čistý text. Mnoho klientů neumí zobrazit HTML kód a i když většinou zobrazí alespoň text zprávy, nemusí příjemce vidět formátování textu. Potřebujete-li poslat formátovaný dokument,

přiložte jej ke zprávě jako přílohu. V menu *Nastavení→Nastavit Kmail*, sekce *Bez*pečnost musí být vypnuto *Upřednostňovat HTML před čistým textem*.

Doufám, že vám má doporučení pomohou snáze proniknout do světa elektronické komunikace. Pro úplnost uvádím seznam klávesových zkratek programy KMail.

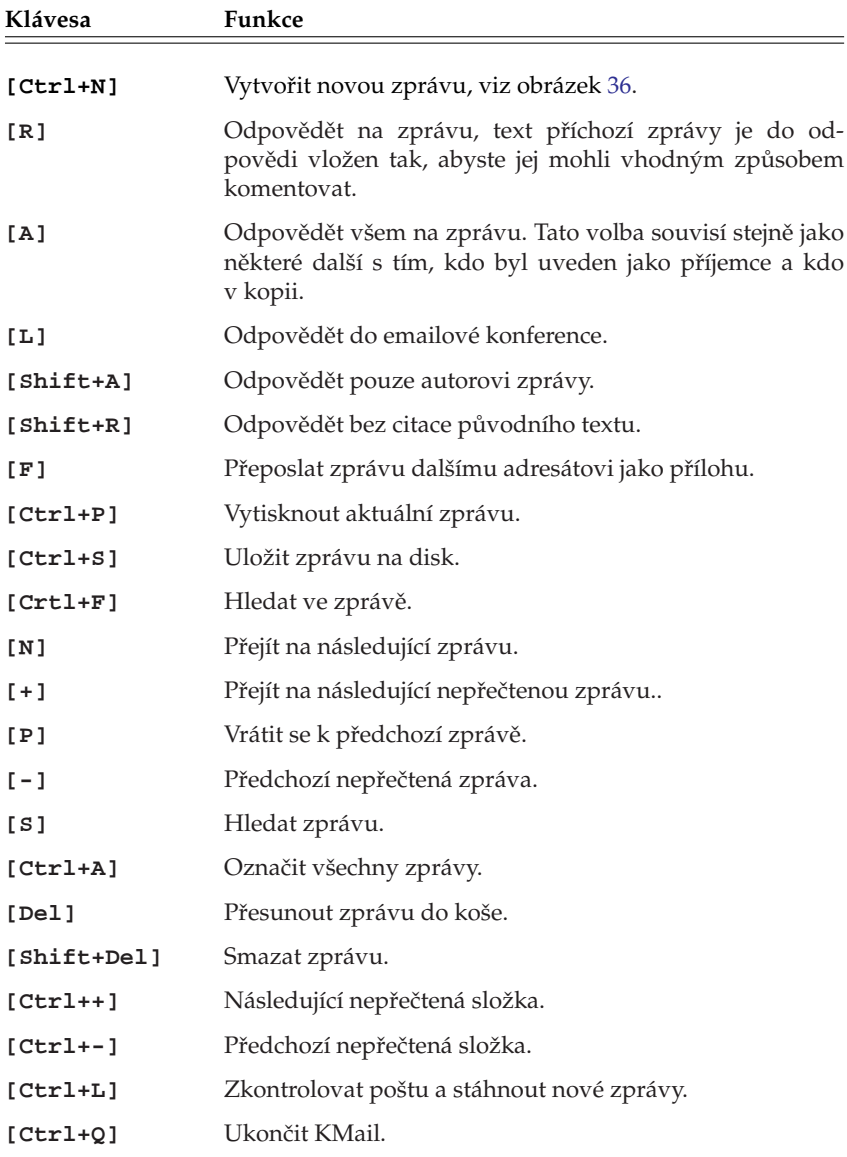

# **Organizování času**

Zastavme se ještě na chvíli u poslední aplikace Kontactu, kterou je *KOrganizer*. V levé části okna programu Kontact najdete položky *Seznam úkolů* a *Kalendář*. Obě má na starosti právě KOrganizer a na rozdíl od ostatních programů podobného typu umí normální úkoly spojit s časovým rozvrhem. Aby se tak stalo, musíte mít v kalendáři povoleno Kalendář: Výchozí zdroj pro KOrganizer, viz obrázek 37.

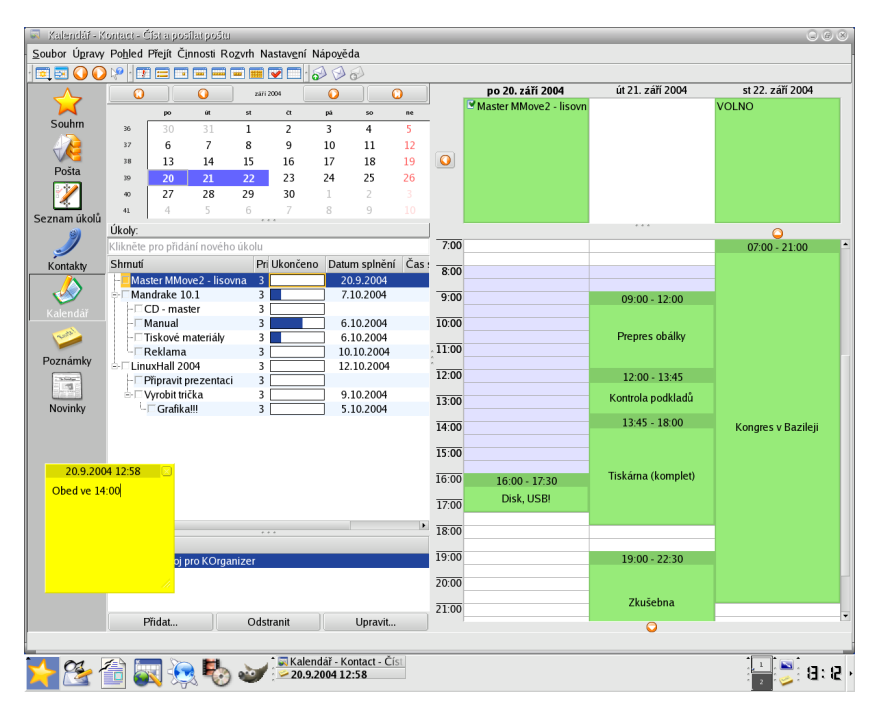

Obrázek 37: Organizování času s KOrganizerem

Na obrázku 37 vidíte okno kalendáře, které je rozděleno na několik částí. Vlevo nahoře je měsíční kalendář pro rychlou orientaci, dny s úkoly nebo událostmi jsou zvýrazněny. Pod měsíčním kalendářem jsou umístěny právě úkoly, kterým lze přiřadit termíny. U jednotlivých úkolů lze nastavit také stav (procento plnění) nebo prioritu. Ukoly lze hierarchicky strukturovat. Ukázku možností práce s úkoly vidíte na obrázku 37. Nový úkol přidáte zadáním jména do speciálního řádku nahoře nebo pomocí kontextového menu, stejným způsobem pak úkol změníte nebo smažete.

V pravé části je zobrazen podrobný kalendář na několik dní dopředu. Zobrazovaný časový úsek lze měnit na jeden den, tři dny, pracovní nebo celý týden případně celý měsíc. V horní části podrobného kalendáře jsou zobrazeny úkoly, které nemají přiřazený čas, ve spodní pak všechny ostatní s přesně daným časovým úsekem. Události zadáváte pouhým klepnutím na požadované místo v kalendáři.

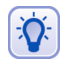

Stejně jako adresář, umí u kalendář pomocí groupware serveru Kolab sdílet vaše schůzky a úkoly s ostatními. Jednotlivým událostem lze proto přiřadit status Veřejný, Soukromý nebo Důvěrný.

## **Prˇehra´va´nı´ audia a videa**

Pro přehrávání zvukových souborů je v Mandrakemove přítomen přehrávač, který se jmenuje *Totem*. Jeho ovládání je natolik jednoduché a intuitivní, že jej bez problémů zvládnou všichni začínající uživatelé.

### **Informace o spouštění Totemu**

Protože je Mandrakemove systém běžící přímo z CD média, považuji za nutné speciálně upozornit na dva způsoby spuštění přehrávače Totem. Použijete-li ikonu na ploše *Multimediální přehrávač CD a DVD, budete moci přehrávat i CD nebo DVD média ze* stejné mechaniky, ve které je Mandrakemove. Nejdříve dojde k přesunutí Totemu a nezbytně nutných částí systému do paměti a teprve poté k vysunutí šuplíku. Po skončení přehrávání budete dialogem požádáni o zpětné vložení média s Mandrakemove. Tento způsob je z logických důvodů náročnější na paměť RAM.

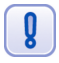

Některé aplikace prostředí KDE, jako například Konqueror nebo KOrganizer, zůstávají po spuštění trvale v paměti přesto, že je korektně ukončíte. V takovém případě se při spuštění Totemu zobrazí hlášení, které aplikace přistupují na CD a budete je muset ukončit. Nemáte-li v nich rozpracovaná data, lze tak učinit klepnutím na OK.

Použijete-li ikonu z panelu, položku z menu nebo poklepnutí na soubor v Konqueroru, budete moci přehrávat pouze soubory z disku, jiného média nebo jiné mechaniky než je ta, ve které je vloženo CD s Mandrakemove. Tento způsob nepotřebuje tolik volné paměti a i samotný Totem se při něm chová lépe.

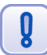

V některých výjimečných případech si se stavem spuštěných aplikací nelze poradit. Tehdy Mandrakemove ohlásí, že lze běžet pouze bez výměny média, a spustí Totem přímo z média.

*V obou postupech je velký rozdíl,* proto na ně při přehrávání multimédií pamatujte!

### **Prˇehra´va´nı´ me´diı´**

S pomocí Totemu lze přehrávat AudioCD, VideoCD, DVD, MP3, nebo AVI soubory, zkrátka všechno, na co si vzpomenete. Přímé přehrávání výměnných médií spustíte položkami z menu *Film→Přehrát DVD/VCD/Zvukové CD*. Klepnutím prostředním tlačítkem na okno s přehrávaným záznamem se otevře kontextové menu s položkami pro pohyb v záznamu. Během přehrávání audio záznamů zobrazuje Totem v okně různé abstraktní motivy.

Nastavení Totemu najdete v menu *Upravy→Nastavení* a svou jednoduchostí odpovídá jednoduché koncepci přehrávače. Důležité jsou zde položky s nastavením *Optického* zařízení (CD/DVD mechanika) a *Rychlostí připojení* pro případ, že byste chtěli přehrávat audio nebo video záznamy přímo ze sítě. Totem kromě toho umožňuje poslání video výstupu na televizi připojenou pomocí konektoru TV-out.

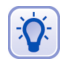

Díky XV rozšíření, viz následující kapitola, nesejmete obrazovku Totemu standardním způsobem. Budete-li chtít obrázek z přehrávaného videa, použijte Úpravy →Sejmout obrazovku.

V záložce *Zobrazení* si můžete přizpůsobit chování Totemu při načítání a přehrávání videa. Sem patři nastavení *jasu kontrastu, sytosti barev* nebo vizuálních efektů. Poslední záložka Zvuk umožňuje nastavit typ zvukového výstupu Totemu.

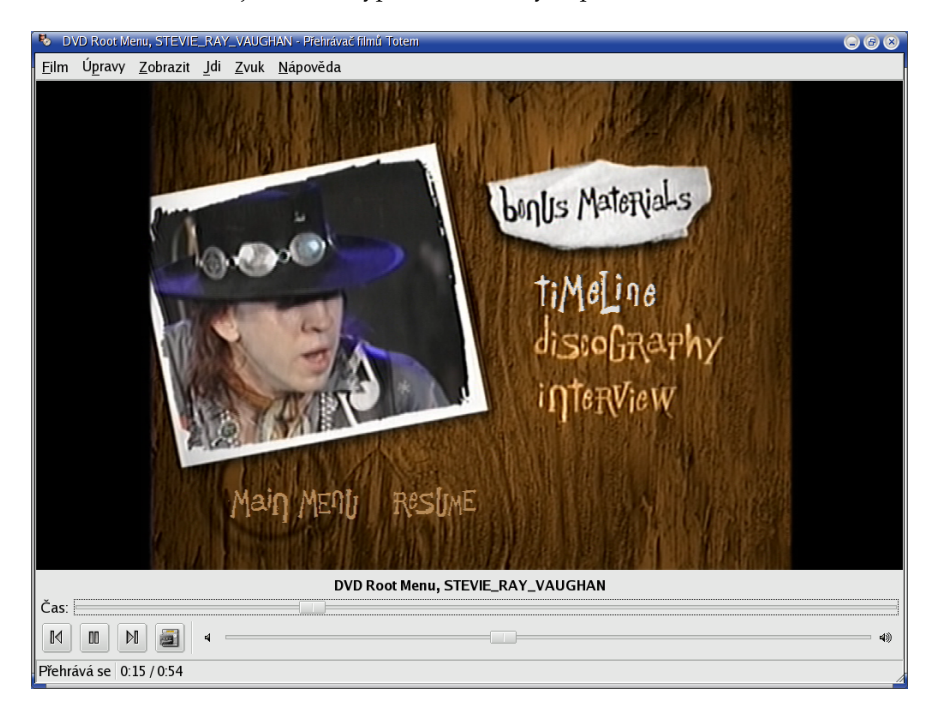

Obrázek 38: Přehrávač videa Totem

### Příliš pomalé nebo nekvalitní přehrávání videa

Totem potřebuje – stejně jako všechny ostatní přehrávače – pro plynulé přehrávání videa tzv. "X-video" rozšíření XFree86 ("Xv"). Bude-li obraz nekvalitní a trhaný, pak vám zřejmě Xv rozšíření chybí. Průvodním jevem chybějícího Xv rozšíření je příliš vysoké vytížení počítače i přesto, že jde o výkonný počítač, který by neměl mít s přehráváním problémy. Za normálních situací totiž stačí pro video v dobré kvalitě procesor s frekvencí již okolo 500MHz. V případě chybějícího Xv rozšíření je nedostačující i třikrát tolik výkonu.

O stavu Xv vám toho nejvíce poví příkaz xvinfo. Bude-li jeho výstup krátký s obsahem slov "no adaptors found", pak máme jasno: Xv nemáme. Na vině je ovladač grafické karty. Většina ovladačů dodávaných přímo s XFree86 X-video podporuje. Používáte-li obecné ovladače jako VESA nebo fbdev, pak zkuste nastavit ovladač jiný.

### **Kla´vesove´ zkratky Totemu**

Ovládání Totemu pomocí ovládacích prvků a menu vám asi potíž dělat nebude, uvedu zde proto, jak rychle a komfortně ovládat přehrávání pomocí klávesnice.

<span id="page-56-0"></span>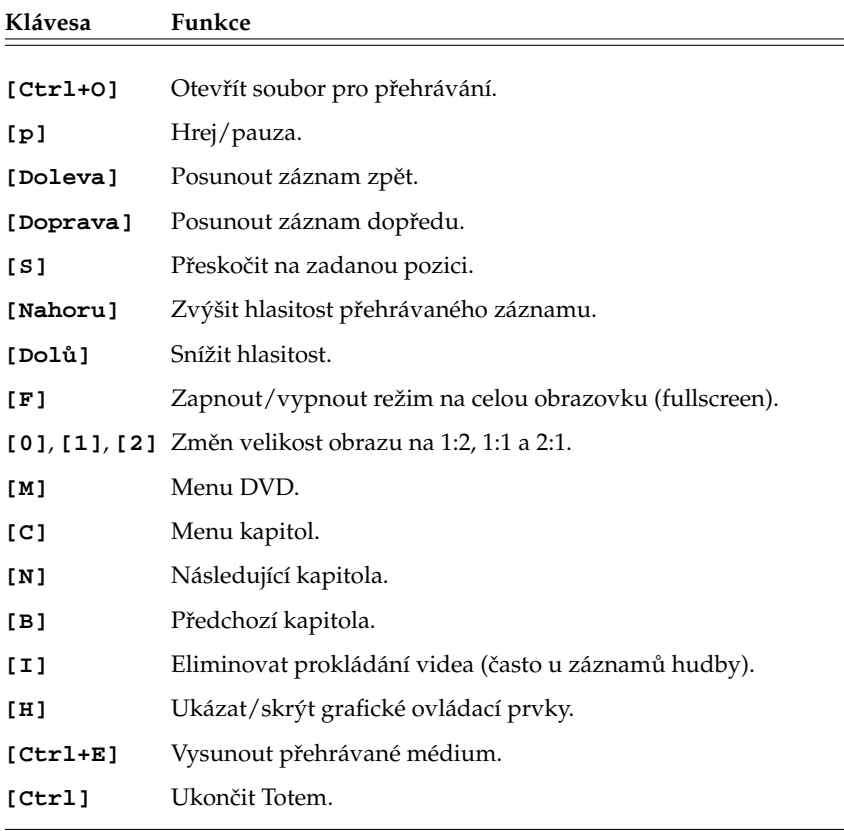

Tabulka 9: Klávesové zkratky přehrávače Totem

# Sledování televize s XawTV

Program XawTV, který si popíšeme, sice nepatří mezi nejkomfortnější, má však několik výhod. Je poměrně rychlý, má příjemné ovládání pomocí klávesnice a v Mandrakelinuxu je používán jako standardní aplikace pro sledování televize.

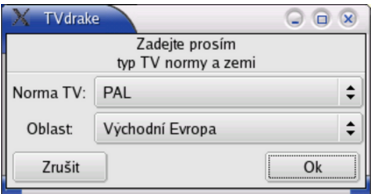

Obrázek 39: Automatická detekce televizních programů

Byla-li vaše televizní karta automaticky detekována, má uživatel na ploše prostředí KDE ikonu se jménem "XawTV . . . ". Klepnutím na ni se spustí okno XawTV s televizí. V případě, že nebylo nastavení televizních kanálů provedeno správně, zobrazí se okno s průvodcem nastavení XawTV. Zadejte mu televizní normu PAL a oblast *Východní Evropa* tak, jak vidíte na obrázku [39.](#page-56-0)

Okno programu XawTV vidíte na obrázku 40. Lépe řečeno vpravo je okno s televizním signálem a vlevo menu programu, které získáte stiskem pravého tlačítka na myši. Prostřední tlačítko cyklicky přepíná kanály, levé zobrazí jejich seznam.

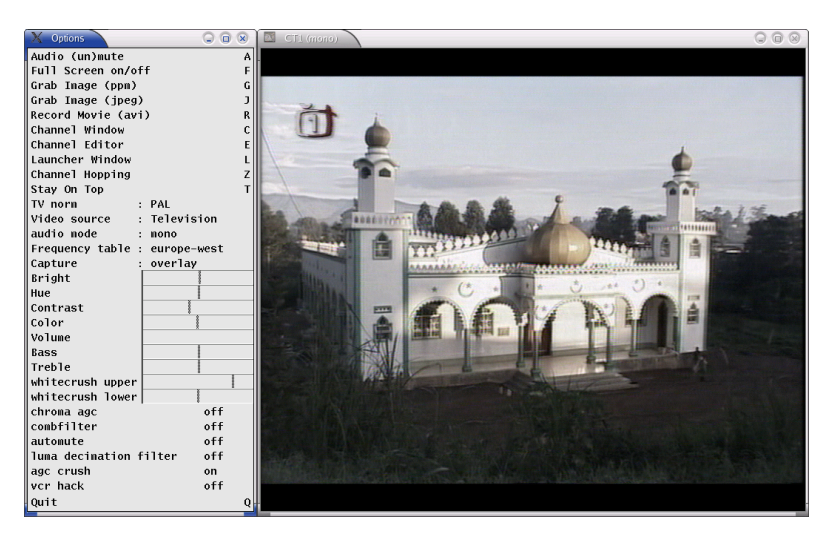

Obrázek 40: Televizní vysílání v programu XawTV

V menu můžete například zapnout zobrazení na celou obrazovku (též klávesa [f]), změnit zdroj signálu (*Video source*), normu vysílání (*TV Norm*) nebo audio mód (*audio mode*). Menu obsahuje posuvníky pro změnu hlasitosti, jasu, kontrastu, sytosti barev a podobně. Ovládají se trochu netradičně – klepnutím levým tlačítkem do konkrétního posuvníku hodnotu zvýšíte, pravým snížíte. Čím dále jste od začátku posuvníku, tím větší hodnoty budou přidávány nebo ubírány.

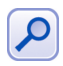

Narazíte-li na problém s příliš malým obrazem při zobrazení na celou obrazovku, přidejte do konfiguračního souboru ~/.xawtv konkrétně do sekce [qlobal] řádek  $fullscreen = 800 \times 600$ . Problém se objevuje při příliš vysokém pracovním rozlišení monitoru.

Další ovládání je patrné z menu programu. Klávesou [j] zachytáváte obrázky z vysílání (*Grab Image (jpeg)*), klávesa [e] zobrazí editor kanálů (*Channel editor*), kde můžete například měnit jejich názvy nebo jim přiřadit horké klávesy. Klávesy  $[+]$  a  $[-]$  mění hlasitost. Klávesou [q] (Quit) program XawTV ukončíte.

# Správa systému a Ovládací centrum **Mandrake**

Ovládací centrum Mandrake je jeden z důvodů, proč je Mandrakelinux tak rozšířen a oblíben mezi uživateli Linuxu. Pomocí něj rychle a jednoduše nastavíte váš systém. Ovládací centrum najdete samozřejmě i v Mandrakemove, konkrétně v menu *Administrovat systém→Nastavení vašeho počítače, viz obrázek 41.* 

Po klepnutí na ikonu Ovládacího centra Mandrake se vám s největší pravděpodobností zobrazí dialog podobný tomu, který je na obrázku 42. To je správně, protože správu systému může provádět pouze uživatel root – správce. Po zadání správného hesla se objeví okno Ovládacího centra Mandrake, viz obrázek [43](#page-59-0).

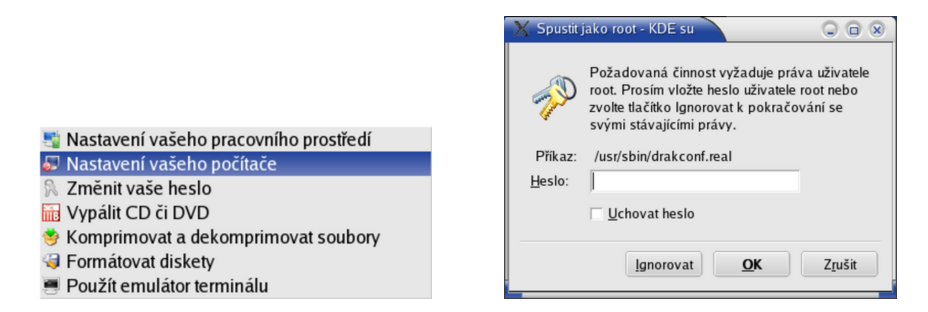

Obrázek 41: Menu Nastavení vašeho počí- Obrázek 42: Ověření hesla uživatele root tače

### **Heslo uzˇivatele root**

V Mandrakemove má uživatel root standardně nastaveno prázdné heslo, což je sice pohodlné, ale rozhodně to není bezpečné! Například kdokoliv může měnit nastavení počítače. Budete-li chtít se systémem dlouhodobě pracovat a ukládat konfiguraci nebo data na USB disk, můžete si heslo nastavit. Postup je jednoduchý:

- 1. Nejdříve si spust<sup>†</sup>te program Konsole (menu *Administrovat systém→Použít emulátor termina´lu*).
- 2. Příkazem su (mínus) se přepnete do režimu uživatele root (nevyžaduje heslo).
- 3. Po zadání příkazu passwd budete dotázáni na nové heslo. Při zadávání se heslo nevypisuje a musíte jej dvakrát zadat stejně, abyste předešli případnému omylu.

Po tomto úkonu již nebude moci nikdo bez znalosti hesla uživatele root měnit systémové nastavení!

# **Ovla´dacı´ centrum Mandrake**

Na obrázku [43](#page-59-0) vidíte, že je správa systému rozdělena do několika sekcí – *modulů*. Klepnutím na určitou sekci se zobrazí její další nabídka a v dolní liště okna přibude <span id="page-59-0"></span>volba *Předchozí*, kterou se vždy můžete vrátit zpět. V této lište se budou v závislosti na situaci objevovat další funkční tlačítka s poměrně jasným významem jako například *Rozšířené* nebo *Nápověda*. Změny prováděné v jednotlivých modulech Ovládacího centra Mandrake musíte uložit klepnutím na tlačítko OK, nebo rovnou aktivovat tlačítkem Použít. Zrušit vás vrátí zpět bez uložení změn.

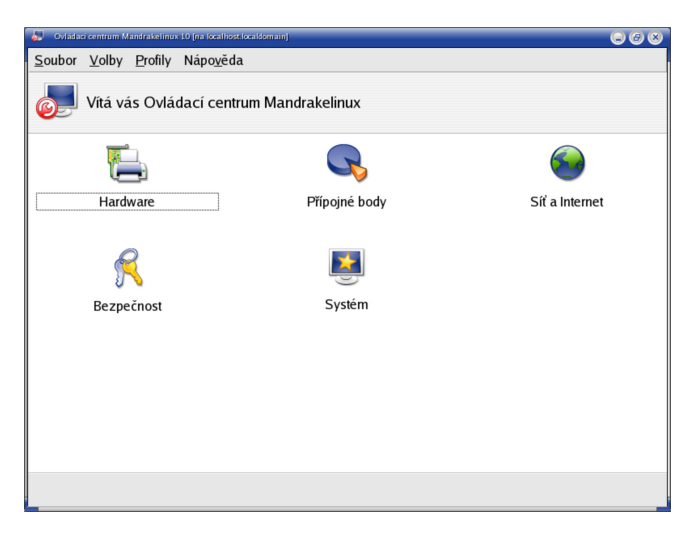

Obrázek 43: Ovládací centrum Mandrake

Sledovat detaily práce Ovládacího centra Mandrake můžete pomocí logů, do nichž jednotlivé moduly zapisují údaje o své činnosti. Zobrazování logů zapnete pomocí menu *Volby*→*Zobrazit logy*. Na obrazovce se objeví okno, v němž se budou ukazovat hlášení jednotlivých modulů Ovládacího centra tak, jak vidíte na obrázku 44. Pro informaci: záznamy jsou trvale ukládány do souboru /var/log/syslog. Některé nástroje, například urpmi, mají vlastní soubory s logy.

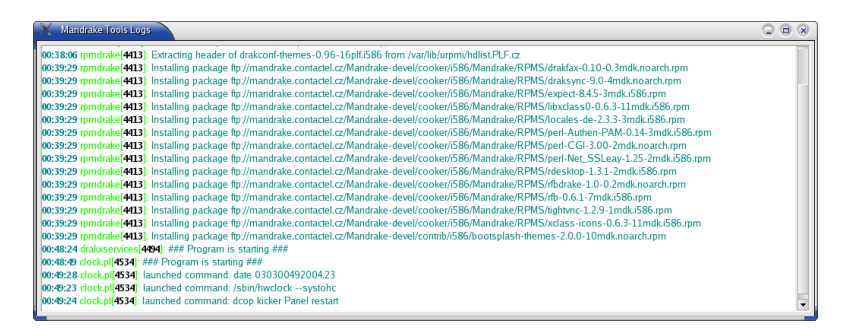

Obrázek 44: Zobrazování logů v Ovládacím centru Mandrake

V této kapitole se dále podíváme, jaké možnosti různé sekce (moduly) Ovládací centrum v Mandrakemove nabízí.

### **Hardware**

Ovládací centrum Mandrake disponuje výbornou detekcí hardware a je schopno rozpoznat a správně nastavit většinu běžně používaných zařízení. Máte-li s nějakým zařízením potíže nebo chcete-li jen upravit jeho nastavení, můžete tak učinit právě tady.

### **HardDrake – nastavenı´ hardware**

HardDrake je program, který vám umožní jednoduše a rychle nastavit hardware vašeho počítače. Po spuštění programu probíhá několik vteřin detekce všech zařízení v počítači. Detekci ovlivníte nastavením *Volby,* kde lze zapnout automatickou detekci tiskáren, modemů nebo externích mechanik jazz.

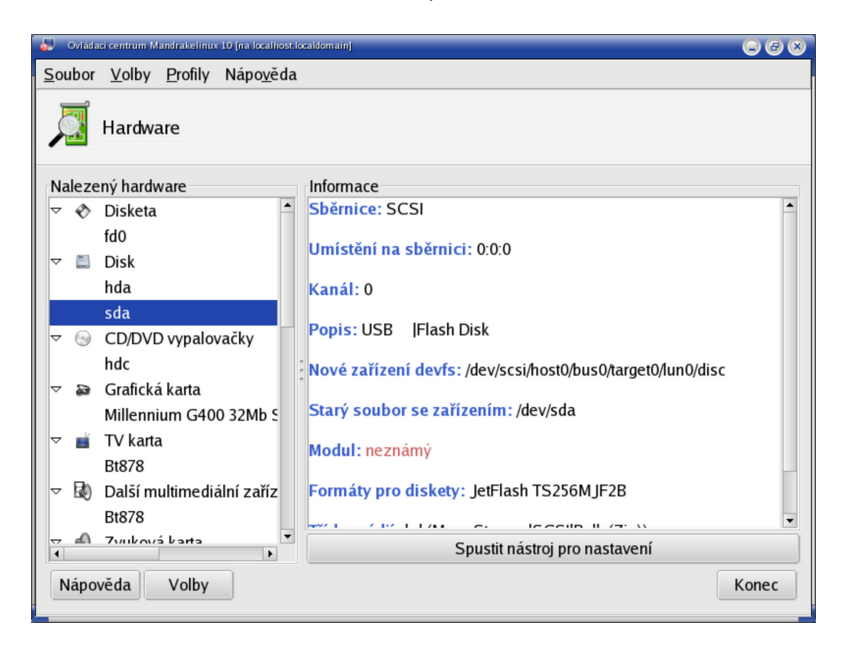

Obrázek 45: Nastavení hardware (HardDrake)

Po detekci vám HardDrake ukáže seznam vašeho hardware, viz obrázek 45. Klepnutím na položku zobrazíte její vlastnosti a nastavení (na obrázku vpravo). V závislosti na tom, jak lze vybrané zařízení nastavit, vám HardDrake může nabídnout tyto dvě možnosti:

- *Spustit nástroj pro nastavení* spustí průvodce nastavením zvoleného zařízení. Většinou jde o jiné průvodce z Ovládacího centra Mandrake popsané dále.
- *Konfigurovat modul* zobrazí dialog s možností nastavení parametrů používaného modulu jádra. Modul jádra znamená v tomto kontextu zhruba ovladač zařízení. Tato možnost je určena pouze expertům, kteří vědí, co přesně dělají!

Zajímá-li vás, co znamenají jednotlivé položky v popisu zařízení, stiskněte *Nápověda* a zvolte *Popis položek*. Objeví se okno s podrobným popisem jednotlivých položek.

### **XFdrake – konfigurace graficke´ho serveru**

Základní část systému X Window, která má na starosti komunikaci s grafickou kartou a vykreslování na obrazovku, se nazývá *X server* – grafický server. V sekci s konfigurací grafického rozhraní nabízí program XFDrake několik možností nastavení X Serveru, které si postupně popíšeme:

- *Grafická karta* nastavení typu a parametrů vaší grafické karty.
- *Monitor* nastavení monitoru. Monitor je většinou správně detekován a zobrazen. Pokud není, můžete jej vybrat ze seznamu výrobců, vybrat základní typ, nebo zadat monitor vlastní a nastavit správně jeho parametry. Při nastavování parametrů buďte opatrní, některé staré monitory mohou být velmi citlivé na signál, který do nich pustíte, a můžete je v nejhorším případě i poškodit!
- *Rozlišení* nastavení rozlišení obrazovky a barevné hloubky (počtu zobrazovaných barev).
- *Test* umožní otestovat, zda správně funguje nové nastavení.
- *Volby* poskytuje jedinou rozšiřující možnost, nastavení startu grafického rozhraní po spuštění počítače.

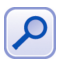

Ovládací centrum Mandrake nabízí v sekci Hardware ještě dvě možnosti související s nastavením grafického režimu. Jde o Monitor a Rozlišení obrazovky. Ty jsou významově shodné s tím, co jsme již uvedli, dojde pouze k automatickému restartu X Serveru.

Po nastavení můžete pokračovat tlačítkem *Konec*. XFDrake vám přitom zobrazí stávající konfiguraci a zeptá se, zda zapsat změny. Pro aktivaci změn je nutný restart X serveru, nestačí jen odhlášení! Uložte svou práci a odhlaste se, poté dojde k automatickému restartu X serveru.

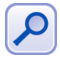

Klávesovou zkratku [Ctrl+Alt+Backspace] lze použít pro okamžitý restart X Serveru použít v podstatě kdykoli. Hodit se může i v případech, kdy ladíte nastavení ovladače grafické karty. Pozor, při jejím použití přijdete o neuložená data!

### **PrinterDrake – nastavenı´ tiska´rny**

PrinterDrake je program, se kterým snadno a jednoduše nakonfigurujete vaši tiskárnu. Před jeho spuštěním se přesvědčte, zda je tiskárna zapnuta a řádně připojena k počítači. Máte-li tiskárnu na portu LPT, nastavte mód komunikace v BIOSu na ECP/EPP.

Po spuštění programu PrinterDrake se objeví průvodce, který vaši tiskárnu sám najde a nastaví. Další kroky můžete ponechat na průvodci přidáním tiskárny, který ve většině případů funguje bezchybně.

Neproběhne-li detekce tiskárny automaticky nebo jsou-li s ní problémy, vypněte v prvním dialogu průvodce automatickou detekcí tiskáren a nastavte vše ručně sami. Budete-li mít s tiskem problémy, zkuste použít jiný ovladač tiskárny – pro většinu tiskáren je k dispozici více ovladačů. Ty se mohou lišit nejen kvalitou výstupu, ale i celkovými možnostmi nastavení. Pro příklad se podívejte na obrázky [46](#page-62-0) a [47](#page-62-0). Oba ukazují možnosti nastavení téže tiskárny (HP 690C), ale pokaždé s jiným ovladačem.

Po přidání tiskárny a nastavení parametrů budete vyzváni k tisku testovací stránky. Není to špatný nápad pro ujištění, že je vše nastaveno dobře. Máte-li v systému více tiskáren, průvodce se zeptá i na to, jestli novou tiskárnu nastavit jako výchozí.

<span id="page-62-0"></span>

| crimeroid for              | Přidat novou tiskárnu  | $Q_1Q_2$           |
|----------------------------|------------------------|--------------------|
| Výchozí nastavení tiskárny |                        |                    |
|                            | General                |                    |
| Pape Size                  | A4                     | ÷                  |
| Media Source               | Standard Tray          | ÷                  |
| Sheet Feeder               | Automatic              | ÷                  |
| Media Type                 | Plain Paper            | ÷                  |
| Resolution                 | 300 DPI                | ÷                  |
| Quality                    | <b>Default Setting</b> | ÷                  |
| Color Mode                 | <b>CMYK</b>            | ÷                  |
| <b>Intensity Rendering</b> | <b>Half Topes</b>      | ÷                  |
| Rozšíření                  | Zrušit<br><- Zoět      | $DaBi \rightarrow$ |

Obrázek 46: Parametry tiskárny a tisku Obrázek 47: Parametry tiskárny podruhé

# $260$ Použít fil .<br>Vich. Název tiskámy Název serveru Popis Maria Michael Michael Michael Michael HP DESKJET 690C - Iokaln

Obrázek 48: Seznam tiskáren v systému Cbrázek 49: Nastavení CUPS

Systém CUPS, používaný pro tisk v Mandrakemove, umí nalézt a použít také tiskárny na ostatních linuxových stanicích na síti (nemají-li to zakázáno). Program PrinterDrake zobrazuje tyto tiskárny v záložce *Nastaveno na jiném počítači*, viz obrázek 48.

Sdílení tiskáren s jinými počítači – a to směrem od vás i k vám – lze v systému CUPS povolit nebo zakázat. V menu Akce vyberte položku Nastavit CUPS server, a objeví se vám dialog podobný obrázku 49, kde jsou zmiňované volby dostupné.

### **Kla´vesnice**

O přepínání a nastavení klávesnice jsme si něco málo řekli při instalaci a v kapitole "Přepínání klávesnice", str. 29. Jak jste asi poznali, nejsou možnosti programu Keyboard-Drake příliš velké. V podstatě vám jen dovolí nastavit jednu národní klávesnici s tím, že pomocí kláves [L\_Shift+R\_Shift] bude probíhat přepínání na anglickou a zpět. V případě, že chceme nastavit klávesnic několik, tento nástroj selhává.

V takovém případě doporučuji nastavit klávesnici v Ovládacím centru Mandrake na americkou (*us*) a použít přepínač klávesnice z prostředí KDE. Najdete jej v Ovládacím centru KDE, sekce *Zprˇı´stupneˇnı´*→*Rozvrzˇenı´ kla´vesnice*.

### **Ostatnı´: mysˇ, skener a televiznı´ karta**

Dalšími průvodci ze sekce hardware můžete nastavit ostatní zařízení v počítači. Nástroje jsou intuitivní a nevyžadují přílišné vysvětlení, proto si dovolím několik stručných

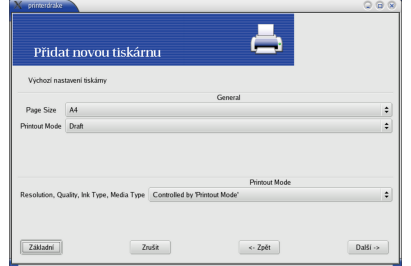

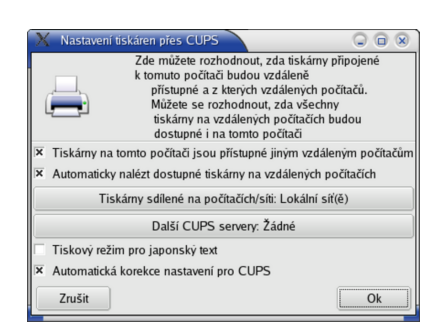

poznámek. Po změně typu myší je nutný restart X Window (odhlášení), nezapomeňte na něj. Konfigurace skeneru a televizní karty probíhá podobně, jako u jiných zařízení. Ovládací centrum najde a nastaví vaše zařízení. DrakTV si pravděpodobně vyžádá normu (zde zadejte *PAL*) a také region, ve kterém se nacházíte (zadejte *Východní Evropa*).

# **Prˇı´pojne´ body**

Disky a všechna vyjímatelná média se v Linuxu neoznačují písmeny, ale připojují se do souborového systému k určenému adresáři. Těmto adresářům se proto říká přípojné *body*. V této sekci Ovládacího centra máte možnost některé vlastnosti přípojných bodů nastavit a změnit.

### **DiskDrake - diskove´ oddı´ly**

*DiskDrake* je program pro správu oblastí na pevném disku. Umí na disku oblasti vytvářet, mazat nebo u některých typů měnit jejich velikost. Můžete s ním zároveň určit bod připojení diskové oblasti do systému. DiskDrake v Mandrakemove pravděpodobně použijete pouze pro připojení existujících diskových oddílů.

### Při operacích s diskem buďte obzvláště opatrní!

Nezapomeňte, že v režimu *Expert* můžete nastavit mnoho dalších vlastností připojeného diskového oddílu. Pro lepší představu se podívejte na obrázek 50.

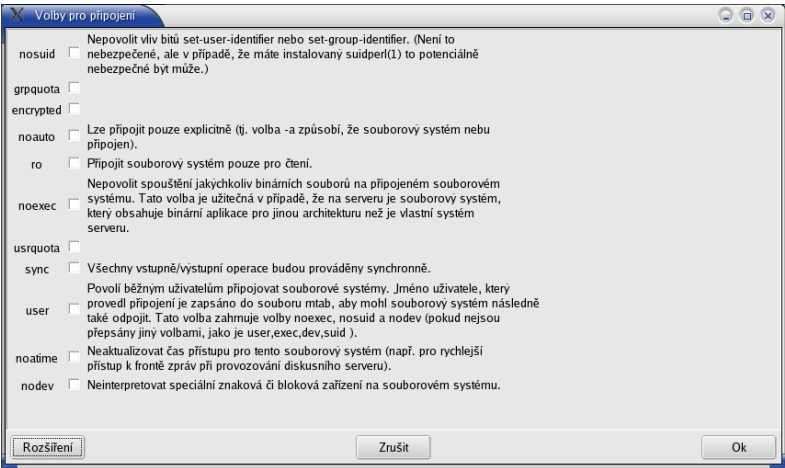

Obrázek 50: Parametry připojení diskových oddílů

### **Nastavenı´ CDROM a disketove´ mechaniky**

Dalšími možnostmi v této sekci jsou nastavení CDROM (DVD, vypalovačky) a nastavení disketové mechaniky. Zvolíte-li některou z nich, můžete nastavit například bod připojení nebo typ souborového systému. Pomocí tlačítka *Volby* zobrazíte seznam dalších možností. Zde můžete například vypnout supermount, který se v Mandrakemove stará o automatické připojování vložených médií. Další možnosti pak nabízí volba *Rozšíření*.

### Další možnosti – přípojné body NFS, Samba, Webdav

Kromě přípojných bodů lokálních můžete nastavit i přípojné body vzdálené, síťové, a tak do svého systému připojit sdílené disky ze serverů s Linuxem (pomocí NFS) nebo disky sdílené z Windows (pomocí programu Samba). V obou případech vám průvodce nabídne možnost vyhledat servery, které tyto služby poskytují a nabízejí sdílená data. Na obrázku 51 vidíte jednoduché připojení svazku sdíleného Sambou.

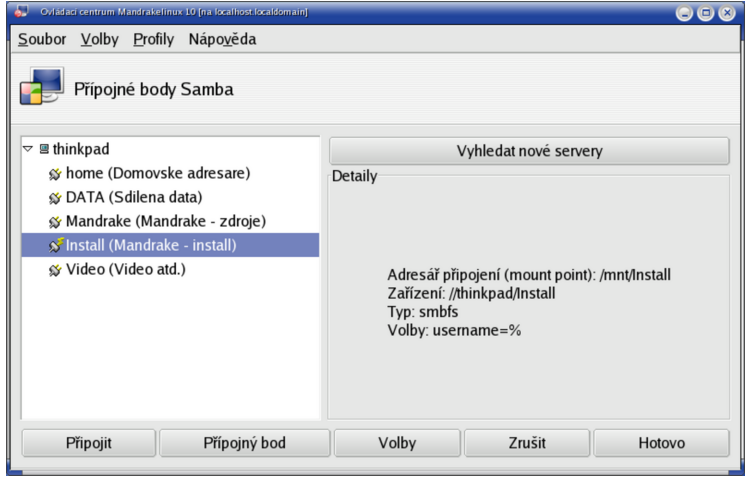

Obrázek 51: Samba připojení

### **Sdı´lenı´ mı´stnı´ho disku**

V této části můžete povolit uživatelům sdílet jejich data po síti pomocí protokolu *Samba* (pro Windows stanice) nebo *NFS* (pro stanice s jiny´m Linuxem nebo UNIXem). Průvodce vám při nastavení sdílení také nabídne možnost omezit sdílení na určitou skupinu uživatelů. Tyto možnosti ale s Mandrakemove příliš nevyužijete, jsou určeny spíše pro běžnou instalaciMandrakelinuxu.

## **Sı´t'a Internet**

Mandrakemove nedělá komunikace po síti problémy. Ihned při startu detekuje přítomná síťová zařízení a nastaví na nich DHCP režim. Používáte-li pevné IP adresy, je třeba nastavit správné parametry pro připojení k Internetu. Pokud tyto parametry neznáte, obraťte se na svého správce sítě. Většinu těchto nastavení provádí program *DrakConnect*. Máte-li trvalé připojení k Internetu, měli byste nastavit i zabezpečení vašeho systému, viz kapitola "Bezpečnost", str. 67. V sekci *Síť a Internet* najdete následující možnosti.

### **Nove´ prˇipojenı´**

Se základním nastavením sítě vám pomůže průvodce DrakConnect, který najde a nastaví vaše síťové rozhraní. Chcete-li nastavit více síťových zařízení pro více připojení (např. modem a síťovou kartu), proveďte tento krok vícekrát.

### **Prˇı´stup k Internetu**

V této sekci můžete nastavit bránu a adresy jmenných (DNS) serverů. Tyto parametry získáte od správce sítě nebo poskytovatele připojení.

### Správa připojení

Ve správě připojení můžete měnit parametry vytvořených připojení, viz konfigurace lokálního připojení na obrázku 52. DrakConnect vám v horní části zobrazí seznam síťových rozhraní, abyste si mohli vybrat, které z nich chcete nastavit. Výběr je závislý na tom, kolik druhů připojení jste založili v předchozím kroku Nové připojení.

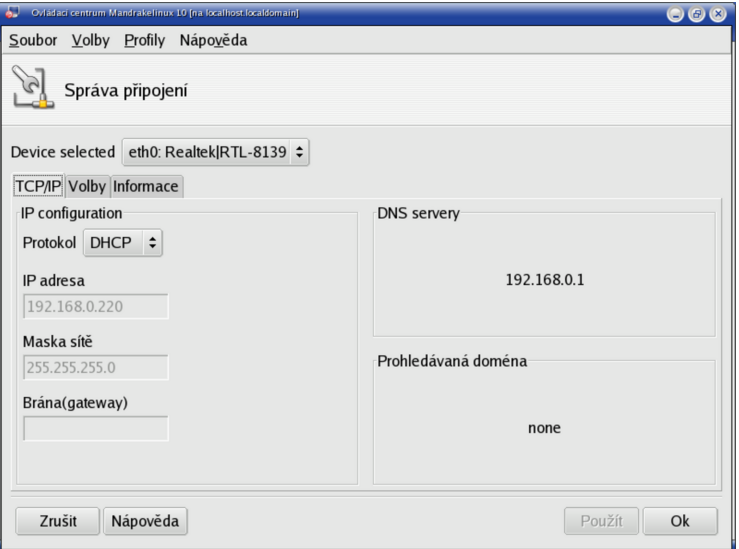

Obrázek 52: Správa připojení v Mandrakemove

V dalších síťových sekcích můžete nastavit *sledování připojení*, kdy se vám zobrazí modul zobrazující rychlost připojení a množství přenesených dat pro jednotlivá síťová rozhranı´. Da´le lze *smazat prˇipojenı´* nebo pomocı´ programu DrakProxy *nastavit proxy* pro HTTP a FTP protokol.

### **Sdı´lenı´ prˇipojenı´**

Program DrakGW využijete v případě, že chcete sdílet připojení k Internetu více počítači z lokální sítě. Pro tuto funkci musíte mít více síťových zařízení, například modem a síťovou kartu.

### <span id="page-66-0"></span>**Bezpecˇnost**

V sekci Bezpečnost máte možnost nastavit základní zabezpečení systému. Mandrakemove nabízí nástroj, které vám může práci ulehčit a rozumně zabezpečit například systém domácího uživatele, který není trvale připojený k Internetu.

### **DrakFirewall – osobnı´ firewall**

DrakFirewall, jak název napovídá, zapíná na počítači filtrování paketů – firewall. Princip firewallu je jednoduchý, k vám a od vás budou povoleny jen ty služby Internetu, které označíte. Ostatní služby budou blokovány na velmi nízké úrovni (příchozí data budou zahozena).

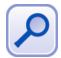

Některé programy pro síťovou komunikaci mohou po nastavení firewallu "stávkovat" což je způsobeno právě blokováním paketů. Většina těchto programů obsahuje nastavení pro běh za firewallem.

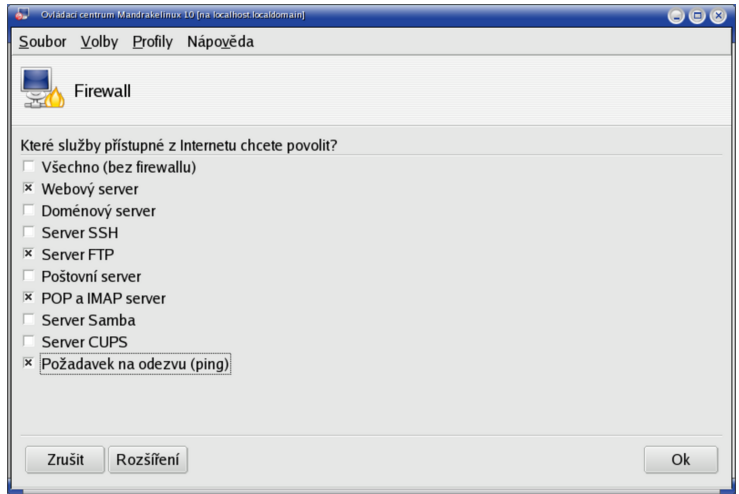

Obrázek 53: Nastavení firewallu

Můžete povolit buď všechny, nebo jen některé ze síťových služeb, případně definovat vlastní port. Nastavení firewallu je v Mandrakemove velmi jednoduché, a používáte-li počítač připojený k síti, měli byste jej nastavit. Ukázku nastavení vidíte na obrázku 53.

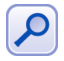

Mandrakemove používá jako systémový firewall program Shorewall z balíčku shorewall. Aby byl firewall aktivní, musí být spuštěna služba shorewall (viz kapitola "Spouštění služeb", str. 68).

# <span id="page-67-0"></span>**Syste´m**

V této sekci máte možnost definovat některé obecné vlastnosti chování systému. Některé zřejmé moduly, jako je například nastavení data a času, nebudu ani popisovat. Zajímavým programem je *MenuDrake*, se kterým můžete v Mandrakemove definovat menu s programy. Dalším takovým je *LogDrake* který umožňuje procházet si zprávy systému – tzv. logy. Speciálně se budu věnovat pouze jednomu programu pro správu běžících služeb.

### Spouštění služeb

Dalším programem pro správce je DrakXServices, který kontroluje a nastavuje služby spouštěné na počítači. Službu si můžete představit jako trvale běžící program nabízející ostatním programům, uživatelům nebo i počítačům něco, co umí – čili *službu*. Programu, který takovou službu zajišťuje, se někdy říká také démon.

Jako služba běží například tiskový démon CUPS, správce obrazovky, programy pro vzdálený přístup, atd. Pro úplnost zároveň dodávám, že systém Mandrakemove rozeznává několik tzv. úrovní běhu (anglicky *runlevel*), a pro každou z nich může být seznam běžících služeb definován jinak. Výklad tohoto principu a detaily raději přenechám literatuře pro pokročilejší.

| Cyládaci centrum Mandrakelinux 10 fna localhost localdomainl<br>$\bigcirc$ $\bigcirc$ $\bigcirc$ |           |                         |                                                                                        |              |             |  |                          |  |  |  |
|--------------------------------------------------------------------------------------------------|-----------|-------------------------|----------------------------------------------------------------------------------------|--------------|-------------|--|--------------------------|--|--|--|
| Soubor Volby                                                                                     | Profily   | Nápověda                |                                                                                        |              |             |  |                          |  |  |  |
| Služby                                                                                           |           |                         |                                                                                        |              |             |  |                          |  |  |  |
| Služby a démoni                                                                                  |           |                         |                                                                                        |              |             |  |                          |  |  |  |
| кеутаріе                                                                                         | zastaveno | <i><b>Informace</b></i> | <b>Pri spusteni</b>                                                                    | $5$ Tand     | <b>Stop</b> |  |                          |  |  |  |
| kheader                                                                                          | zastaveno | Informace               | Při spuštění                                                                           | <b>Start</b> | Stop        |  |                          |  |  |  |
| mtink                                                                                            | zastaveno | Informace               | Při spuštění                                                                           | <b>Start</b> | Stop        |  |                          |  |  |  |
| netfs                                                                                            | spuštěno  | <b>Informace</b>        | $\overline{\mathsf{x}}$ Při spuštění                                                   | <b>Start</b> | Stop        |  |                          |  |  |  |
| netplugd                                                                                         | zastaveno | Informace               | Při spuštění                                                                           | <b>Start</b> | Stop        |  |                          |  |  |  |
| network                                                                                          | spuštěno  | Informace               | Při spuštění<br>$\overline{\mathbf{x}}$                                                | <b>Start</b> | Stop        |  |                          |  |  |  |
| nfs                                                                                              | zastaveno | <b>Informace</b>        | Při spuštění<br>$\overline{\mathbf{x}}$                                                | <b>Start</b> | Stop        |  |                          |  |  |  |
| nfslock                                                                                          | zastaveno | Informace               | Při spuštění                                                                           | <b>Start</b> | <b>Stop</b> |  |                          |  |  |  |
| ntpd                                                                                             | zastaveno | Informace               | Při spuštění                                                                           | <b>Start</b> | Stop        |  |                          |  |  |  |
| numlock                                                                                          | spuštěno  | Informace               | $\overline{\mathbf{x}}$<br>Při spuštění                                                | <b>Start</b> | <b>Stop</b> |  | $\overline{\phantom{0}}$ |  |  |  |
| Zrušit                                                                                           |           |                         | Automaticky nastaví podporu numerické<br>klávesnice v konzoli a v XFree při<br>startu. |              |             |  | Ok                       |  |  |  |

Obrázek 54: Nastavení spouštěných služeb

Na obrázku 54 je vidět, jakým způsobem služby ovládáte. Klepnutím na *Start* nebo *Stop* službu nastartujete nebo ukončíte, tlačítko *Informace* vám podá o konkrétní službě základní informace. U každé služby zároveň vidíte, je-li aktivována při spuštění, a můžete to změnit.

# <span id="page-68-0"></span>**Odkazy a další informace**

Touto kapitolou naše exkurse do světa Mandrakelinuxu končí. Doufám, že jsem vám dostatečně nastínil možnosti linuxového světa a že se vám v podání live-CD s Mandrakemove zalíbil natolik, že budete v objevování této oblasti pokračovat. Nezapomeňte, že s Mandrakemove získáváte možnost nákupu plné verze Mandrakelinux 10.1 se slevou 10%. Spolu s touto verzí, kterou lze normálním způsobem nainstalovat na disk, dostanete také mnohem obsáhlejší uživatelskou příručku.

Toužíte-li po dalších informacích pak vězte, že najdete mnoho literatury i v češtině. Z dostupných knih o Linuxu a jeho aplikacích bych doporučil tyto:

- Vychodil, Vilém: *Linux: příručka českého uživatele*, Computer Press 2003.
- Minasi, Mark; York, Dan: *Linux pro administra´tory Windows*, Computer Press 2004.
- Satrapa, Pavel: *OpenOffice.org pro zelena´cˇe*, Neokortex 2004.
- Vybı´ral, Josef: *GIMP Graficky´ editor pro Linux a Windows*, Computer Press 2004.
- Kolektiv autorů: *Linux dokumentační projekt*, Computer Press 2003.
- Kysela, Martin: *Přecházíme na Linux*, Computer Press 2003.
- Toxen, Bob: *Bezpecˇnost v Linuxu*, Computer Press 2003.

Z anglicky psané literatury by byl výběr samozřejmě mnohem větší. Mnoho kvalitních a volně dostupných zdrojů informací lze nalézt na Internetu.

### **Internetove´ zdroje**

Nezapomeňte, prosím, na to, že výborný zdroj informací o Mandrakelinuxu a o GNU/Linuxu vůbec je dnes stále dostupnější Internet. Zatímco tento stručný úvod do světa Mandrakelinuxu bude od svého vytištění neměnný, na Internetu vždy najdete čerstvější informace, postřehy, rady a komentáře uživatelů.

Rozhodl jsem se proto zařadit zde několik základních internetových zdrojů, o kterých si myslím, že vám mohou pomoci při orientaci v novém světě Mandrakelinuxu. Bude-li některý z odkazů nefunkční, mohla se stránka mezitím přestěhovat, nebo úplně zaniknout. Narazíte-li na takový odkaz, dejte mi o něm, prosím, vědět. Do příštího vydání jej opravím nebo zcela vyřadím.

### **Informace o Mandrakelinuxu v češtině**

Pokud nevládnete zrovna dobře anglickým jazykem, můžete sáhnout po těchto informačních zdrojích:

• <http://www.mandrake.cz> – důležitý informační zdroj pro české a slovenské uživatele. Přináší novinky o Mandrakelinuxu, oznámení bezpečnostních problémů, články, překlady pravidelného zpravodaje Mandrake Newsletter. Pomáhá řešit problémy uživatelů a nabízí možnost diskuse. Na stránkách můžete zakoupit jak distribuci, tak profesionální podporu a servis pro Mandrakelinux. Stránka pro slovenské uživatele je dostupná taktéž na adrese <http://www.mandrake.sk>.

- $\bullet$  <http://mandrake.contactel.cz> další stránka o Mandrakelinuxu na serveru Contactelu věnující se bezpečnosti, novinkám a serverovému nasazení Mandrakelinuxu.
- <mandrake@mandrake.cz> emailová konference českých a slovenských uživatelů o Mandrakelinuxu. Bližší informace o konferenci (jak se přihlásit nebo odhlásit, pravidla provozu konference) najdete v dokumentu "MetaFAQ konference mandrake@mandrake.cz" na adrese <http://www.mandrake.cz/metafaq>. Archív konference s možností vyhledávání najdete na <http://www.mandrake.cz/archiv>.

Velké množství informací najdete také na českých linuxových serverech, viz kapitola "Zpravodajské servery", str. 70.

# **Zpravodajske´ servery**

Zpravodajských serverů věnovaných informacím z oblasti GNU/Linuxu existuje mnoho, pojd'me se podívat alespoň na některé z nich.

### Zpravodajské servery v češtině a slovenštině

- <http://www.abclinuxu.cz> byl původně server jen o hardware. Dnes obsahuje téměř dva tisíce hardwarových záznamů a spoustu návodů, každý den přináší nové články a jednou měsíčně vydává časopis Abíčko. Jeho obsah si můžete zakoupit i na CD (pro offline prohlížení).
- <http://www.linux.cz> jsou oficiální stránky českého sdružení uživatelů Linuxu. Na stránkách je také archív české linuxové konference, velmi hodnotný zdroj informací.
- <http://www.linuxsoft.cz>-poměrně nový informační server o Linuxu, který se má čile k světu. Disponuje rozsáhlou databází linuxového software a poslední dobou se zde pravidelně objevují články na nejrůznější témata.
- <http://www.linux.sk> další spousta informací od slovenských kolegů.
- <http://www.penguin.cz> je neziskový server na podporu Unixu. Najdete na něm např. i stránky překladatelů.
- <http://www.root.cz> je jeden z nejstarších českých serverů o Linuxu. Nabízí kvalitní články a návody, čerstvé informace ze světa Linuxu. Jeho obsah si také můžete zakoupit i na CD (pro offline prohlížení).

# **Seznam tabulek**

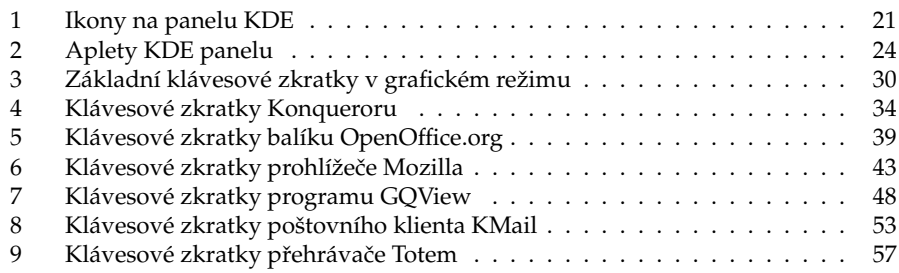
# Seznam obrázků

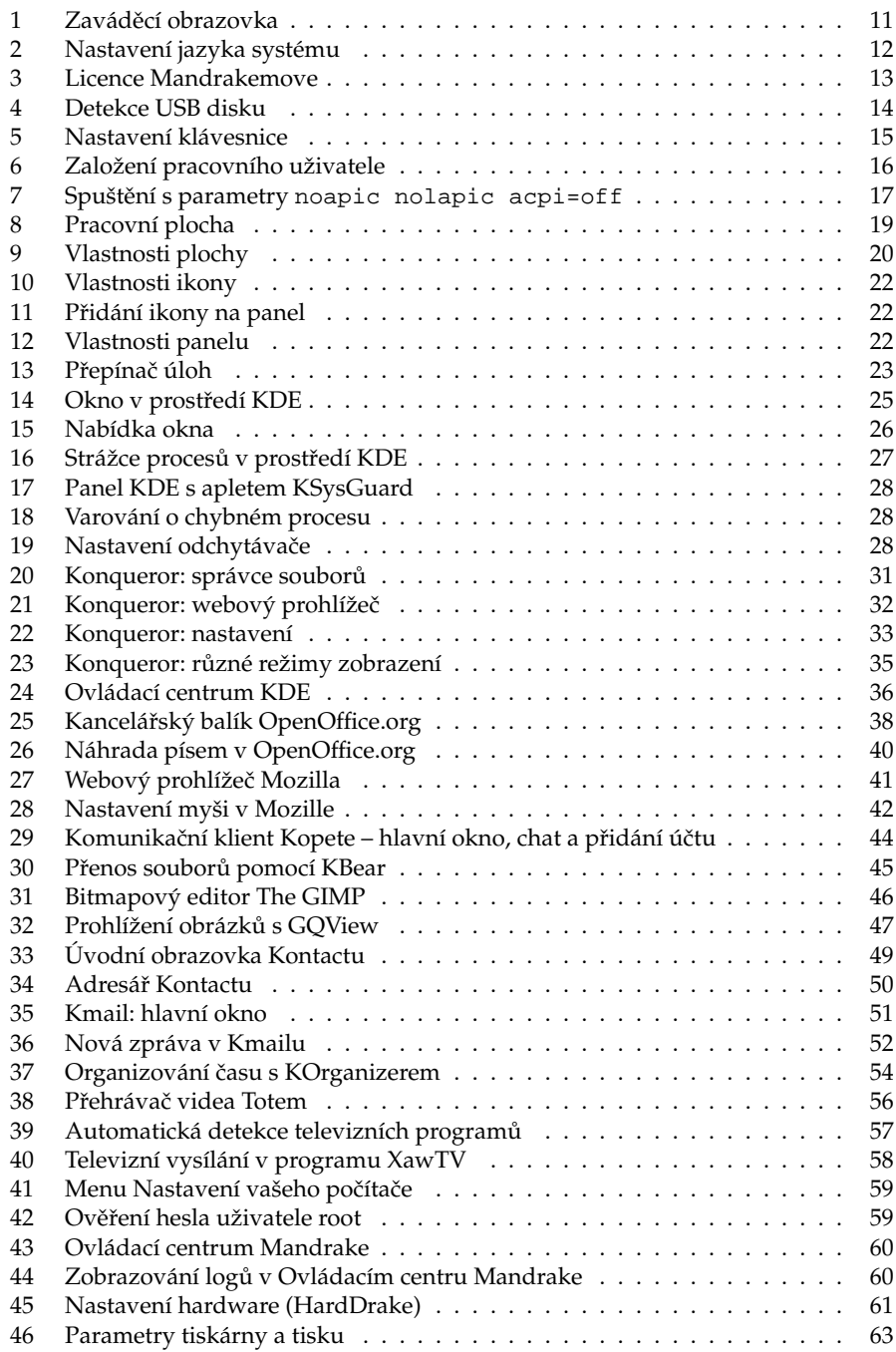

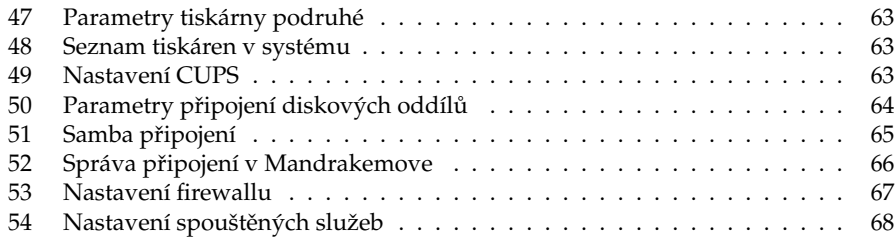

# **Rejstrˇı´k**

# **A**

ACPI, [17](#page-16-0) adresář — .sysconf, [13](#page-12-0) APIC, [17](#page-16-0) aplet, [23](#page-22-0) , [27](#page-26-0) audio, [55](#page-54-0)

#### **B**

bezpečnost — nastavenı´, [67](#page-66-0) BIOS, [16](#page-15-0) brána, [66](#page-65-0)

# **C**

CDROM, [64](#page-63-0) clipboard, [28](#page-27-0) CUPS, [62](#page-61-0)

## **D**

démon, [68](#page-67-0) DHCP, [65](#page-64-0) disk — rozdělení, [64](#page-63-0) DiskDrake, [64](#page-63-0) disketová mechanika, [64](#page-63-0) DNS, [66](#page-65-0) DrakConnect, [66](#page-65-0) DrakFirewall, [67](#page-66-0) DrakGW, [66](#page-65-0) DrakProxy, [66](#page-65-0) DrakTV, [63](#page-62-0) DrakXServices, [68](#page-67-0) dynamic desktop, [20](#page-19-0)

#### **E**

Errata, [8](#page-7-0) , [69](#page-68-0)

## **F**

fbdev, [56](#page-55-0) firewall, [67](#page-66-0) Flash, [42](#page-41-0) fonty, [40](#page-39-0) FTP klient, [45](#page-44-0)

#### **G**

gateway, [66](#page-65-0) GQView, [47](#page-46-0) — klávesové zkratky, [47](#page-46-0) grafická karta, [62](#page-61-0)

## **H**

HardDrake, [61](#page-60-0) hardware — minimum pro práci, [7](#page-6-0) — nastavenı´, [61](#page-60-0) — řešení problémů, [17](#page-16-0) — ukla´da´nı´ nastavenı´, [13](#page-12-0) hodiny, [24](#page-23-0)

### **I**

ICQ klient, [44](#page-43-0) ikona, [20](#page-19-0)

## **J**

Jabber, [44](#page-43-0) Java, [42](#page-41-0)

#### **K**

karta — graficka´, [62](#page-61-0)  $-$  síťová, [65](#page-64-0)

— televiznı´, [63](#page-62-0) KBear, [45](#page-44-0) KDE, [19](#page-18-0) KeyboardDrake, [63](#page-62-0) klávesnice — nastavenı´, [63](#page-62-0) — přepínání, [29](#page-28-0) — rozložení, [15](#page-14-0) klávesové zkratky — GQView, [47](#page-46-0) — grafického režimu, [29](#page-28-0) — KMail, [53](#page-52-0) — Konqueror, [33](#page-32-0) — Mozilla, [43](#page-42-0) — OpenOffice.org, [39](#page-38-0) — Totem, [56](#page-55-0) — XawTV, [58](#page-57-0) Klipper, [24](#page-23-0) , [28](#page-27-0) KMail, [48](#page-47-0) — klávesové zkratky, [53](#page-52-0) KMix, [24](#page-23-0) KNode, [48](#page-47-0) KNotify, [48](#page-47-0) konference — česká, [70](#page-69-0) Konqueror, [21](#page-20-0) , [30](#page-29-0) — klávesové zkratky, [33](#page-32-0) — profily, [32](#page-31-0) — režim zobrazení, [32](#page-31-0) Kontact, [21](#page-20-0) , [48](#page-47-0) KOrganizer, [48](#page-47-0) KRandr, [24](#page-23-0) KSysGuard, [27](#page-26-0)

### **L**

licence, [12](#page-11-0)

### **M**

Macromedia Flash, [42](#page-41-0) Mandrakelinux, [4](#page-3-0) Mandrakemove, [4](#page-3-0) , [7](#page-6-0) Mandrakesoft, [4](#page-3-0) menu — kontextové, [22](#page-21-0) — Mandrake Menu, [21](#page-20-0) — nastavenı´, [68](#page-67-0) MenuDrake, [68](#page-67-0) MetaFAQ, [51](#page-50-0) modul jádra, [61](#page-60-0) monitor, [62](#page-61-0) — systému, [27](#page-26-0) MouseDrake, [63](#page-62-0) Mozilla, [41](#page-40-0) — klávesové zkratky, [43](#page-42-0) MSN, [44](#page-43-0)  $my\check{s}$ , [63](#page-62-0) — emulace třetího tlačítka, [29](#page-28-0)

#### **N**

nastavenı´ — klávesnice, [15](#page-14-0) net monitor, [66](#page-65-0) Netiketa, [51](#page-50-0) NFS, [65](#page-64-0)

### **O**

oddı´l  $-$  diskový, [64](#page-63-0) odhlášení, [24](#page-23-0) okno  $-$  přesun, [25](#page-24-0) — prˇilepenı´, [25](#page-24-0)  $-$  zasunutí, [25](#page-24-0) — změna velikosti, [25](#page-24-0) OpenOffice.org, [37](#page-36-0) — klávesové zkratky, [39](#page-38-0) Ovládací centrum KDE, [35](#page-34-0) Ovládací centrum Mandrake, [59](#page-58-0) ovladacˇ — grafické karty, [56](#page-55-0)

#### **P**

panel, [20](#page-19-0) parametr — acpi=off, [17](#page-16-0)  $-$  apm=off, [17](#page-16-0) — cleankey, [13](#page-12-0) — formatkey, [13](#page-12-0) — noapic, [17](#page-16-0) — noauto, [18](#page-17-0) — nolapic, [17](#page-16-0) — virtual key, [14](#page-13-0) — waitkey, [18](#page-17-0) — zadání, [17](#page-16-0) partition, [64](#page-63-0) písma, [40](#page-39-0) plocha — aktivnı´, [24](#page-23-0) — aktivnı´ hranice, [25](#page-24-0) — pracovnı´, [19](#page-18-0) — přepínač plochy, [24](#page-23-0) — virtua´lnı´, [24](#page-23-0) — zamknutı´, [24](#page-23-0) požadavky — na hardware, [7](#page-6-0) PrinterDrake, [62](#page-61-0) proces, [27](#page-26-0) — správce, [26](#page-25-0) — ukončení, [26](#page-25-0) proxy, [66](#page-65-0) přepínač — pracovnı´ plochy, [24](#page-23-0) příkaz  $-$  xvinfo, [56](#page-55-0)

# **R**

rozlišení, [62](#page-61-0) runlevel, [68](#page-67-0)

## **S**

Samba, [65](#page-64-0) ScannerDrake, [63](#page-62-0) sdílení  $-$  oddílů,  $65$  $-$  připojení, [66](#page-65-0) schránka, [28](#page-27-0) — historie, [24](#page-23-0) , [28](#page-27-0) sı´t' — detekce připojení, [66](#page-65-0) — nastavenı´, [65](#page-64-0) — parametry, [66](#page-65-0) služby — aktivovane´, [68](#page-67-0)

soubor  $\tilde{ }$  / .xawtv, [58](#page-57-0)  $-$  typy, [31](#page-30-0) správce  $-$  procesů,  $26$  $-$  souborů, [30](#page-29-0) supermount, [65](#page-64-0)

# **T**

televize, [57](#page-56-0) , [63](#page-62-0) tiskárna — nastavenı´, [62](#page-61-0) Totem, [55](#page-54-0) — klávesové zkratky, [56](#page-55-0)

### **U**

úroveň běhu, [68](#page-67-0) USB disk, [12](#page-11-0) — cleankey, [13](#page-12-0) — formatkey, [13](#page-12-0) — virtual key, [14](#page-13-0) uživatel — ukládání nastavení, [13](#page-12-0) — založení, [15](#page-14-0)

## **V**

VESA, [56](#page-55-0)

#### **W**

Windows  $-$  sít', [65](#page-64-0)

## **X**

X Server, [62](#page-61-0) X Window systém, [62](#page-61-0) XawTV, [57](#page-56-0) XFdrake, [62](#page-61-0) xv, [56](#page-55-0) xvinfo, [56](#page-55-0)